# **CIH01**

# **Comunicação de Internação Hospitalar Manual de Operação**

Versão do produto: 4.0.1.1

Edição do documento: 1.0 Agosto de 2008

**MS - SE - DATASUS**

# **CIH01**

# **Comunicação de Internação Hospitalar Manual de Operação**

Versão do produto: 4.0.1.1 Edição do documento:1.0 Agosto de 2008 Número de páginas: 91

© DATASUS – Todos os direitos reservados

Impresso no Brasil

As informações contidas neste documento são de propriedade do DATASUS, sendo proibida a sua divulgação, reprodução ou armazenamento em base de dados ou sistema de recuperação sem permissão prévia e por escrito do DATASUS. Estão sujeitas a alterações sem notificação prévia.

Os nomes de produtos, serviços ou tecnologias eventualmente mencionados neste documento são marcas registradas dos respectivos detentores.

Fazer cópias de qualquer parte deste documento para qualquer finalidade, além do uso pessoal, constitui violação das leis internacionais de direitos autorais.

**MS/DATASUS/CTI Processo de Documentação de Sistemas — PDOC** Rua México, 128, Centro CEP 20031-142 – Rio de Janeiro – RJ – Brasil [http://www.datasus.gov.br](file:///C:/Documents and Settings/marcos.correa/Desktop/NDS/Projetos/CIH/04_Elaboracao/Operacao/Edicao1/http://www.datasus.gov.br ) 

# **Histórico de edições**

# AGOSTO DE 2008

Edição 1.0, referente ao CIH01, versão 4.0.1.1.

# **Índice**

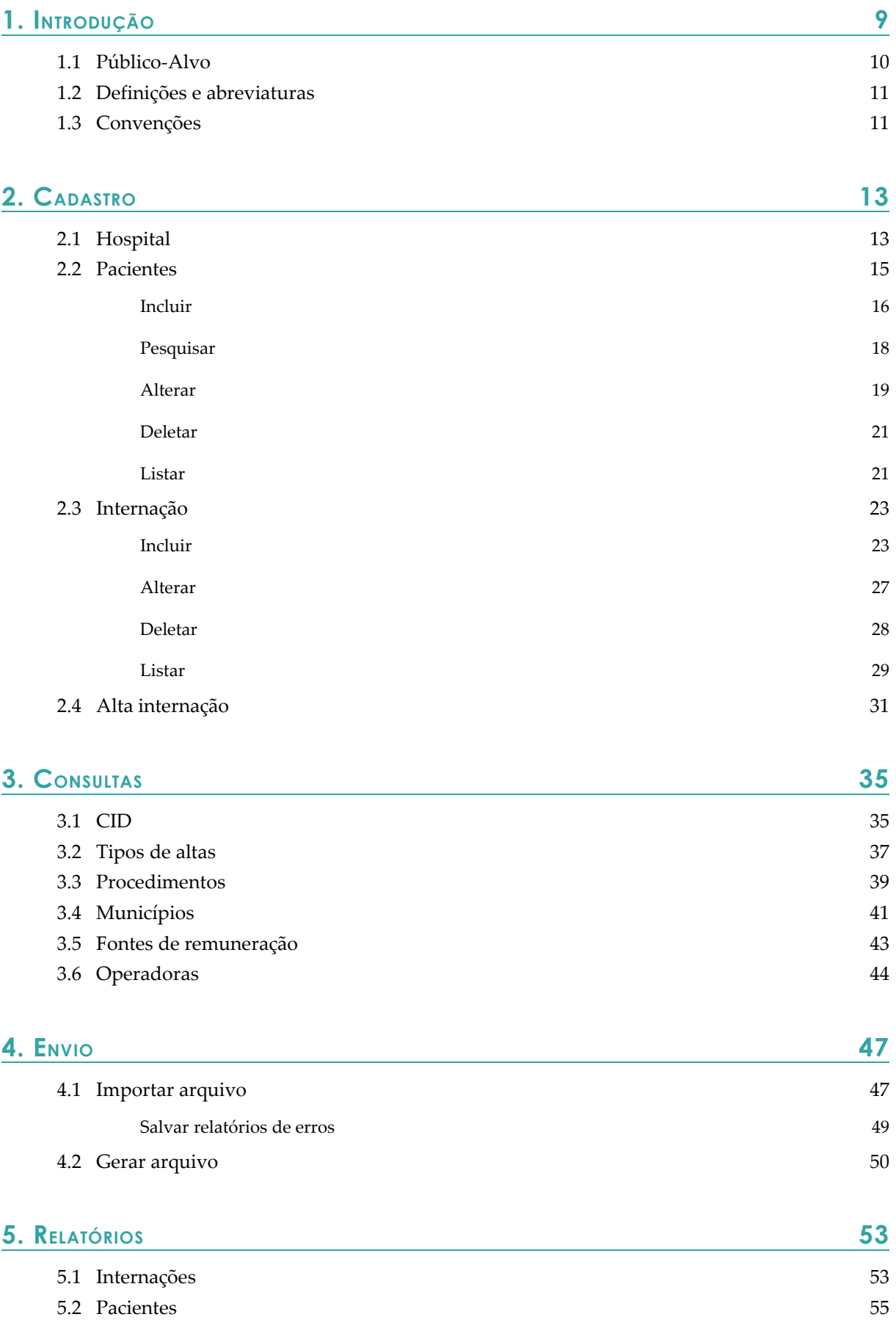

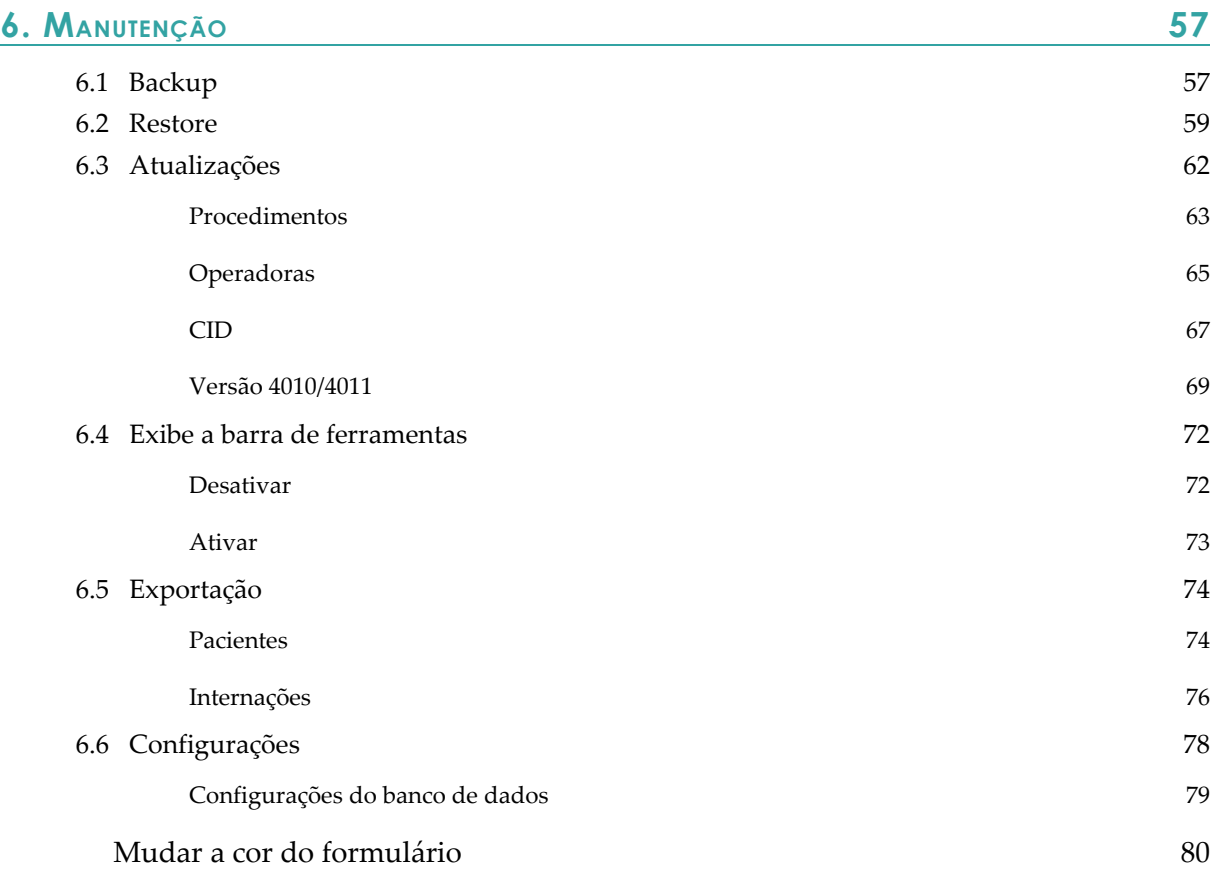

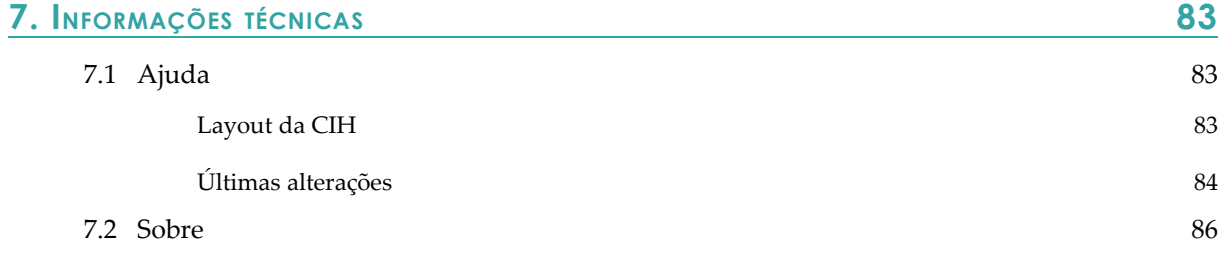

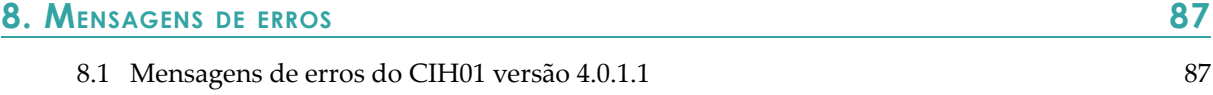

#### **LISTA DE FIGURAS**

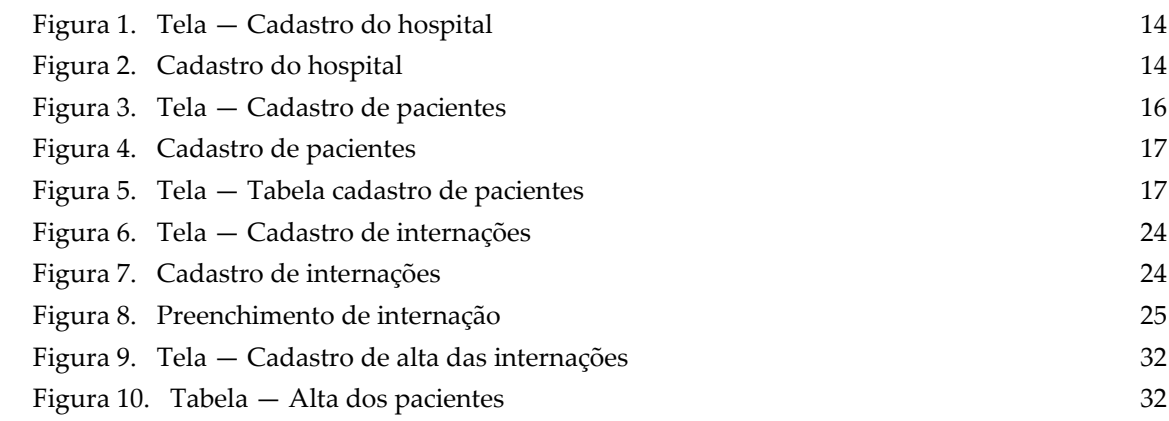

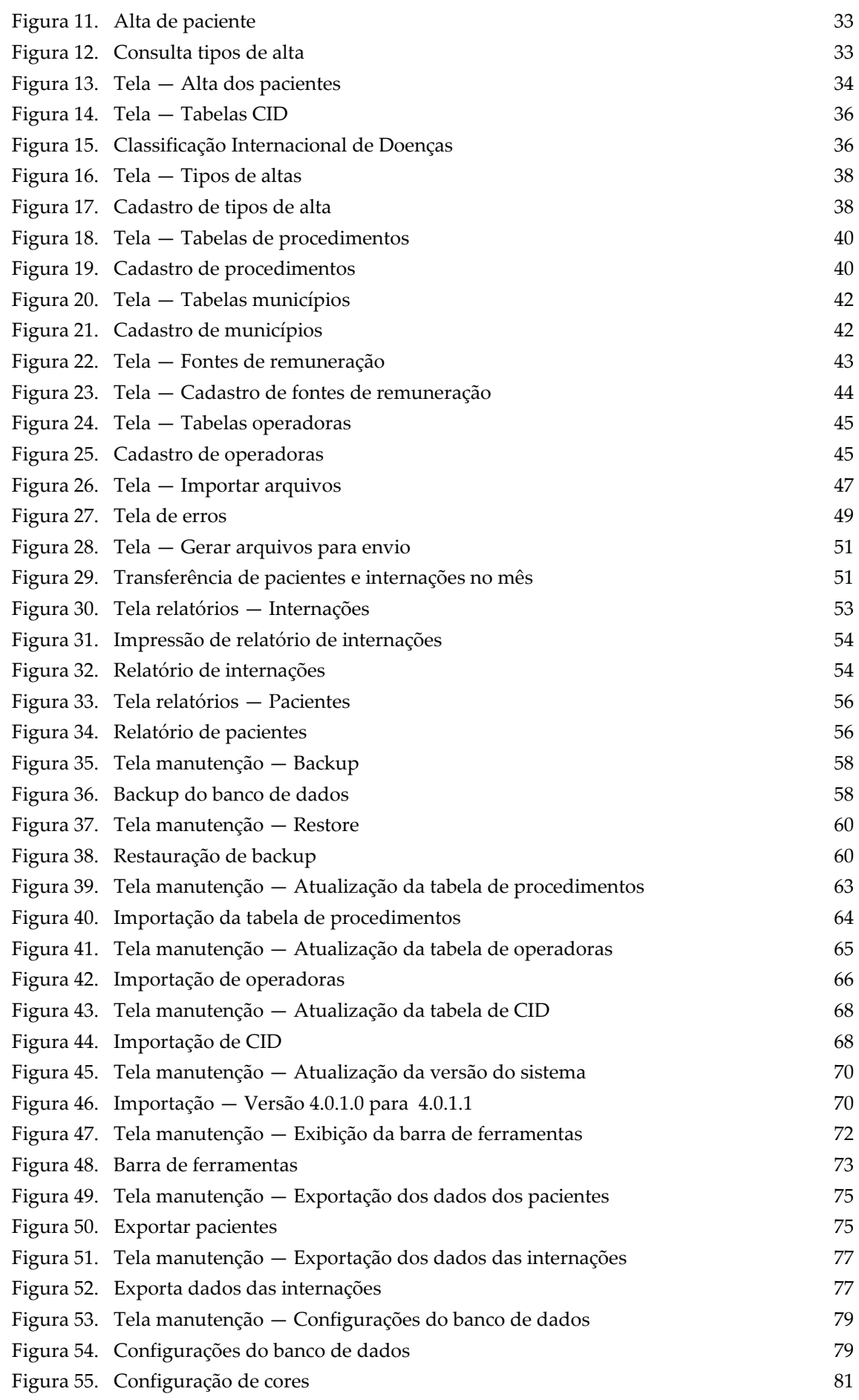

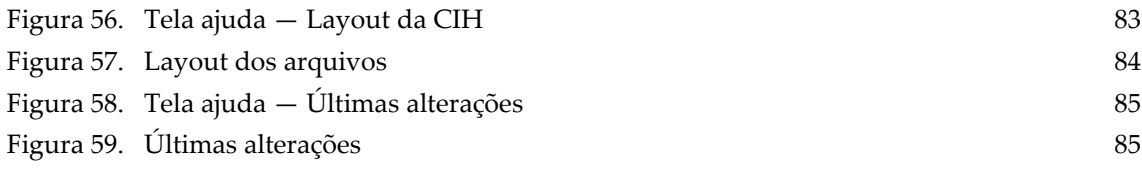

#### **LISTA DE TABELAS**

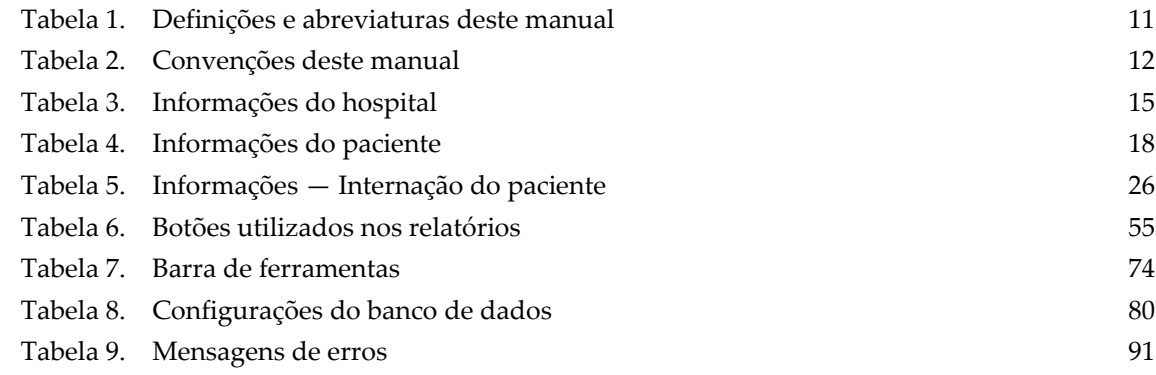

# **1. INTRODUÇÃO**

O sistema de Comunicação de Internação Hospitalar do SUS — CIH, foi desenvolvido pelo Ministério da Saúde (MS) em parceria com a Agência Nacional de Saúde Suplementar — ANS e com o Departamento de Informática do SUS — DATASUS, afim de contribuir para melhoria contínua dos processos relacionados ao planejamento e regulação da assistência a saúde.

#### **Características do CIH:**

- Possibilita o conhecimento dos perfis nosológico e epidemiológico da população brasileira.
- Possibilita o acompanhamento, planejamento e monitoramento das internações em todas as unidades hospitalares privadas do Brasil, sendo, integrantes ou não do SUS.
- **■** Auxilia a ANS no monitoramento da Rede Assistencial informada pelas Operadoras de Plano de Saúde.

O Ministério da Saúde, através do DATASUS, em conjunto com a ANS, está disponibilizando o sistema de entrada de dados da CIH, o CIH01 versão 4.0.1.1, como instrumento de coleta das informações relativas às internações hospitalares, financiadas com recursos de fontes externas ao Sistema Único de Saúde — SUS.

O aplicativo CIH01 fornece à unidade hospitalar todos os procedimentos necessários para o cadastramento de suas internações numa dada competência. Através dele, a unidade hospitalar deve registrar informações cadastrais e informações relativas às internações realizadas mensalmente. Para uma dada competência, um arquivo texto compactado com as informações de internação é gerado, para envio ao respectivo Gestor de Saúde.

A nova versão do aplicativo torna a execução dos relatórios mensais de CIHs uma tarefa mais prática e segura, com sua interface gráfica mais amigável do que a antiga versão 2.4 e de mais fácil entendimento. Foi incorporado também um novo sistema de validação dos dados, que previne o preenchimento incorreto do formulário de Internação e gera o arquivo com formato e nomenclatura corretas para envio ao Gestor de Saúde. Pode-se também utilizar o aplicativo para a importação de dados gerados por software próprio da Unidade Hospitalar, no formato .txt, e validação das informações contidas

neste arquivo. Ressalta-se aqui que o novo sistema de coleta de informações relativas as CIHs (CIH02) somente aceita arquivos gerados pelo aplicativo CIH01 — 4.0.1.1, sendo obrigatório o procedimento de importação dos dados, crítica das informações e geração do arquivo na nova versão do sistema, para posterior envio ao Gestor de Saúde.

#### **Fluxo do sistema:**

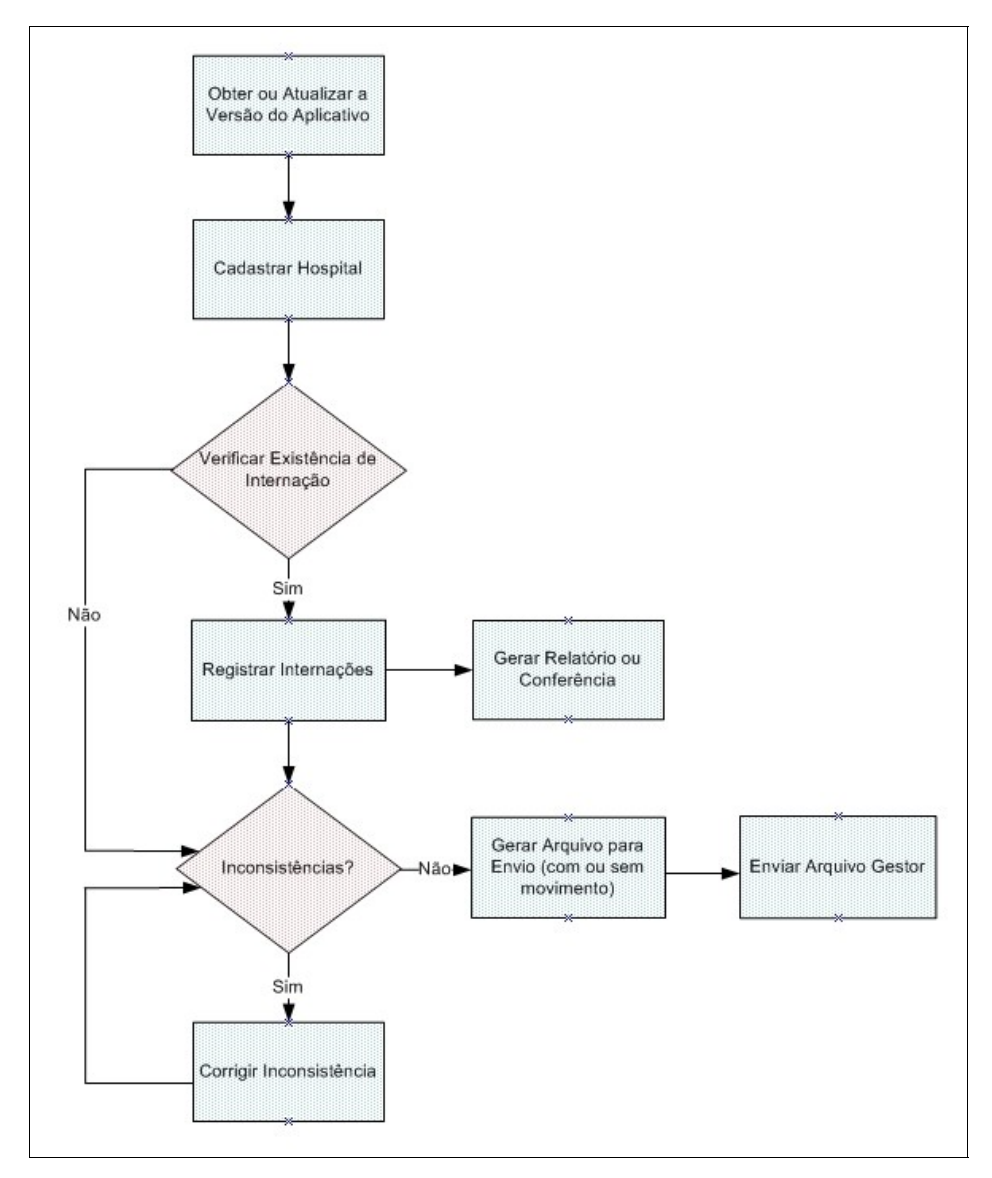

# **1.1 Público-Alvo**

O CIH01 é uma ferramenta de entrada de dados a ser utilizada em todos os estabelecimentos de saúde localizados em território nacional que executem internações não SUS.

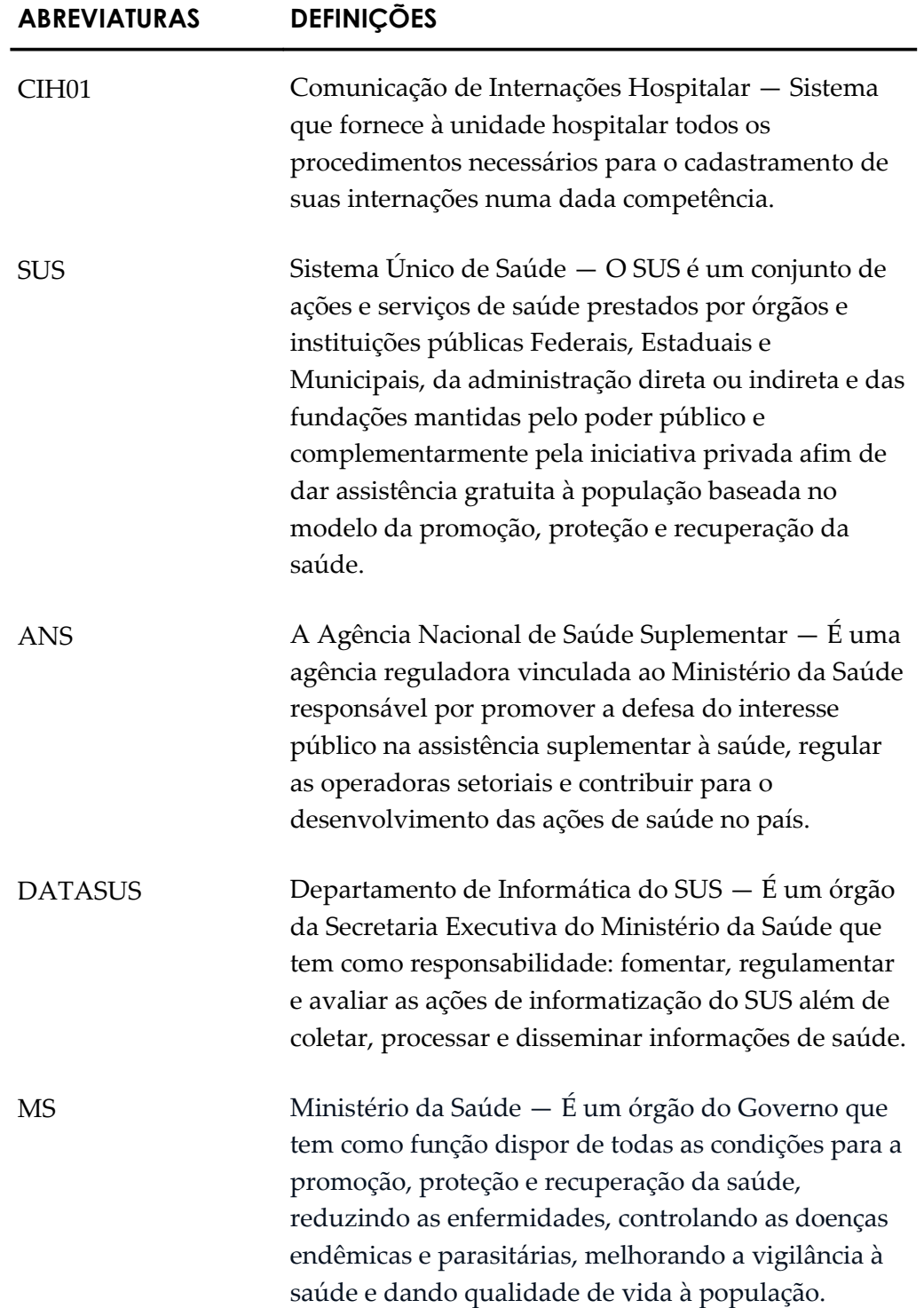

**Tabela 1. Definições e abreviaturas deste manual**

# **1.3 Convenções**

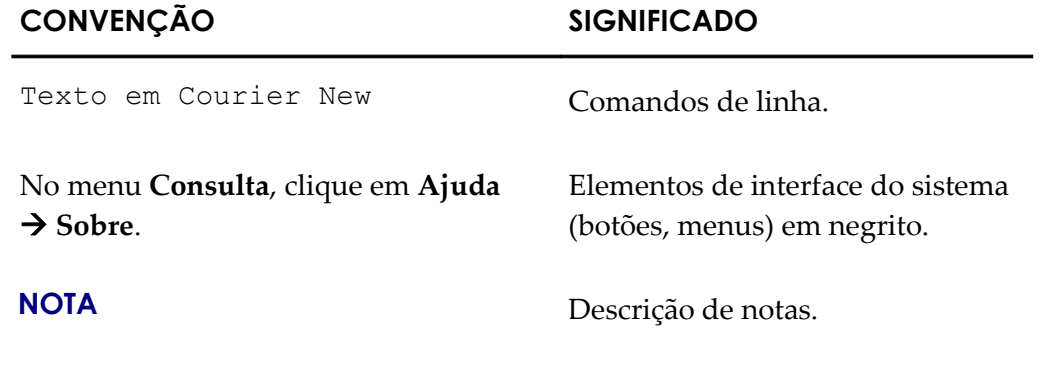

**Tabela 2. Convenções deste manual**

# **2. CADASTRO**

Descreve as diversas atividades de cadastro disponíveis no sistema. As funcionalidades são:

- **■** Hospital
- **■** Pacientes
- **■** Internação
- **■** Alta da internação
	- **NOTA** O cadastro das informações relativas ao hospital normalmente é feito na primeira utilização do sistema ou em caso de alguma alteração dos dados cadastrais do estabelecimento.

# **2.1 Hospital**

Cadastra as informações do hospital.

#### **Procedimentos:**

**1.** Clique em **Cadastros**  $\rightarrow$  **Hospital**.

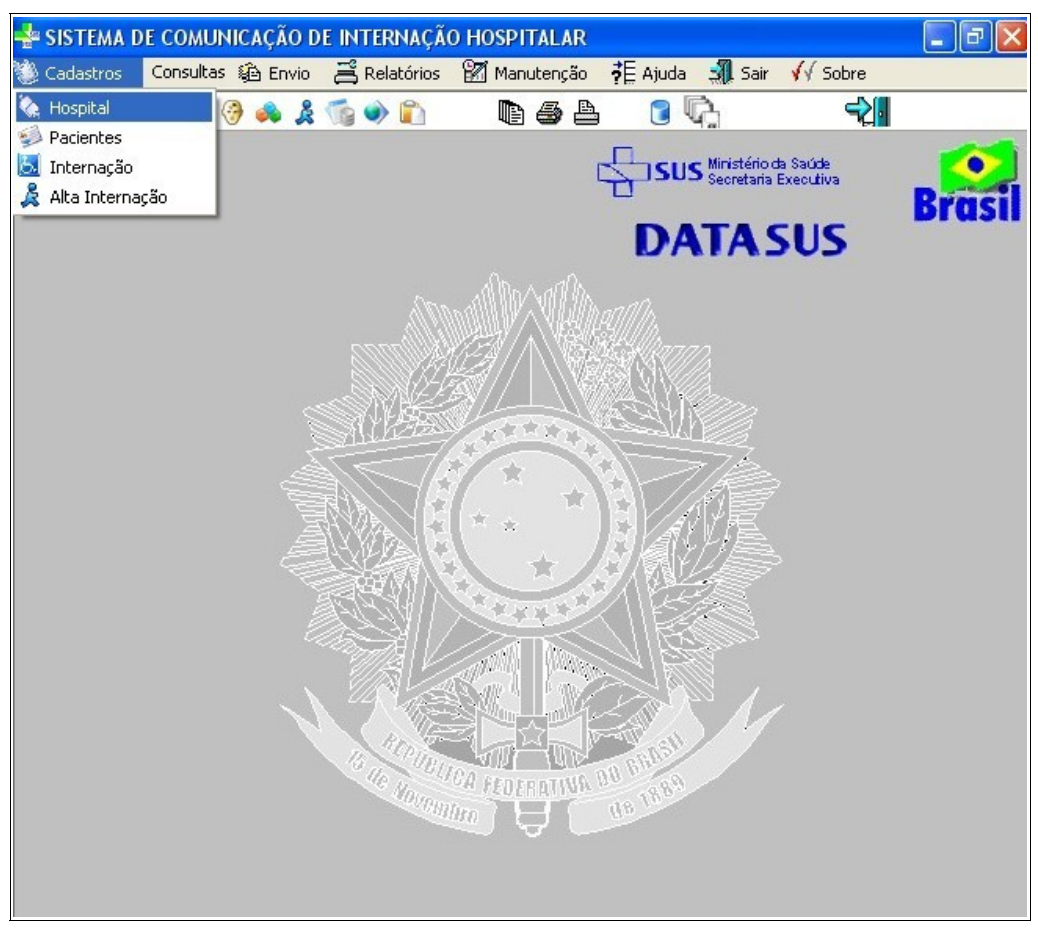

**Figura 1. Tela — Cadastro do hospital**

Surge a tela:

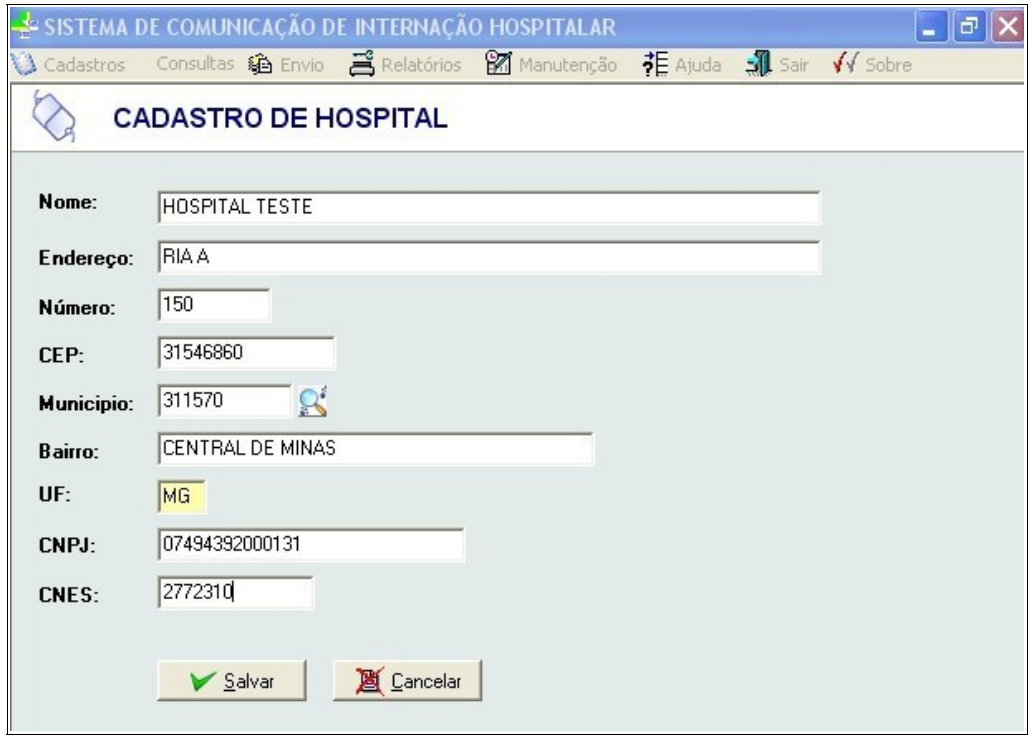

**Figura 2. Cadastro do hospital**

**2.** Preencha os campos:

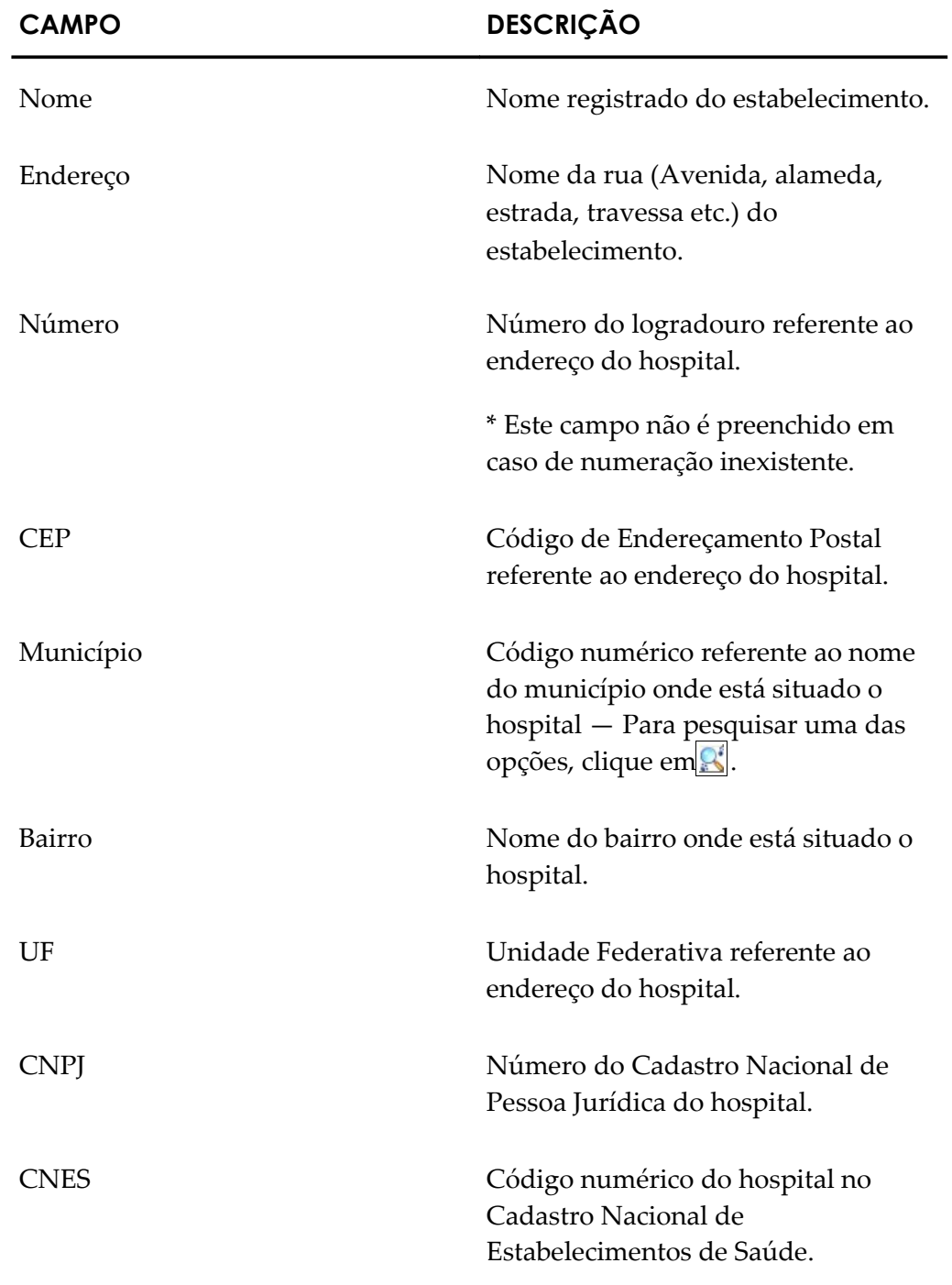

**Tabela 3. Informações do hospital**

**3.** Clique em **Salvar**. O sistema retorna à tela principal.

# **2.2 Pacientes**

Cadastra informação dos pacientes no hospital gestor. As opções disponíveis são:

- **■** Incluir
- **■** Pesquisar
- **■** Alterar
- **■** Deletar
- **■** Listar

# **Incluir**

Inclui os dados do paciente.

#### **Procedimentos:**

**1.** Clique em **Cadastros Pacientes**.

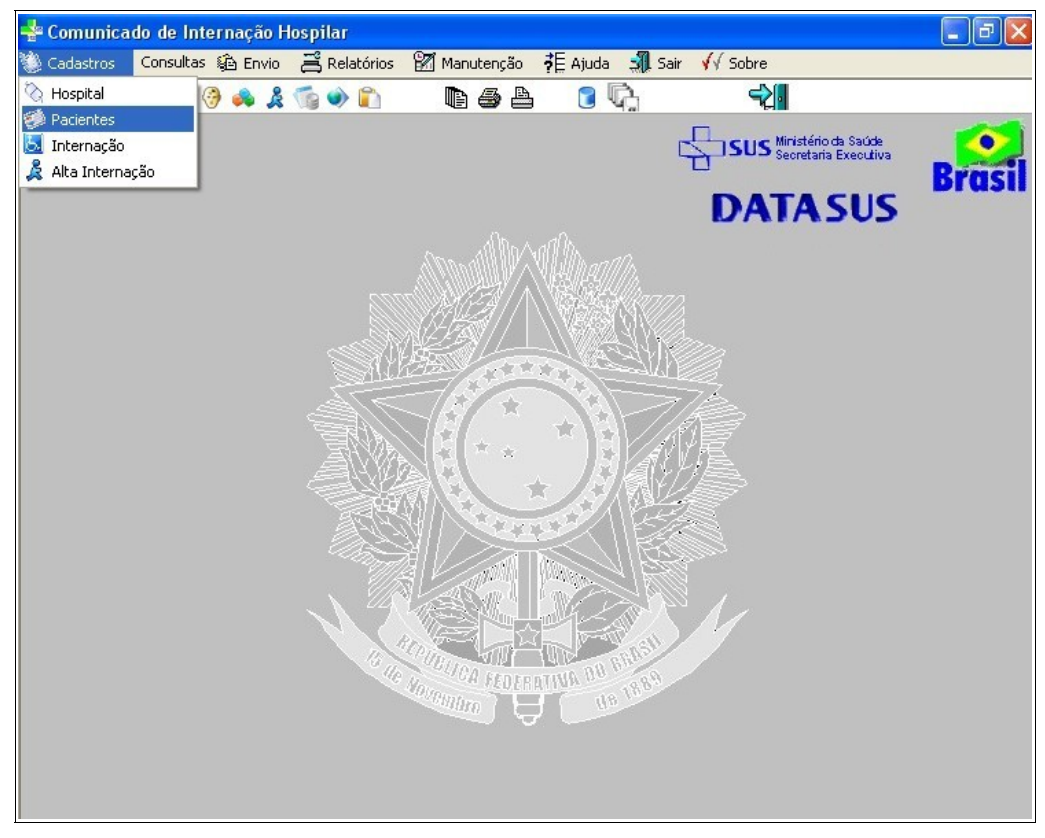

**Figura 3. Tela — Cadastro de pacientes**

Surge a tela:

|                                       |            |                              | SISTEMA DE COMUNICAÇÃO DE INTERNAÇÃO HOSPITALAR                                 |                      |                       |                    |               |
|---------------------------------------|------------|------------------------------|---------------------------------------------------------------------------------|----------------------|-----------------------|--------------------|---------------|
|                                       |            |                              | 13 Cadastros Consultas 龜 Envio 昌 Relatórios ■ Manutenção 非 Ajuda ■ Sair / Sobre |                      |                       |                    |               |
|                                       |            | <b>CADASTRO DE PACIENTES</b> |                                                                                 |                      |                       |                    |               |
| Digite o Valor da Chave               |            |                              | qĵ<br><b>+ Incluir</b>                                                          | Alterar              | O Deletar<br>B Listar | $\frac{1}{2}$ Sair |               |
| Prontuário                            | <b>CNS</b> | <b>Nome</b>                  |                                                                                 | <b>Dt.Nascimento</b> | Sexo Logradouro       | Número Complemento | Cód.M         |
|                                       |            |                              |                                                                                 |                      |                       |                    |               |
|                                       |            |                              |                                                                                 |                      |                       |                    |               |
|                                       |            |                              |                                                                                 |                      |                       |                    |               |
|                                       |            |                              |                                                                                 |                      |                       |                    |               |
|                                       |            |                              |                                                                                 |                      |                       |                    |               |
| $\left  \left\langle \right  \right $ |            |                              |                                                                                 |                      |                       |                    | $\rightarrow$ |

**Figura 4. Cadastro de pacientes**

- **NOTA** No campo "**Digite o valor da chave**" utilize a tecla <F2> para pesquisa de paciente por nome ou número do prontuário. A pesquisa pode ser feita também, por partes do nome ou partes da numeração do prontuário.
- **2.** Clique em **Incluir**. Surge a tela:

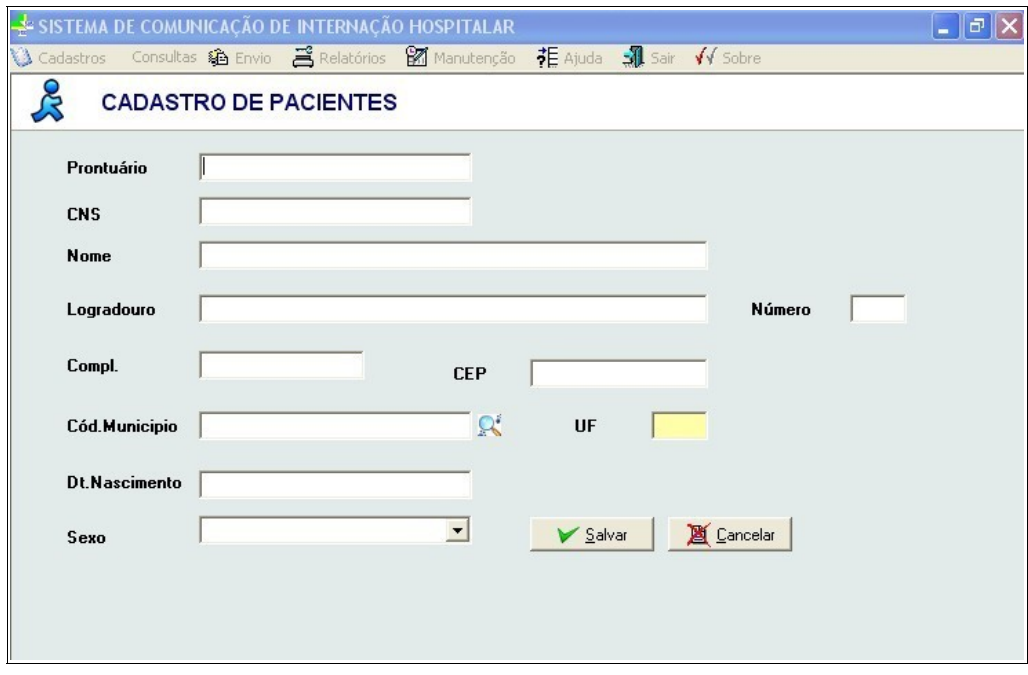

**Figura 5. Tela — Tabela cadastro de pacientes** 

**3.** Preencha os campos:

**CAMPO DESCRIÇÃO**

Prontuário  $N$ úmero do prontuário do paciente.

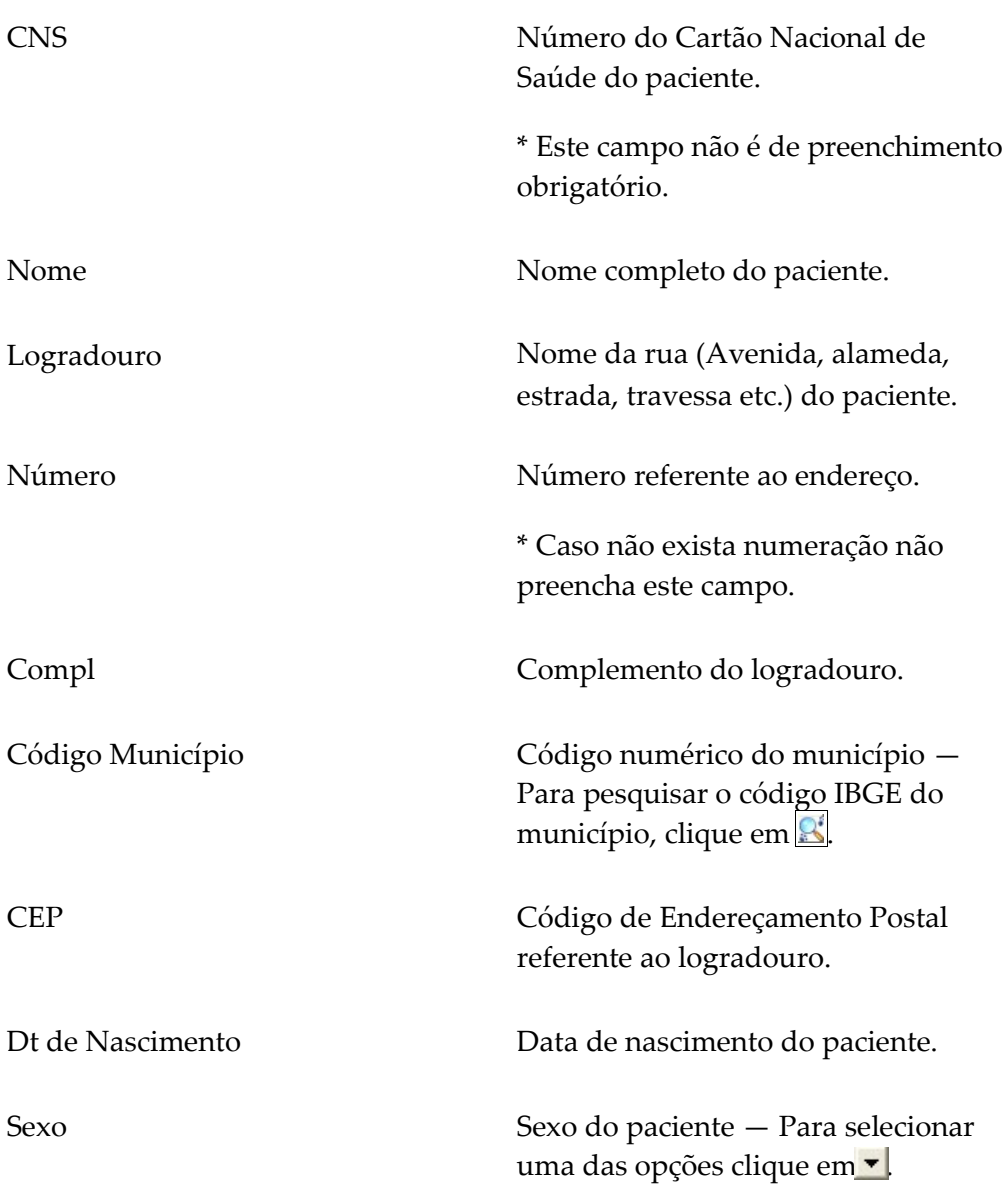

#### **Tabela 4. Informações do paciente**

**4.** Clique em **Salvar**. O sistema retorna à tela principal.

# Pesquisar

Lista todos os prontuários dos pacientes.

#### **Procedimentos:**

**1.** Clique em **Cadastros Pacientes**. Surge a tela:

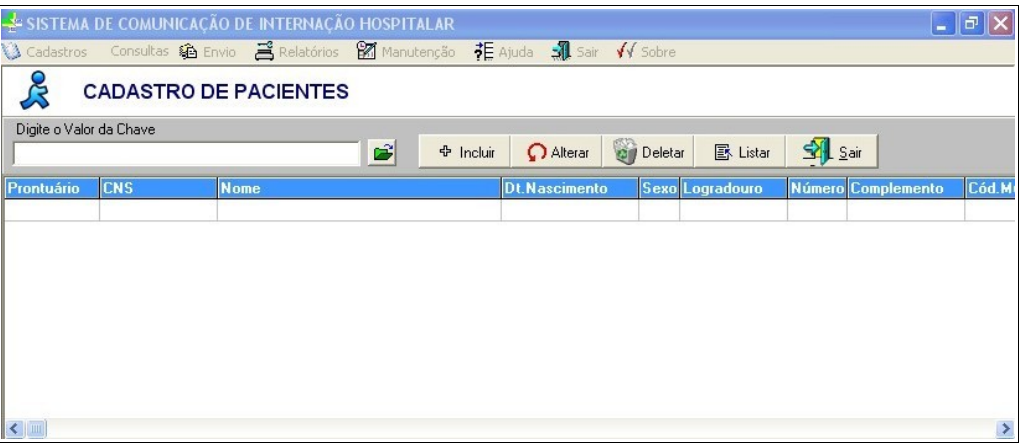

- **NOTA** No campo "**Digite o valor da chave**" utilize a tecla <F2> para pesquisa de paciente por nome ou número do prontuário. A pesquisa pode ser feita também, por partes do nome ou partes da numeração do prontuário.
- **2.** Clique em  $\mathbb{E}$ . O sistema lista todos os prontuários:

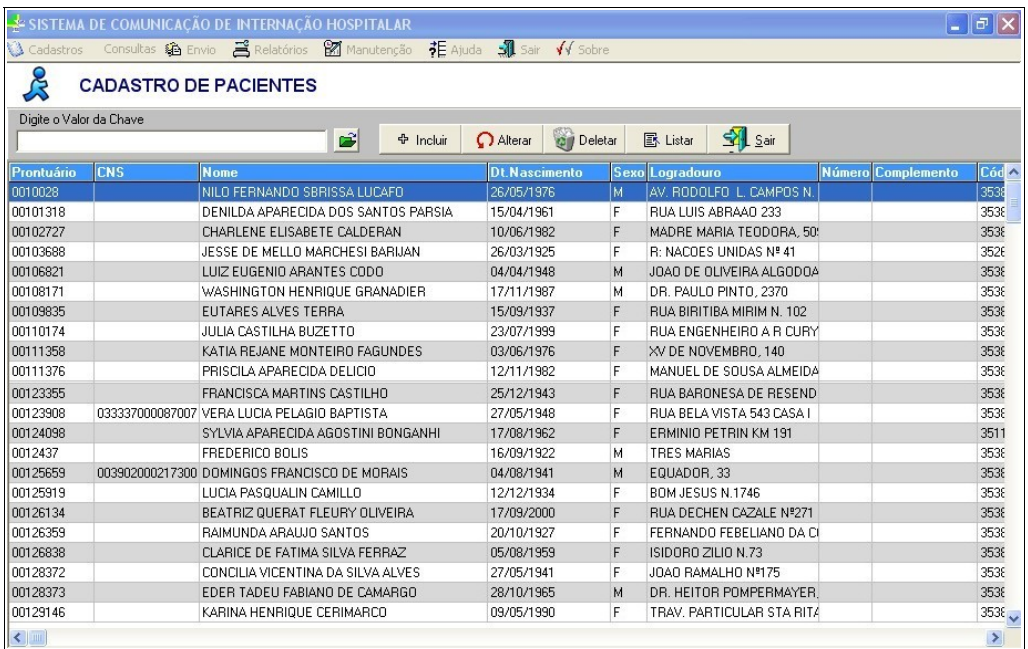

**3.** Clique em **Sair**. O sistema retorna à tela principal.

## **Alterar**

Altera os dados dos pacientes.

#### **Procedimentos:**

**1.** Clique em **Cadastros Pacientes**. Surge a tela:

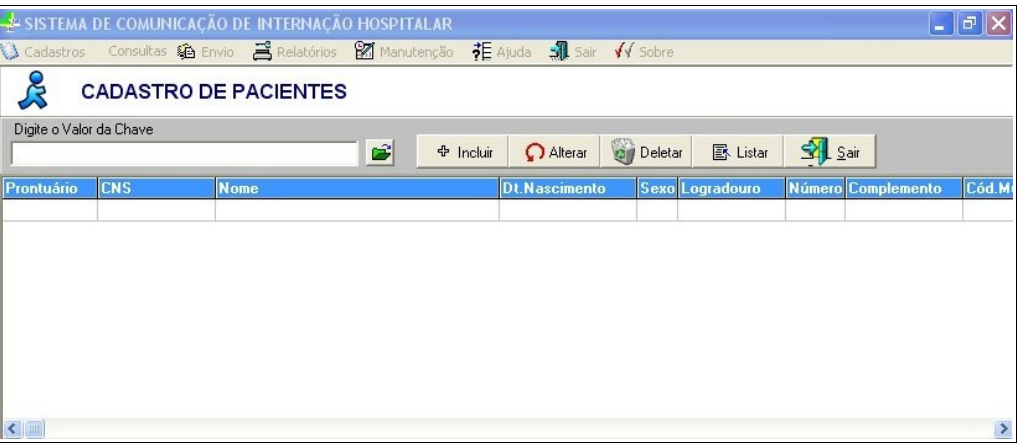

- **NOTA** No campo "**Digite o valor da chave**" utilize a tecla <F2> para pesquisa de paciente por nome ou número do prontuário. A pesquisa pode ser feita também, por partes do nome ou partes da numeração do prontuário.
- **2.** Digite o número do prontuário e clique em  $\mathbf{\vec{v}}$ . O sistema lista as informações do paciente.
- **3.** Selecione o registro e, em seguida, clique em **Alterar**. Surge a tela:

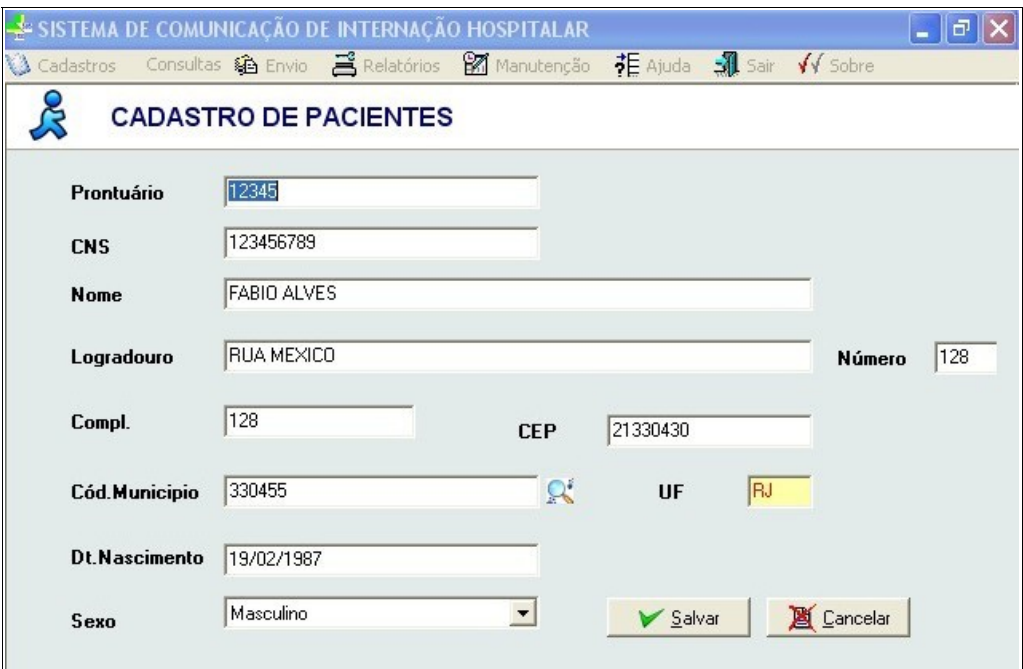

- **4.** Faça as alterações e, em seguida, clique em **Salvar**. O sistema retorna à tela **Cadastro de pacientes**.
- **5.** Clique em **Sair**. O sistema retorna à tela principal.

# **Deletar**

Deleta os prontuários dos pacientes.

#### **Procedimentos:**

**1.** Clique em **Cadastros Pacientes**. Surge a tela:

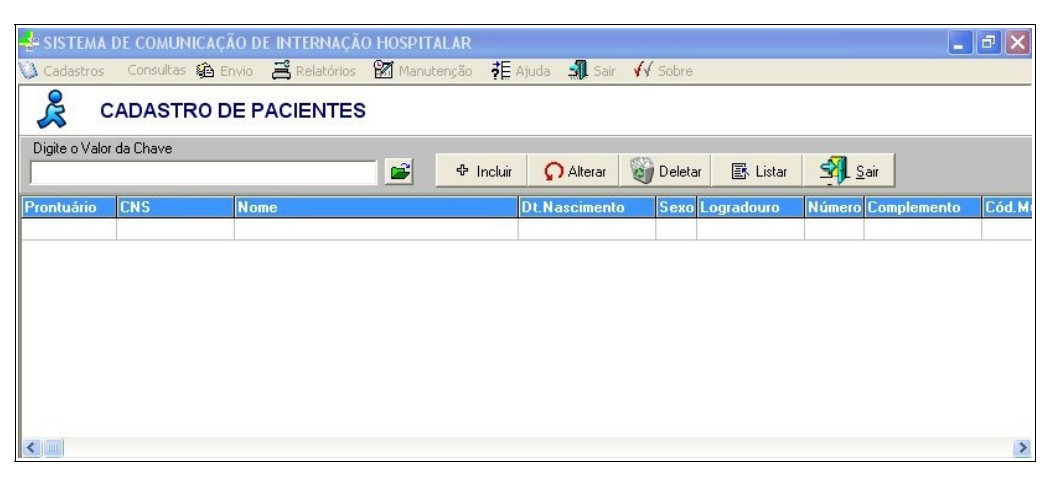

- **NOTA** No campo "**Digite o valor da chave**" utilize a tecla <F2> para pesquisa de paciente por nome ou número do prontuário. A pesquisa pode ser feita também, por partes do nome ou partes da numeração do prontuário.
- **2.** Digite o número do prontuário e clique em **2**. O sistema lista as informações do paciente.
- **3.** Selecione o registro e, em seguida, clique em **Deletar**. Surge a mensagem:

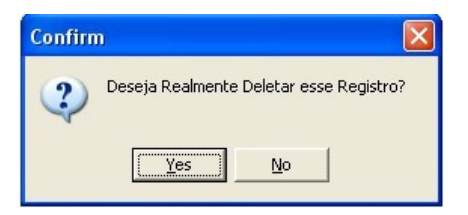

- **4.** Clique em **Yes**. O sistema retorna à tela **Cadastro de pacientes**.
- **5.** Clique em **Sair**. O sistema retorna à tela principal.

## **Listar**

Apresenta a ficha do paciente.

#### **Procedimentos:**

**1.** Clique em **Cadastros Pacientes**. Surge a tela:

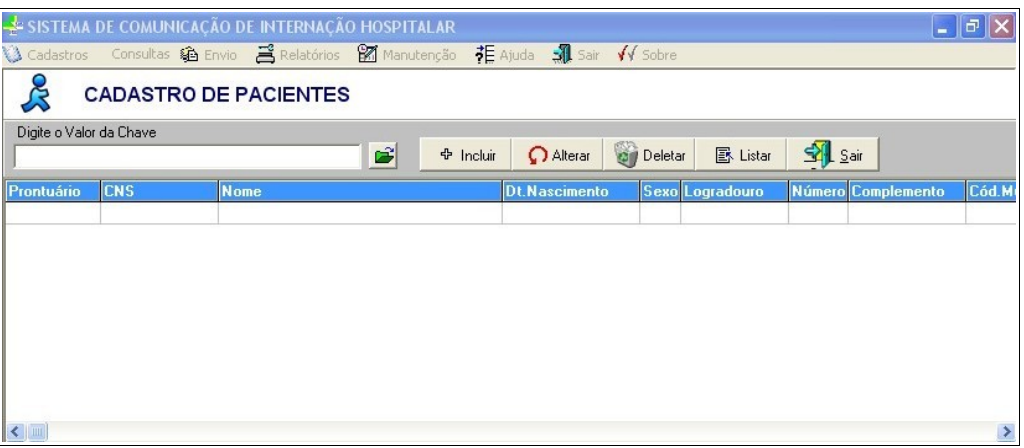

- **NOTA** No campo "**Digite o valor da chave**" utilize a tecla <F2> para pesquisa de paciente por nome ou número do prontuário. A pesquisa pode ser feita também, por partes do nome ou partes da numeração do prontuário.
- **2.** Digite o número do prontuário e clique em  $\mathcal{L}$ . O sistema lista as informações do paciente.
- **3.** Selecione o cadastro e clique em **Listar**. Surge a tela:

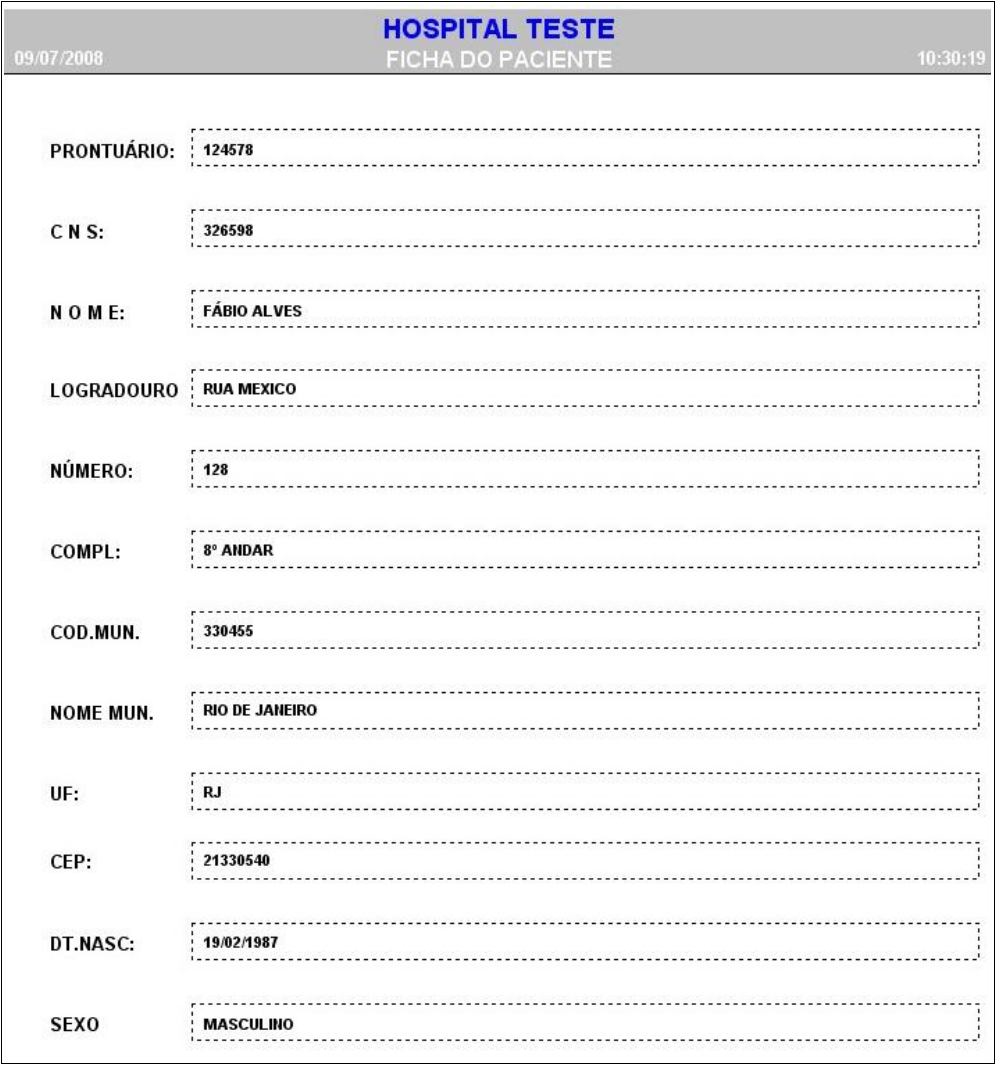

- **4.** Clique em **Fechar**. O sistema retorna à tela **Cadastro de pacientes**.
- **5.** Clique em **Sair**. O sistema retorna à tela principal.

# **2.3 Internação**

Cadastramento das informações relativas à internação do paciente.

- **■** Incluir
- **■** Alterar
- **■** Deletar
- **■** Listar

## Incluir

Inclui os dados relativos à internação realizada, assim como os dados do paciente internado.

#### **Procedimentos:**

- SISTEMA DE COMUNICAÇÃO DE INTERNAÇÃO HOSPITALAR - 1미 Hospital  $3$  $9$  a  $2$  for  $0$ g & a  $\rightarrow$ Pacientes  $\mathbb{Z}_n$  Internação & Alta Internação SUS Miristério da Saúde **DATA SUS** *JOA FEDERATIVA BO* Uc **Movembre** d f
- **1.** Clique em **Cadastros Internação**.

**Figura 6. Tela — Cadastro de internações**

Surge a tela:

| SISTEMA DE COMUNICAÇÃO DE INTERNAÇÃO HOSPITALAR |                                |        |                        |                |   |                           |         |                          |          | $\  \cdot \ $ a $\  \times$ |         |           |              |
|-------------------------------------------------|--------------------------------|--------|------------------------|----------------|---|---------------------------|---------|--------------------------|----------|-----------------------------|---------|-----------|--------------|
|                                                 |                                |        |                        |                |   |                           |         |                          |          |                             |         |           |              |
|                                                 | <b>CADASTRO DE INTERNAÇÕES</b> |        |                        |                |   |                           |         |                          |          |                             |         |           |              |
|                                                 | Digite o Valor da Chave        |        |                        |                |   |                           |         |                          |          |                             |         |           |              |
|                                                 |                                |        |                        |                | 岡 | <b>+ Incluir</b>          | Alterar | <b>C</b> Deletar         | B Listar | $\frac{1}{2}$ Sair          |         |           |              |
|                                                 | Prontuário                     | Compt. | Dt.Internação          | Dt.Saída       |   | Tipo Alta Fon.Rem.        |         | Proc. Realizado Reg. Ops |          | CNPJ.Ops                    | Cód.Ben | Doc.Obito | Dias UTI Dia |
|                                                 |                                |        |                        |                |   |                           |         |                          |          |                             |         |           |              |
|                                                 |                                |        |                        |                |   |                           |         |                          |          |                             |         |           |              |
|                                                 |                                |        |                        |                |   |                           |         |                          |          |                             |         |           |              |
|                                                 |                                |        |                        |                |   |                           |         |                          |          |                             |         |           |              |
|                                                 |                                |        |                        |                |   |                           |         |                          |          |                             |         |           |              |
| $\left  \left  \right  \right $                 |                                |        |                        |                |   |                           |         |                          |          |                             |         |           |              |
|                                                 |                                |        | RESUMO DAS INTERNAÇÕES |                |   |                           |         |                          |          |                             |         |           |              |
|                                                 | Data Internação Data Saída     |        |                        | Proc.Realizado |   | Descrição do Procedimento |         |                          |          | Tp.Alta Diag.Pri Diag.Sec   |         |           |              |
|                                                 |                                |        |                        |                |   |                           |         |                          |          |                             |         |           |              |
|                                                 |                                |        |                        |                |   |                           |         |                          |          |                             |         |           |              |
|                                                 |                                |        |                        |                |   |                           |         |                          |          |                             |         |           |              |
|                                                 |                                |        |                        |                |   |                           |         |                          |          |                             |         |           |              |

**Figura 7. Cadastro de internações**

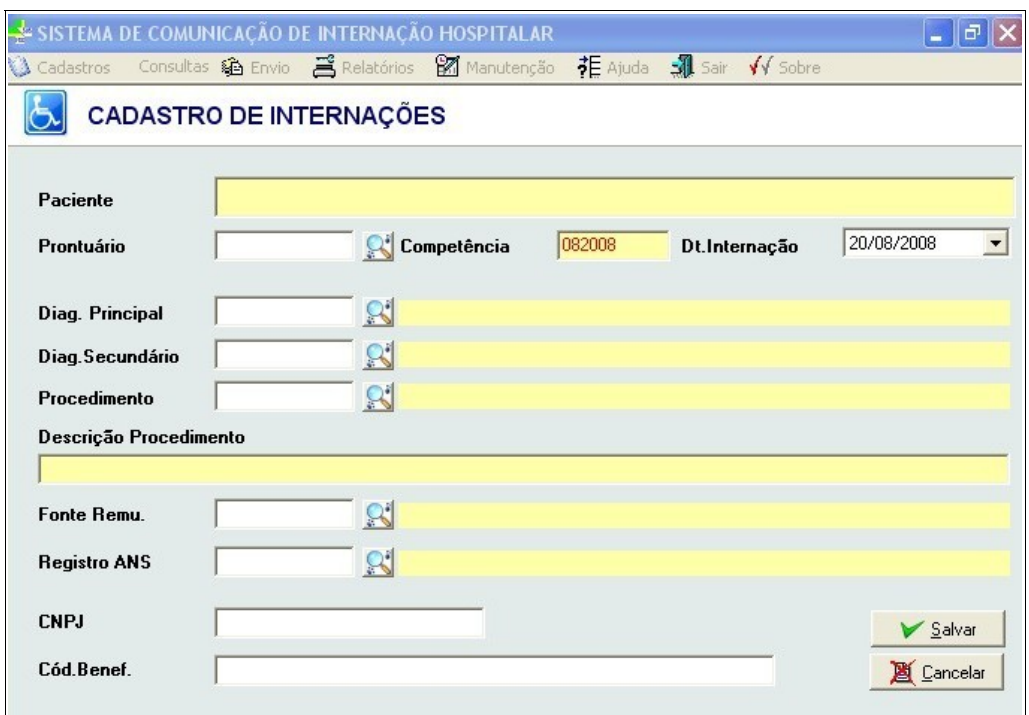

### **2.** Clique em **Incluir**. Surge a tela:

**Figura 8. Preenchimento de internação**

**3.** Preencha os campos:

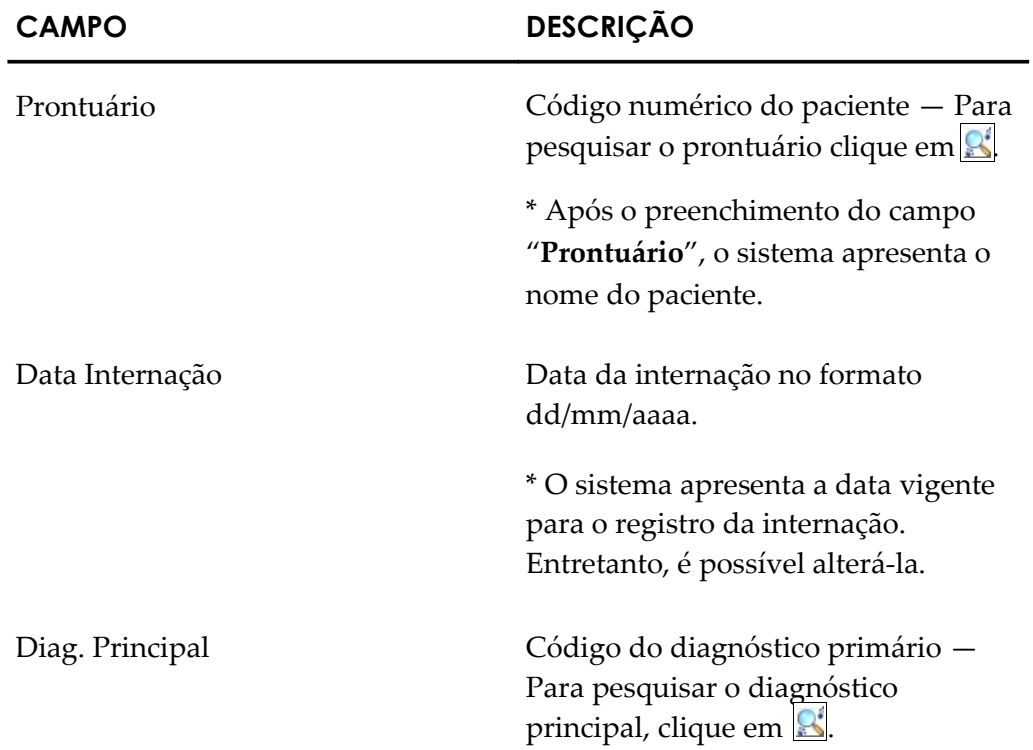

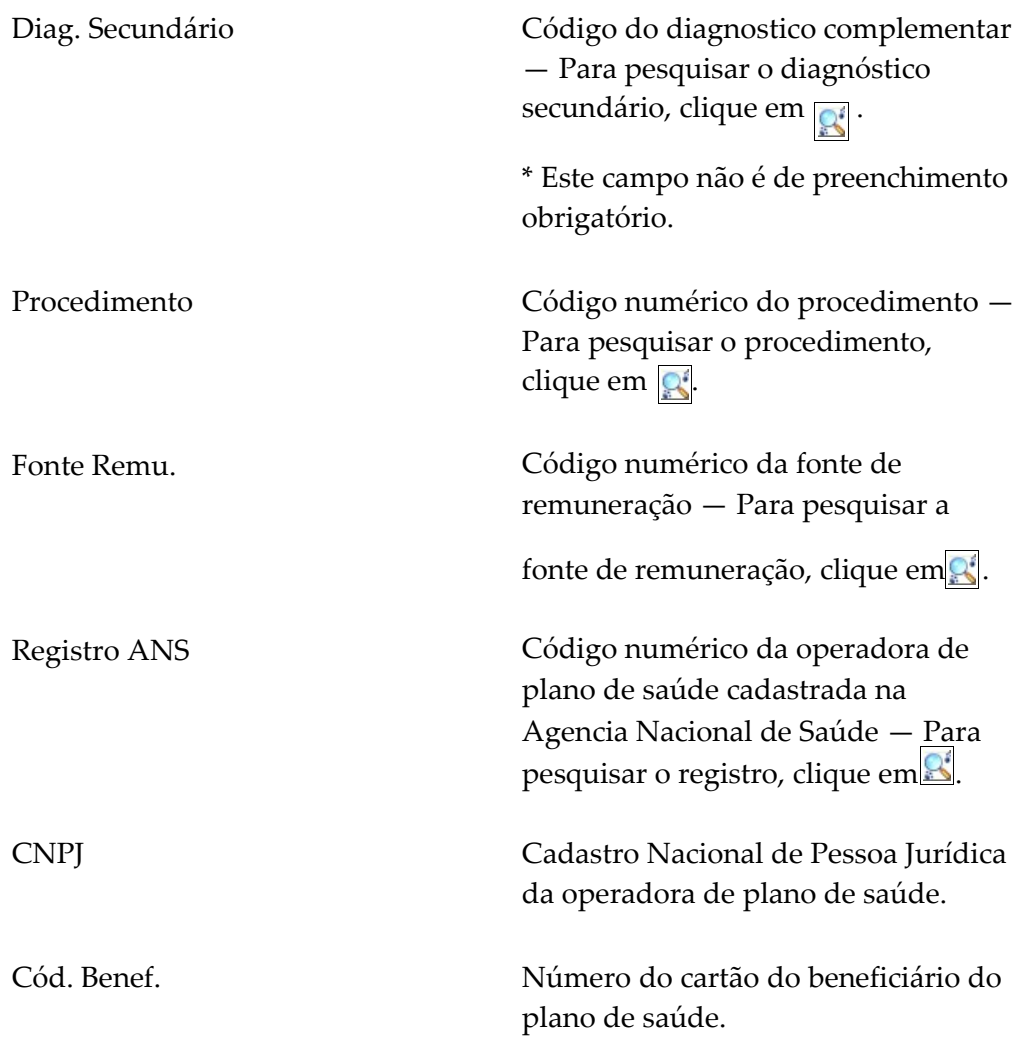

#### **Tabela 5. Informações — Internação do paciente**

**4.** Clique em **Salvar** para finalizar o cadastro. O sistema inclui o registro na lista e apresenta um resumo das internações do paciente.

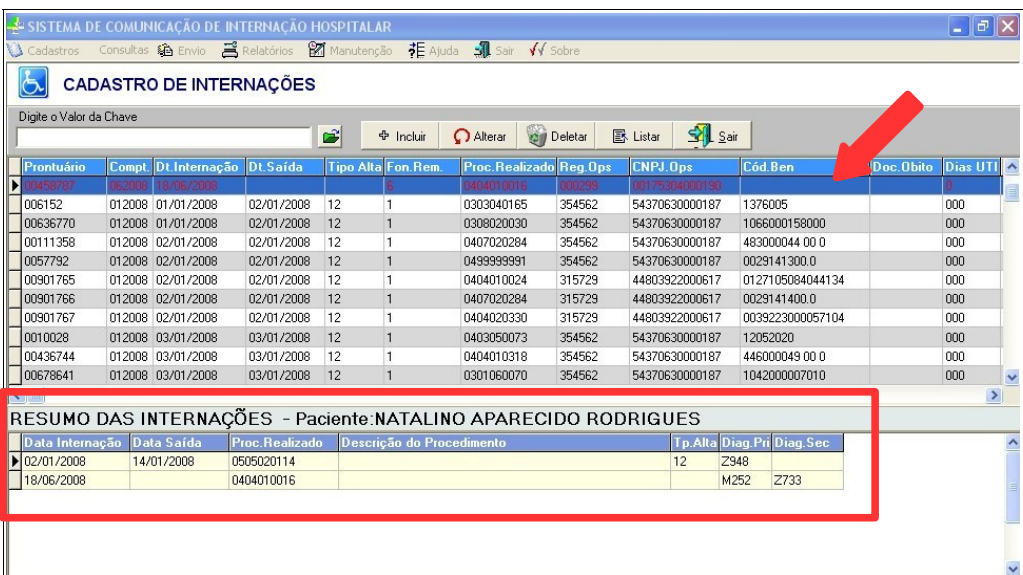

**5.** Clique em **Sair**. O sistema retorna à tela principal.

### **Alterar**

Altera os dados da internação do paciente.

#### **Procedimentos:**

**1.** Clique em **Cadastros Internação**. Surge a tela:

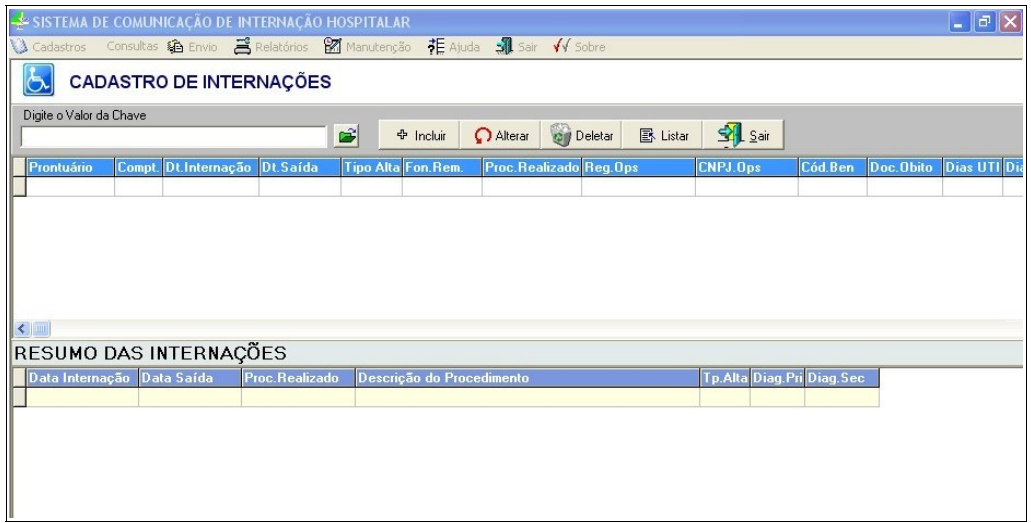

- **NOTA** No campo "**Digite o valor da chave**" utilize a tecla <F2> para pesquisa de paciente por nome ou número do prontuário. A pesquisa pode ser feita também, por partes do nome ou partes da numeração do prontuário.
- **2.** Clique em  $\epsilon$ . O sistema lista os resultados encontrados.

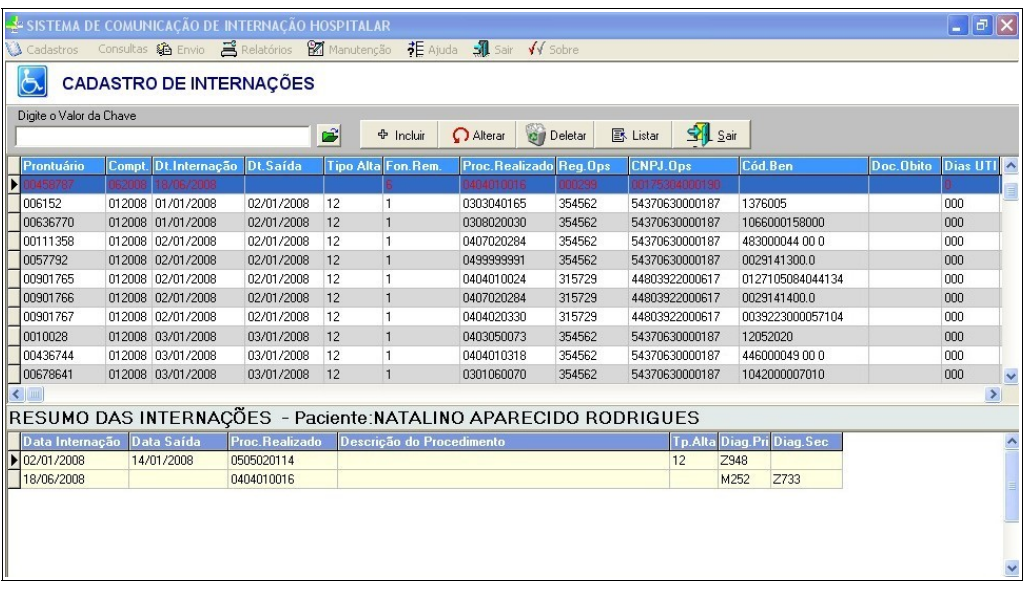

**3.** Selecione o cadastro do paciente e, em seguida, clique em **Alterar**. Surge a

#### tela:

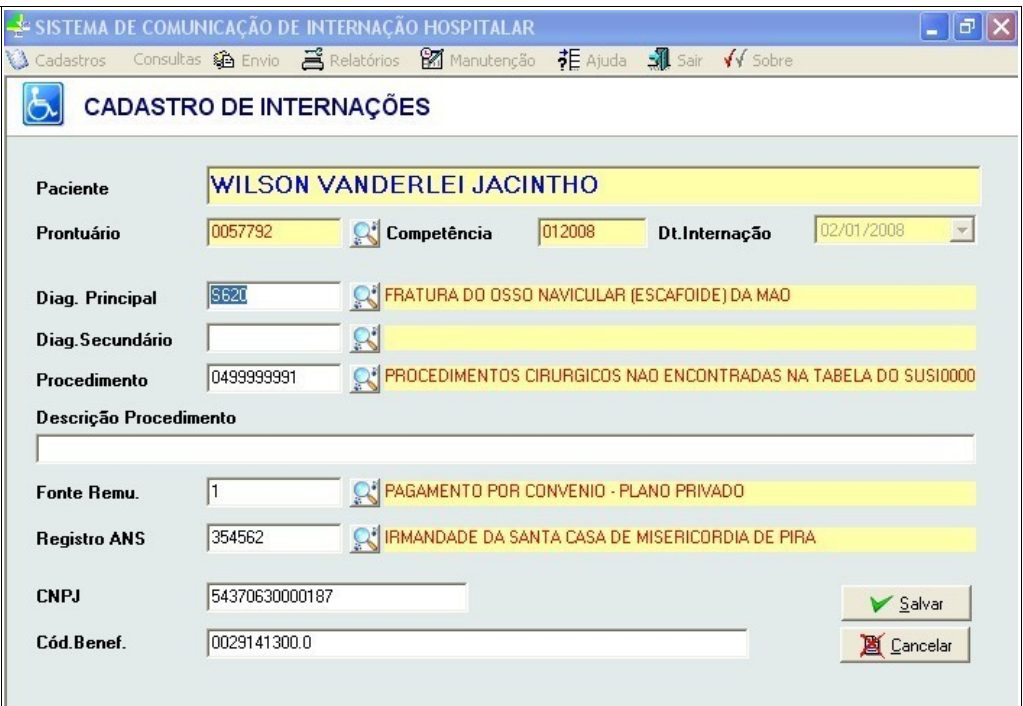

- **4.** Altere os campos e, em seguida, clique em **Salvar**. O sistema retorna à tela **Cadastro de internações**.
- **5.** Clique em **Sair**. O sistema retorna à tela principal.

## **Deletar**

Deleta os prontuários de internação dos pacientes.

#### **Procedimentos:**

**1.** Clique em **Cadastros Internação**.

| SISTEMA DE COMUNICAÇÃO DE INTERNAÇÃO HOSPITALAR                 |                              |                           |         |                          |          |                           |         |           | $\Box$ e $\mathbf{x}$ |  |
|-----------------------------------------------------------------|------------------------------|---------------------------|---------|--------------------------|----------|---------------------------|---------|-----------|-----------------------|--|
|                                                                 |                              |                           |         |                          |          |                           |         |           |                       |  |
| <b>CADASTRO DE INTERNAÇÕES</b>                                  |                              |                           |         |                          |          |                           |         |           |                       |  |
| Digite o Valor da Chave                                         |                              |                           |         |                          |          |                           |         |           |                       |  |
|                                                                 | $\mathbf{r}$                 | 수 Incluir                 | Alterar | <b>O</b> Deletar         | B Listar | $\frac{1}{2}$ Sair        |         |           |                       |  |
| Dt.Internação<br>Prontuário<br>Compt.                           | Dt.Saída<br><b>Tipo Alta</b> | Fon.Rem.                  |         | Proc. Realizado Reg. Ops |          | CNPJ.Ops                  | Cód.Ben | Doc.Obito | <b>Dias UTI Dia</b>   |  |
|                                                                 |                              |                           |         |                          |          |                           |         |           |                       |  |
|                                                                 |                              |                           |         |                          |          |                           |         |           |                       |  |
|                                                                 |                              |                           |         |                          |          |                           |         |           |                       |  |
|                                                                 |                              |                           |         |                          |          |                           |         |           |                       |  |
|                                                                 |                              |                           |         |                          |          |                           |         |           |                       |  |
|                                                                 |                              |                           |         |                          |          |                           |         |           |                       |  |
| $\left  \left  \right\rangle \right $<br>RESUMO DAS INTERNAÇÕES |                              |                           |         |                          |          |                           |         |           |                       |  |
|                                                                 |                              |                           |         |                          |          |                           |         |           |                       |  |
| Data Saída<br>Data Internação                                   | Proc.Realizado               | Descrição do Procedimento |         |                          |          | Tp.Alta Diag.Pri Diag.Sec |         |           |                       |  |
|                                                                 |                              |                           |         |                          |          |                           |         |           |                       |  |
|                                                                 |                              |                           |         |                          |          |                           |         |           |                       |  |
|                                                                 |                              |                           |         |                          |          |                           |         |           |                       |  |
|                                                                 |                              |                           |         |                          |          |                           |         |           |                       |  |
|                                                                 |                              |                           |         |                          |          |                           |         |           |                       |  |

**NOTA** No campo "**Digite o valor da chave**" utilize a tecla

<F2> para pesquisa de paciente por nome ou número do prontuário. A pesquisa pode ser feita também, por partes do nome ou partes da numeração do prontuário.

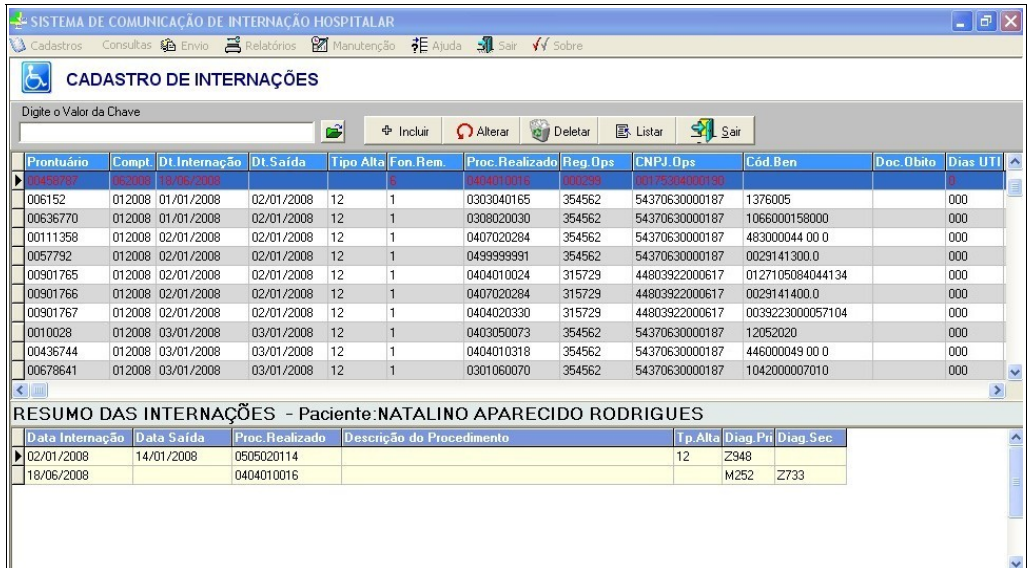

**2.** Clique em  $\mathbf{\Xi}$ . O sistema lista os resultados encontrados.

**3.** Selecione o registro do paciente e, em seguida, clique em **Deletar**. Surge a tela de confirmação:

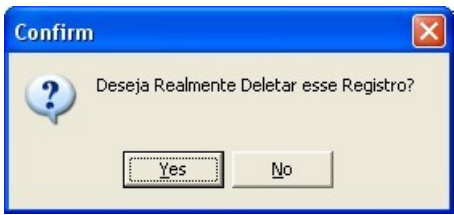

- **4.** Clique **Yes**. O sistema retorna à tela **Cadastro de internações**.
- **5.** Clique em **Sair**. O sistema retorna à tela principal.

### **Listar**

Apresenta a ficha de internação hospitalar do paciente.

#### **Procedimentos:**

**1.** Clique em **Cadastros Internação**. Surge a tela:

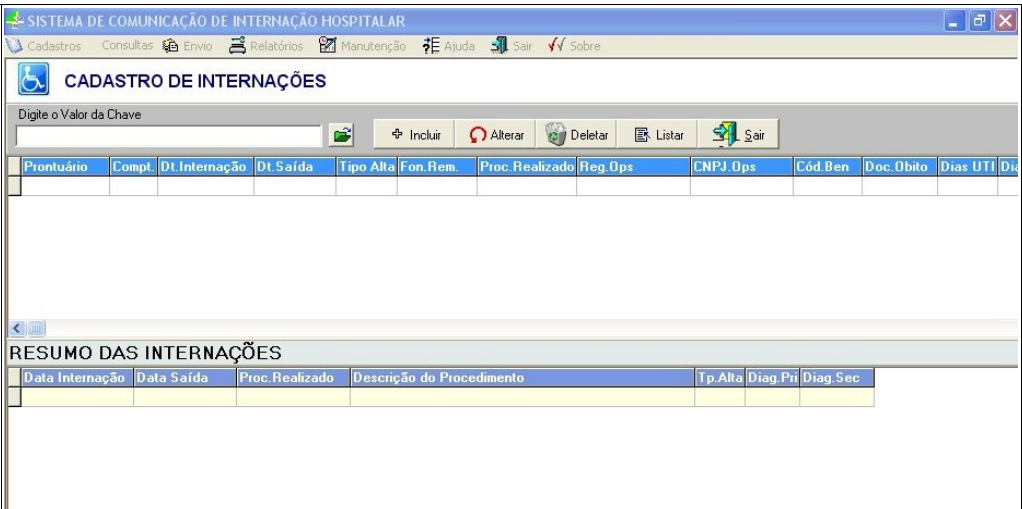

- **NOTA** No campo "**Digite o valor da chave**" utilize a tecla <F2> para pesquisa de paciente por nome ou número do prontuário. A pesquisa pode ser feita também, por partes do nome ou partes da numeração do prontuário.
- **2.** Clique em  $\bullet$  . O sistema lista os resultados encontrados.

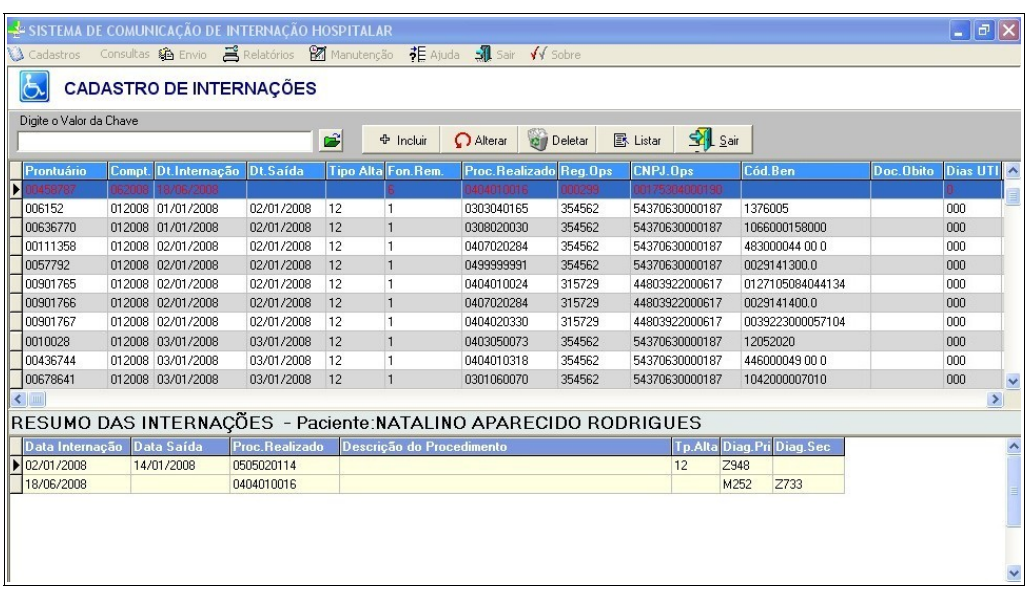

**3.** Dê um duplo-clique no registro do paciente. Surge a ficha de internação hospitalar:

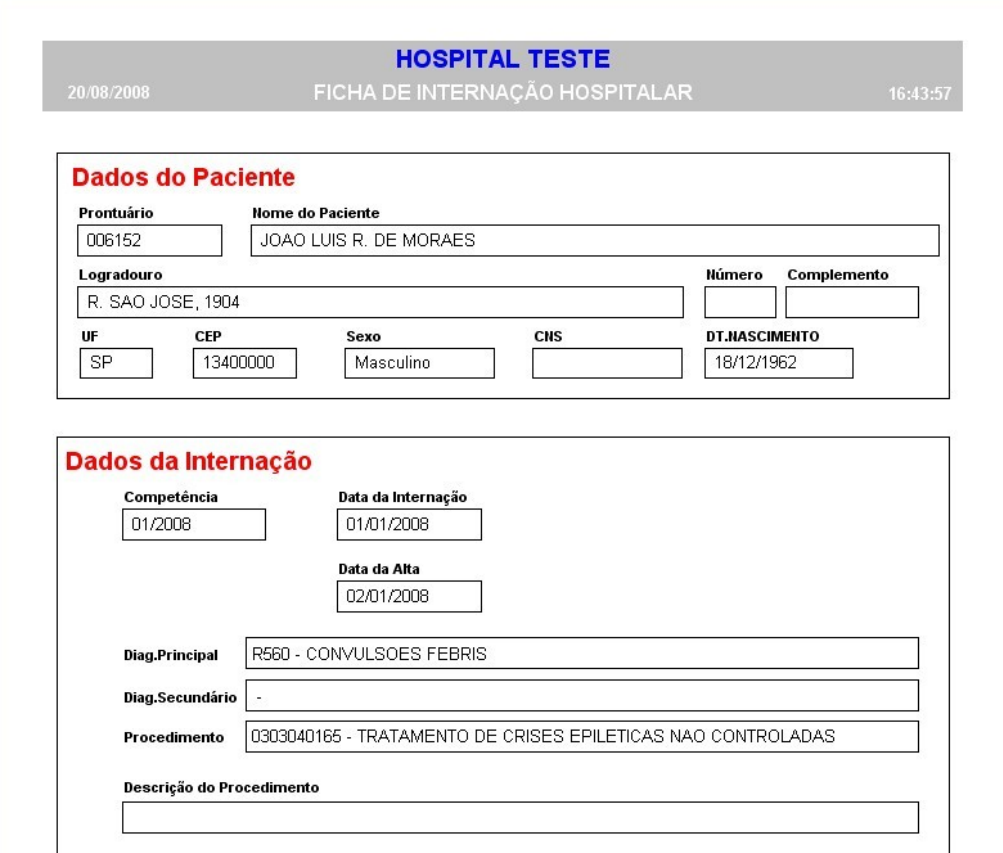

- **4.** Clique em **Fechar**. O sistema retorna à tela **Cadastro de internações**.
- **5.** Clique em **Sair**. O sistema retorna à tela principal.

# **2.4 Alta internação**

Cadastra a alta do paciente.

#### **Procedimentos:**

**1.** Clique em **Cadastros Alta Internação**. Surge a tela:

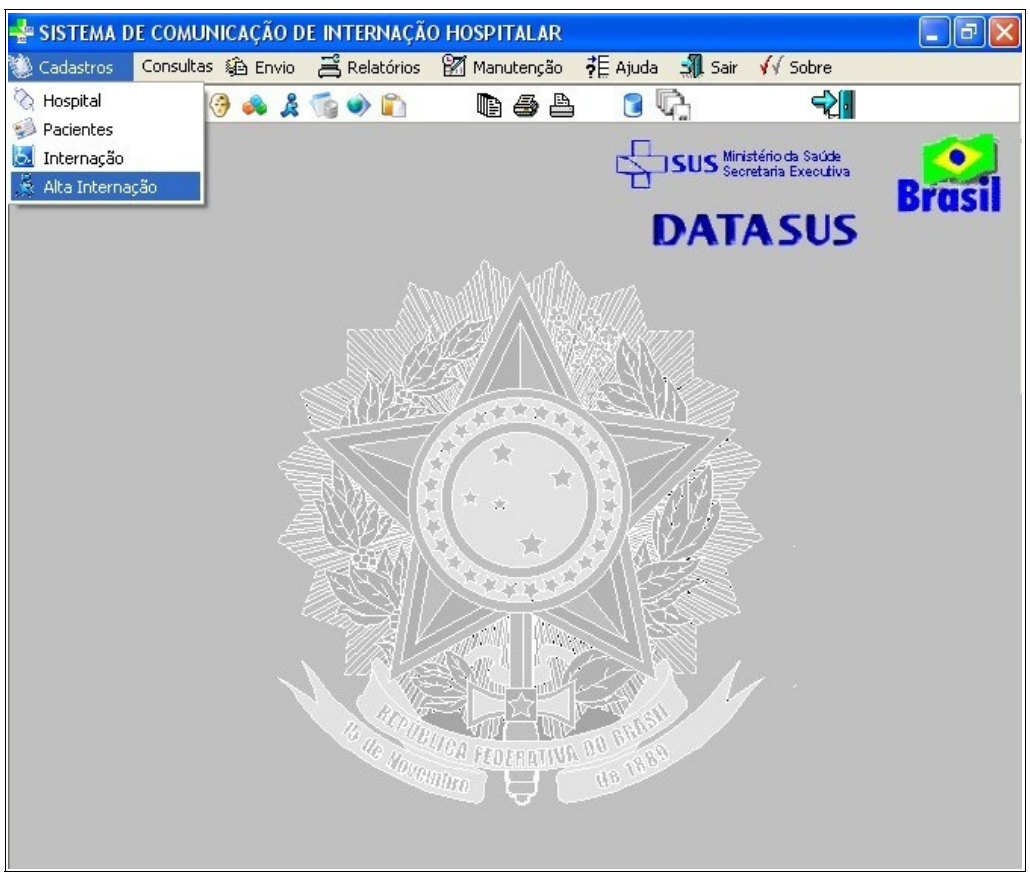

**Figura 9. Tela — Cadastro de alta das internações**

Surge a tela:

|                         |                                                                                                  |  | SISTEMA DE COMUNICAÇÃO DE INTERNAÇÃO HOSPITALAR    |                  |         |         |                  |                    |         |  | $\  \_\ $ a $\  \times$ |
|-------------------------|--------------------------------------------------------------------------------------------------|--|----------------------------------------------------|------------------|---------|---------|------------------|--------------------|---------|--|-------------------------|
|                         | Consultas à Envio a Relatórios M Manutenção $\frac{1}{2}$ E Ajuda a Sair √√ Sobre<br>& Cadastros |  |                                                    |                  |         |         |                  |                    |         |  |                         |
|                         | <b>ALTA DOS PACIENTES</b>                                                                        |  |                                                    |                  |         |         |                  |                    |         |  |                         |
| Digite o Valor da Chave |                                                                                                  |  |                                                    |                  |         |         |                  |                    |         |  |                         |
|                         |                                                                                                  |  | ぱ                                                  | <b>中</b> Incluir | Alterar | Deletar | $E$ Listar       | $\frac{1}{2}$ Sair |         |  |                         |
| Prontuário              | Dt.Internação Dt.Saída                                                                           |  | Tp.Alta Diag.Prin Diag.Sec. Fon.Re PROC Desc.Proc. |                  |         |         | Reg.Ops CNPJ.Ops |                    | Cód Ben |  | Doc. Obito Dias UTI Com |
|                         |                                                                                                  |  |                                                    |                  |         |         |                  |                    |         |  |                         |
|                         |                                                                                                  |  |                                                    |                  |         |         |                  |                    |         |  |                         |
|                         |                                                                                                  |  |                                                    |                  |         |         |                  |                    |         |  |                         |
|                         |                                                                                                  |  |                                                    |                  |         |         |                  |                    |         |  |                         |
|                         |                                                                                                  |  |                                                    |                  |         |         |                  |                    |         |  |                         |

**Figura 10. Tabela — Alta dos pacientes**

- **NOTA** No campo "**Digite o valor da chave**" utilize a tecla <F2> para pesquisa de paciente por nome ou número do prontuário. A pesquisa pode ser feita também, por partes do nome ou partes da numeração do prontuário.
- **2.** Clique em  $\mathbf{E}$ . O sistema lista os registros encontrados.
- **3.** Dê um duplo-clique no prontuário do paciente. Surge a tela:

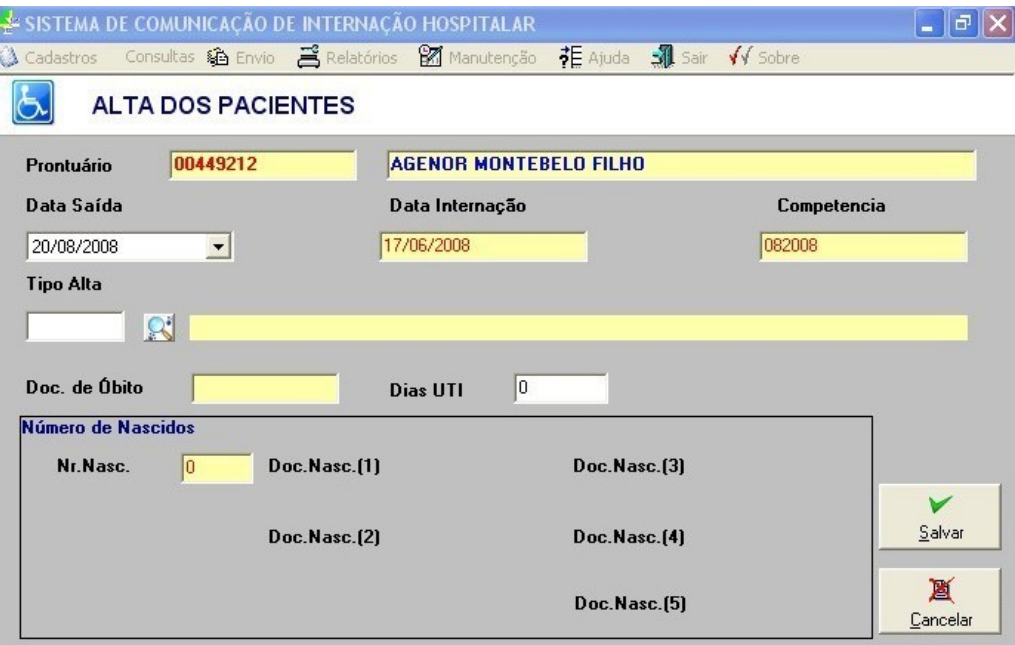

**Figura 11. Alta de paciente**

**4.** Clique em  $\mathbb{R}^4$ . Surge a tela:

| Chave para Pesquisa |                                                |  |  |  |  |  |  |  |
|---------------------|------------------------------------------------|--|--|--|--|--|--|--|
|                     | <b>DESC ALTA</b>                               |  |  |  |  |  |  |  |
|                     | Valor da Pesquisa:                             |  |  |  |  |  |  |  |
|                     |                                                |  |  |  |  |  |  |  |
|                     | <b>COD ALTA DESC ALTA</b><br>木                 |  |  |  |  |  |  |  |
| $\vert$ 4           | ALTA A PEDIDO                                  |  |  |  |  |  |  |  |
| 15                  | ALTA COM PREVISAO DE RETORNO PARA ACOMPANHAM   |  |  |  |  |  |  |  |
| 11                  | ALTA CURADO                                    |  |  |  |  |  |  |  |
| 13                  | ALTA DA PUERPERA E PERMANENCIA DO RECEM-NASCII |  |  |  |  |  |  |  |
| 17                  | ALTA DA PUERPERA E RECEM-NASCIDO               |  |  |  |  |  |  |  |
| 12                  | ALTA MELHORADO                                 |  |  |  |  |  |  |  |
|                     |                                                |  |  |  |  |  |  |  |
| $\leftarrow$        | $\rightarrow$                                  |  |  |  |  |  |  |  |
|                     |                                                |  |  |  |  |  |  |  |
|                     | OK                                             |  |  |  |  |  |  |  |
|                     |                                                |  |  |  |  |  |  |  |

**Figura 12. Consulta tipos de alta**

**5.** Selecione o tipo de alta e clique em **OK**. Os dados são apresentados na tela:

| SISTEMA DE COMUNICAÇÃO DE INTERNAÇÃO HOSPITALAR |                               |                               |
|-------------------------------------------------|-------------------------------|-------------------------------|
|                                                 |                               | $\sqrt{\sqrt{2}}$ Sobre       |
| <b>ALTA DOS PACIENTES</b>                       |                               |                               |
| 00449212<br>Prontuário                          | <b>AGENOR MONTEBELO FILHO</b> |                               |
| Data Saída                                      | Data Internação               | Competencia                   |
| 20/08/2008<br>▼                                 | 17/06/2008                    | 082008                        |
| <b>Tipo Alta</b>                                |                               |                               |
| ALTA A PEDIDO<br>14<br>$\mathbb{R}$             |                               |                               |
| Doc. de Óbito                                   | lo.<br><b>Dias UTI</b>        |                               |
| Número de Nascidos                              |                               |                               |
| Nr.Nasc.<br>Doc.Nasc.[1]<br>Iо                  |                               | Doc.Nasc.[3]                  |
|                                                 |                               | Salvar                        |
| Doc.Nasc.[2]                                    | Doc.Nasc.[4]                  |                               |
|                                                 |                               | 亙<br>Doc.Nasc.[5]<br>Cancelar |
|                                                 |                               |                               |

**Figura 13. Tela — Alta dos pacientes**

- **6.** Preencha o campo **Dias UTI** com a quantidade de dias que o paciente ficou internado na Unidade de Tratamento Intensivo.
- **7.** Clique em **Salvar**. O sistema apresenta a data de saída do paciente na tela **Tabela — Alta dos pacientes**.
- **8.** Clique em **Sair**. O sistema retorna à tela principal.

# **3. CONSULTAS**

Consulta informações das tabelas disponíveis no sistema. As tabelas são:

- **■** CID
- **■** Tipos de alta
- **■** Procedimentos
- **■** Municípios
- **■** Fonte de remuneração
- **■** Operadoras

# **3.1 CID**

Tabela de informações da Classificação Internacional de Doenças.

#### **Procedimentos:**

**1.** Clique em **Consultas**  $\rightarrow$  **CID**.

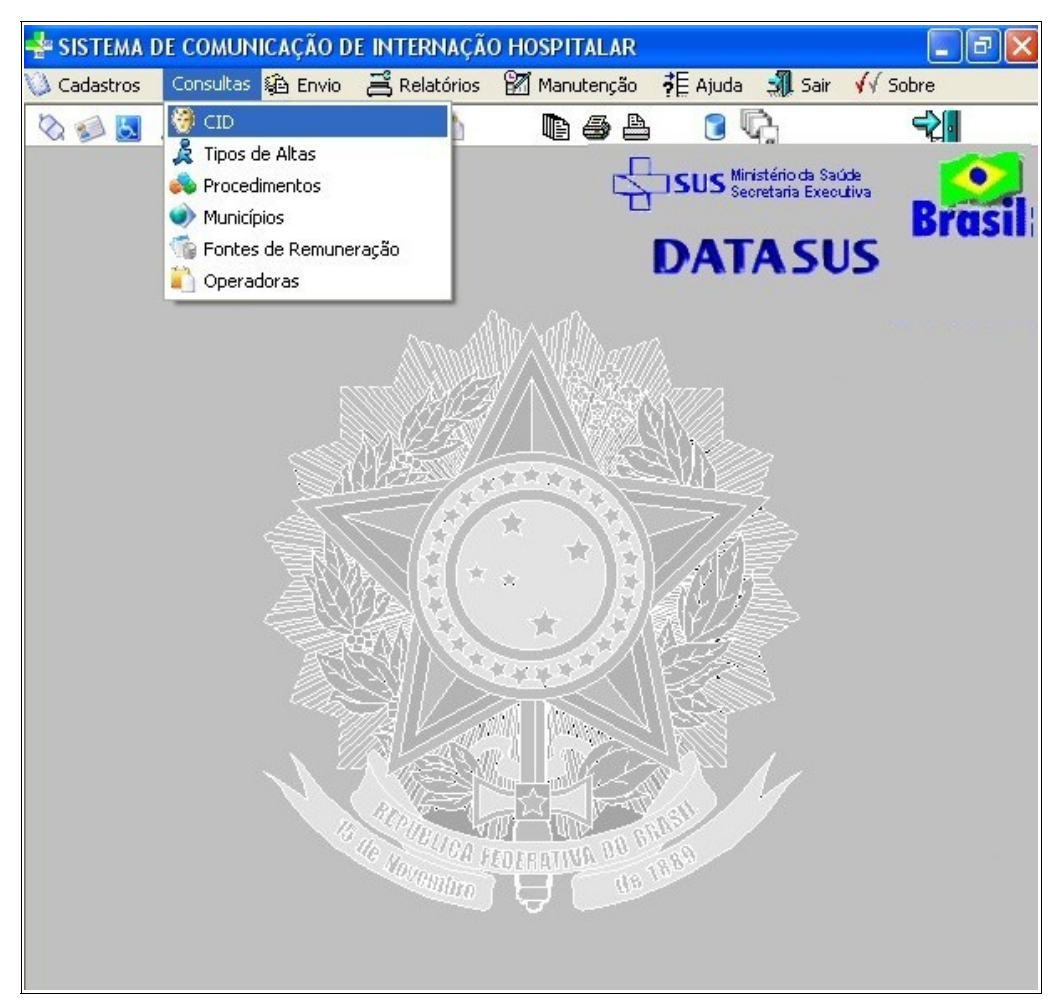

**Figura 14. Tela — Tabelas CID**

Surge a tela:

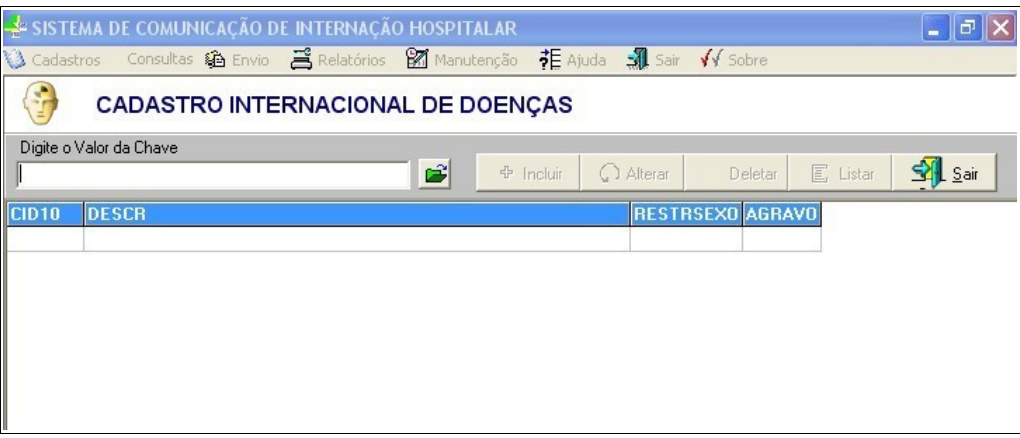

**Figura 15. Classificação Internacional de Doenças**

**2.** Digite o nome da doença e, em seguida, clique em  $\mathbb{E}$  para pesquisar o CID. O sistema lista os registros encontrados:
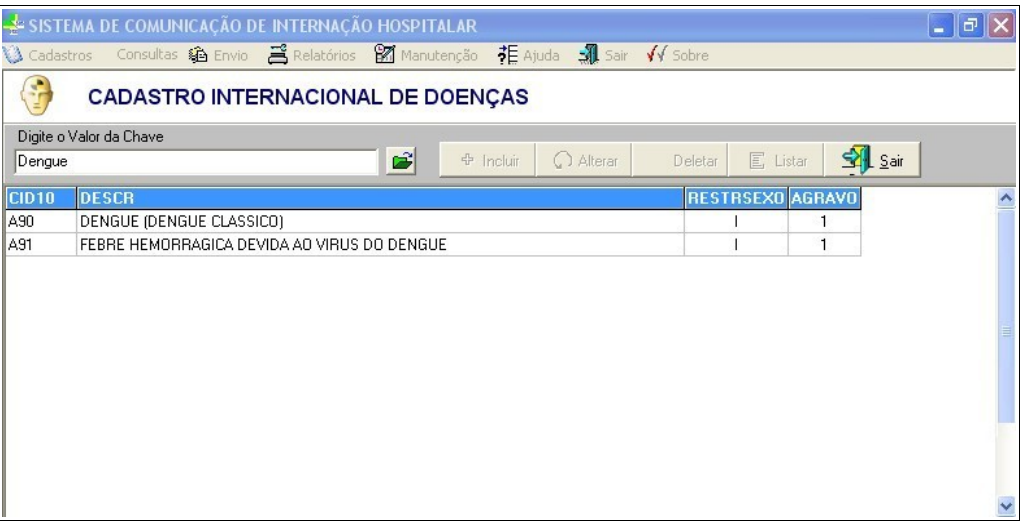

- **NOTA** É possível fazer a pesquisa no campo "**Digite a valor da chave**" por parte do nome. Entretanto, quanto mais completo for o nome digitado, mais precisa é a pesquisa.
- **3.** Clique em **Sair**. O sistema retorna à tela principal.

## **3.2 Tipos de altas**

Consulta os tipos de altas.

### **Procedimentos:**

**1.** Clique em **Consultas Tipos de Altas**.

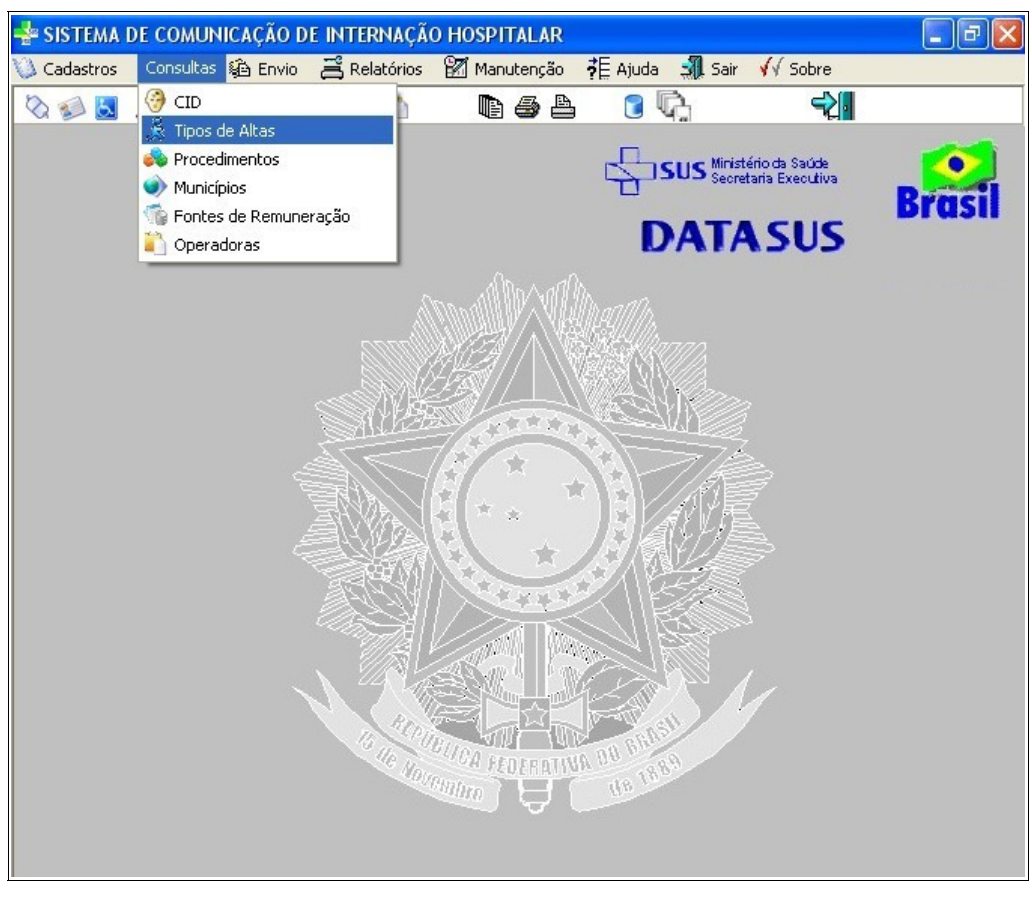

**Figura 16. Tela — Tipos de altas**

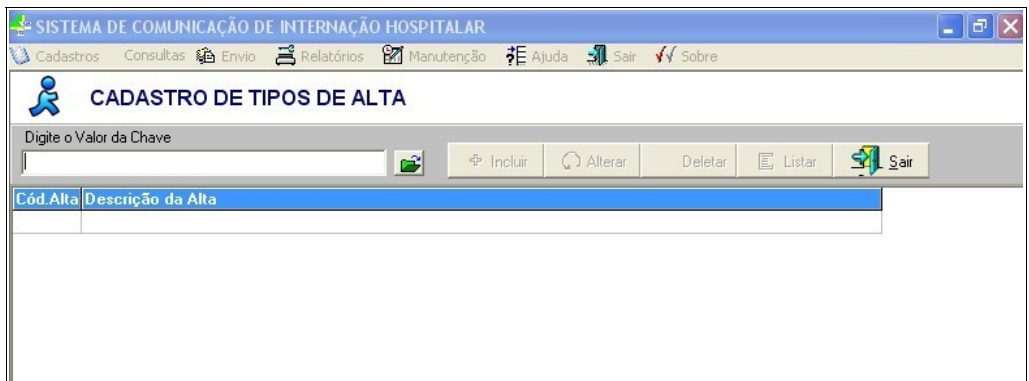

**Figura 17. Cadastro de tipos de alta**

**2.** Digite a descrição do tipo da alta, e em seguida, clique em  $\mathbf{B}$ . Surge a listagem:

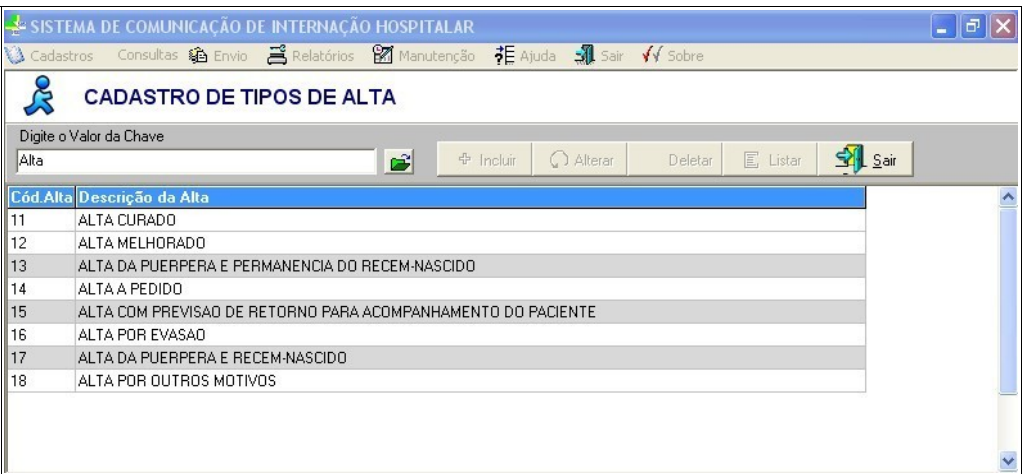

**NOTA** É possível fazer a pesquisa no campo "**Digite a valor da chave**" por parte do nome. Entretanto, quanto mais completo for o nome digitado, mais precisa é a pesquisa.

**3.** Clique em **Sair**. O sistema retorna à tela principal.

## **3.3 Procedimentos**

Consulta os procedimentos da tabela SUS utilizados nos estabelecimentos de saúde.

### **Procedimentos:**

**1.** Clique em **Consultas Procedimentos**.

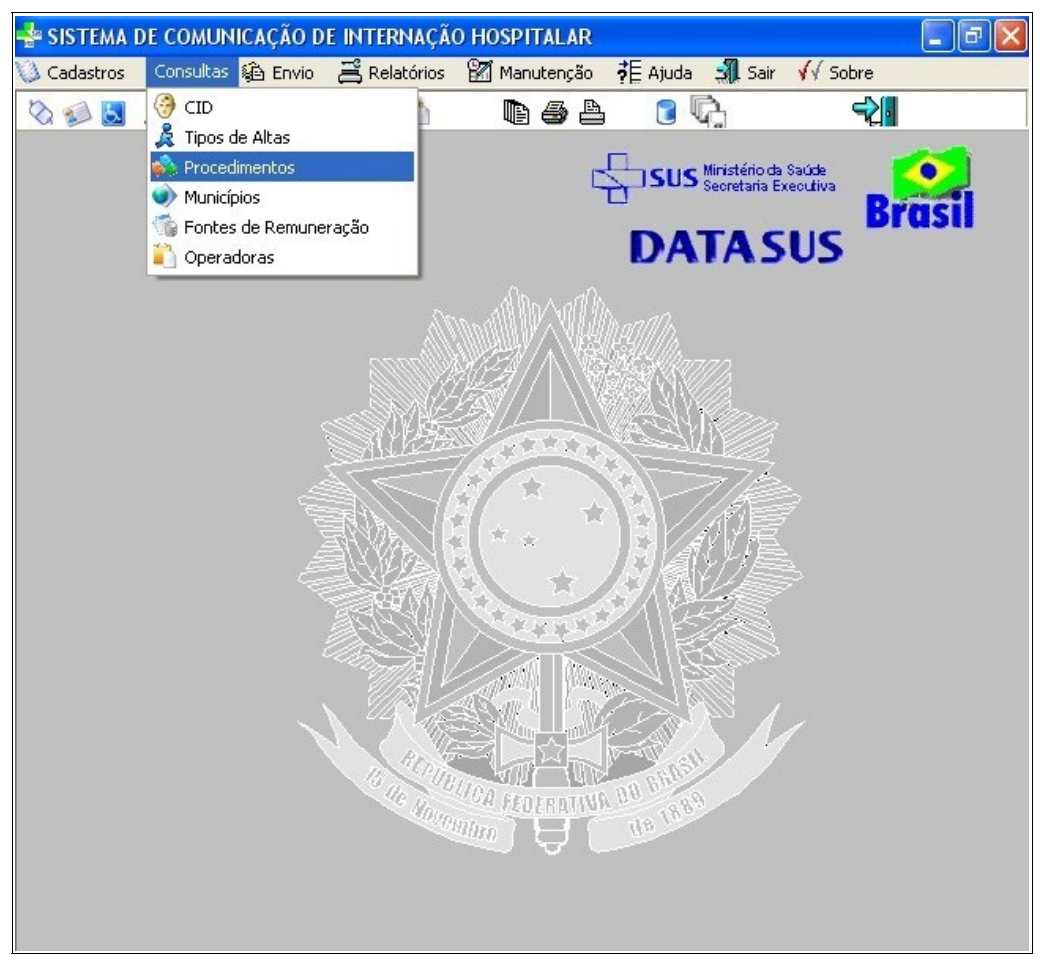

**Figura 18. Tela — Tabelas de procedimentos**

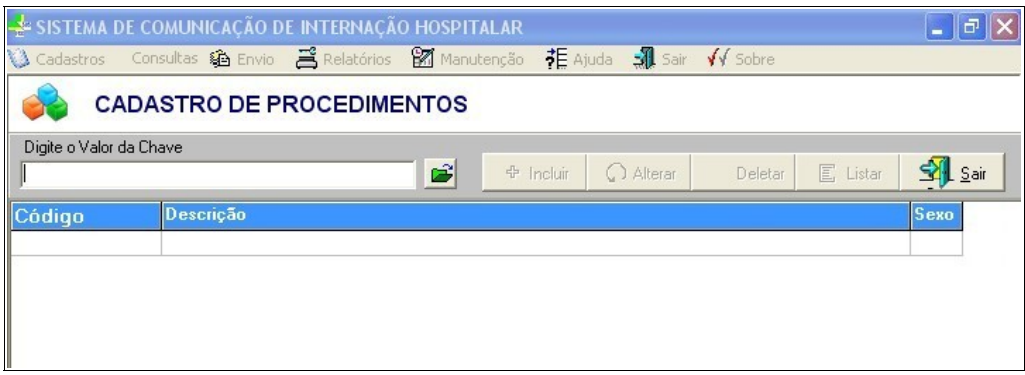

**Figura 19. Cadastro de procedimentos**

**2.** Digite a descrição do procedimento e, em seguida, clique em **e** . Surge a listagem:

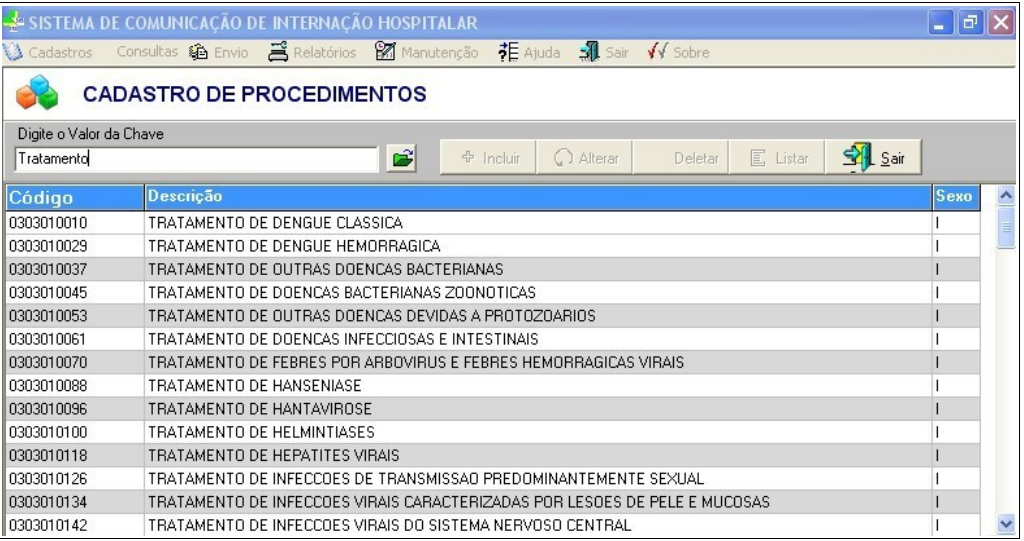

- **NOTA** É possível fazer a pesquisa no campo "**Digite a valor da chave**" por parte do nome. Entretanto, quanto mais completo for o nome digitado, mais precisa é a pesquisa.
- **3.** Clique em **Sair**. O sistema retorna à tela principal.

## **3.4 Municípios**

Consulta os municípios.

### **Procedimentos:**

**1.** Clique em **Consultas → Municípios.** 

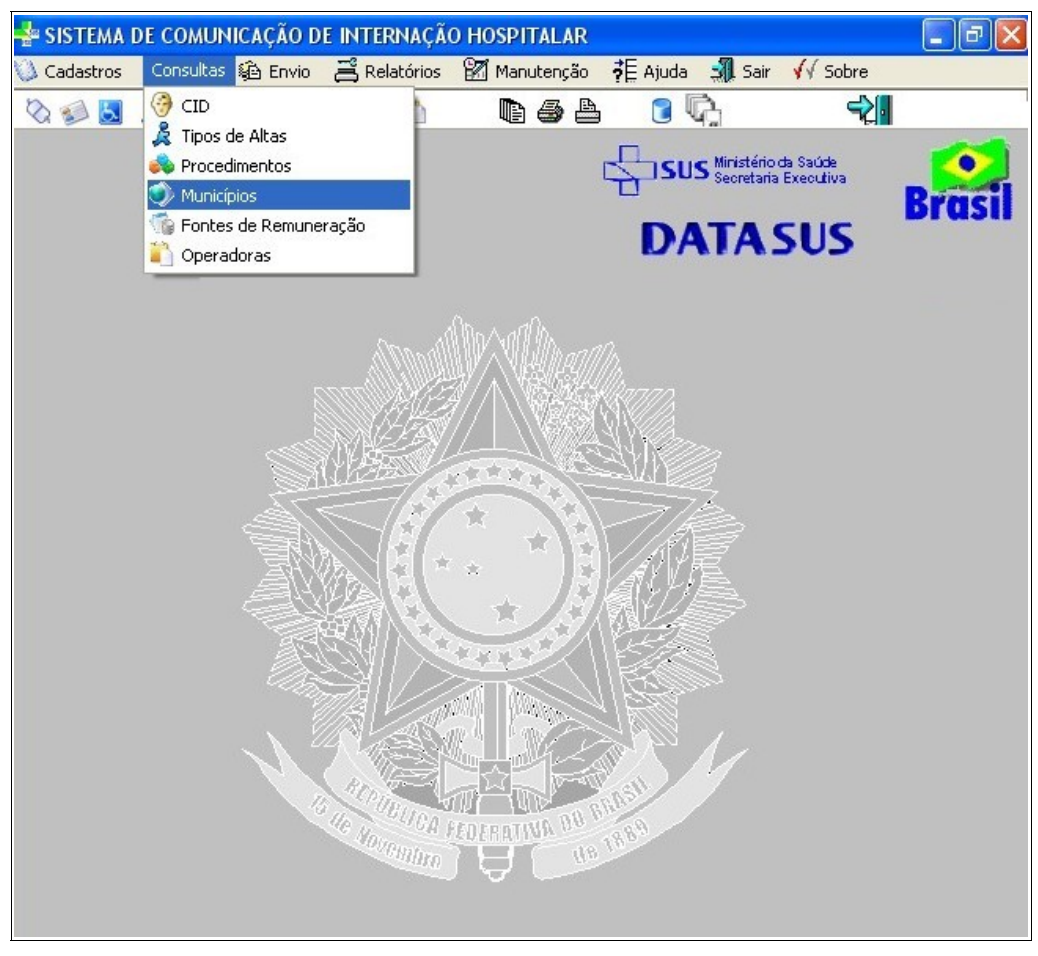

**Figura 20. Tela — Tabelas municípios**

|                    | -* SISTEMA DE COMUNICAÇÃO DE INTERNAÇÃO HOSPITALAR                                      |
|--------------------|-----------------------------------------------------------------------------------------|
| <b>A</b> Cadastros |                                                                                         |
|                    | <b>CADASTRO DE MUNICÍPIOS</b>                                                           |
|                    | Digite o Valor da Chave                                                                 |
|                    | $\frac{1}{2}$ Sair<br>F<br><b>国</b> Listar<br>C) Alterar<br><b>中</b> Incluir<br>Deletar |
|                    |                                                                                         |
| <b>IBGE</b>        | <b>UF NOME</b>                                                                          |
| 110001             | RO ALTA FLORESTA D'OESTE                                                                |
| 110002             | RO ARIQUEMES                                                                            |
| 110003             | RO CABIXI                                                                               |
| 110004             | RO CACOAL                                                                               |
| 110005             | <b>RO CEREJEIRAS</b>                                                                    |
| 110006             | BO COLORADO DO OESTE                                                                    |
| 110007             | <b>RO CORUMBIARA</b>                                                                    |
| 110008             | <b>RO COSTA MARQUES</b>                                                                 |
| 110009             | RO ESPIGAO D'OESTE                                                                      |
| 110010             | RO GUAJARA-MIRIM                                                                        |
| 110011             | RO JARU                                                                                 |
| 110012             | RO JI-PARANA                                                                            |
| 110013             | <b>BO MACHADINHO D'OESTE</b>                                                            |
| 110014             | RO NOVA BRASILANDIA D'OESTE                                                             |
| 110015             | RO OURO PRETO DO OESTE                                                                  |
| 110018             | <b>BO PIMENTA BUENO</b>                                                                 |
| 110020             | RO PORTO VELHO                                                                          |
| 110025             | <b>RO PRESIDENTE MEDICI</b>                                                             |
| 110026             | RO RIO CRESPO                                                                           |
| 110028             | RO ROLIM DE MOURA                                                                       |
| 110029             | RO SANTA LUZIA D'OESTE                                                                  |

**Figura 21. Cadastro de municípios**

**2.** Digite o município e, em seguida, clique em **3**. Surge a tela:

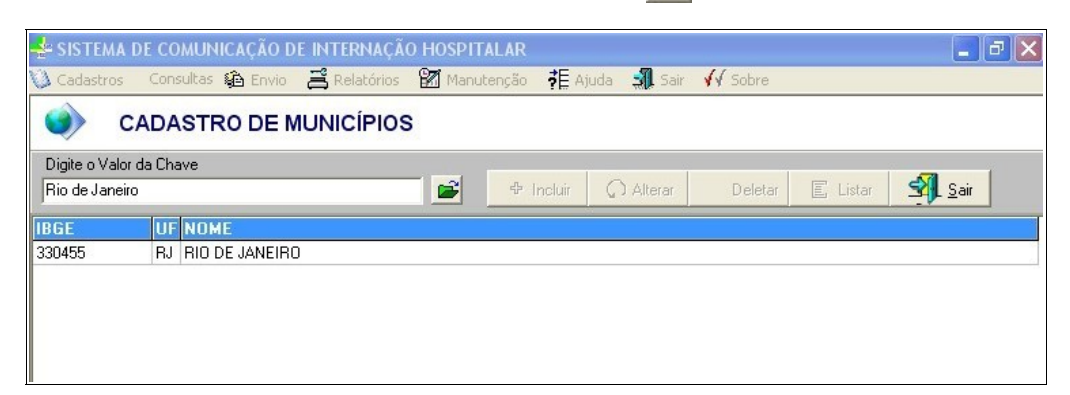

- **NOTA** É possível fazer a pesquisa no campo "**Digite a valor da chave**" por parte do nome. Entretanto, quanto mais completo for o nome digitado, mais precisa é a pesquisa.
- **3.** Clique em **Sair**. O sistema retorna à tela principal.

## **3.5 Fontes de remuneração**

Consulta os tipos de fontes de remuneração.

### **Procedimentos:**

**1.** Clique em **Consultas Fontes de Remuneração**.

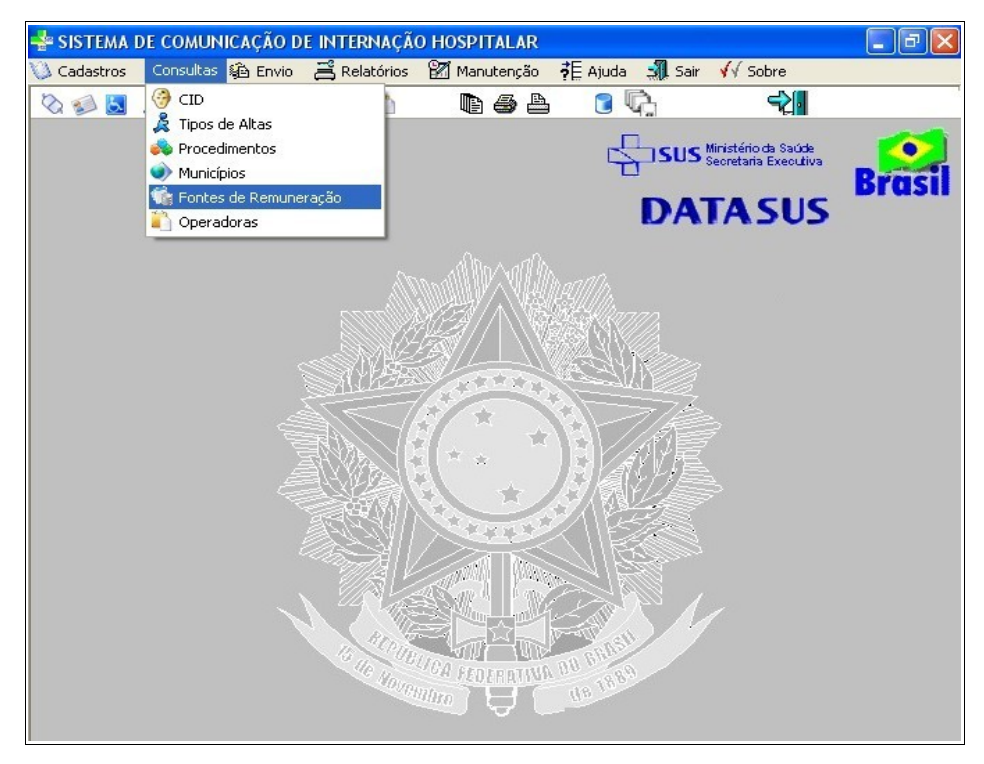

**Figura 22. Tela — Fontes de remuneração**

| SISTEMA DE COMUNICAÇÃO DE INTERNAÇÃO HOSPITALAR |  |                                   |   |                  |                        |         |                 |                 | $\overline{a}$ |
|-------------------------------------------------|--|-----------------------------------|---|------------------|------------------------|---------|-----------------|-----------------|----------------|
|                                                 |  |                                   |   |                  | 非 Ajuda → Sair √ Sobre |         |                 |                 |                |
|                                                 |  | CADASTRO DE FONTES DE REMUNERAÇÃO |   |                  |                        |         |                 |                 |                |
| Digite o Valor da Chave                         |  |                                   | ď | <b>中</b> Incluir | C Alterar              | Deletar | <b>国</b> Listar | <b>SAL</b> Sair |                |
| Cód.Fonte Descrição da Fontes remuneração       |  |                                   |   |                  |                        |         |                 |                 |                |
|                                                 |  |                                   |   |                  |                        |         |                 |                 |                |
|                                                 |  |                                   |   |                  |                        |         |                 |                 |                |
|                                                 |  |                                   |   |                  |                        |         |                 |                 |                |

**Figura 23. Tela — Cadastro de fontes de remuneração**

**2.** Digite a descrição da fonte de remuneração e, em seguida, clique em  $\mathbf{B}$ . Surge a tela:

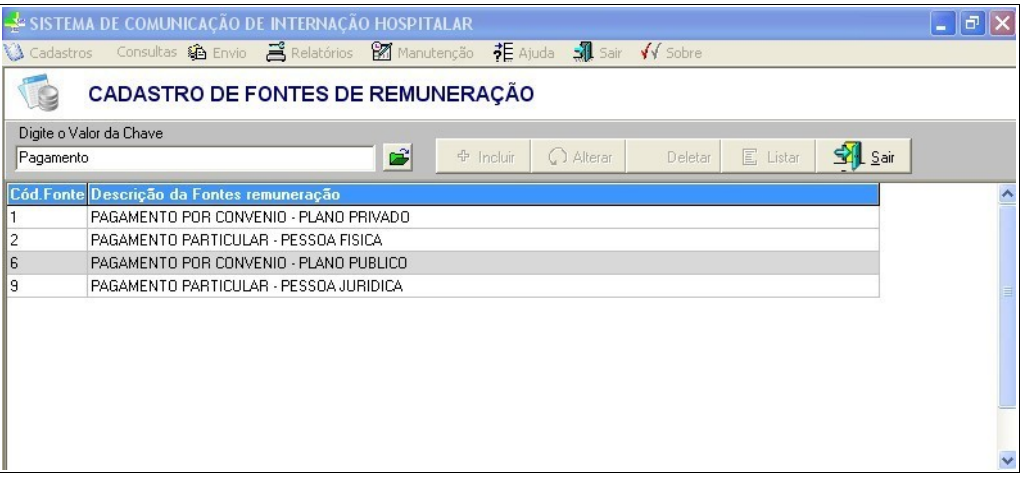

- **NOTA** É possível fazer a pesquisa no campo "**Digite a valor da chave**" por parte do nome. Entretanto, quanto mais completo for o nome digitado, mais precisa é a pesquisa.
- **3.** Clique em **Sair**. O sistema retorna à tela principal.

## **3.6 Operadoras**

Consulta as operadoras de plano de saúde cadastradas na ANS.

### **Procedimentos:**

**1.** Clique em **Consultas Operadoras**.

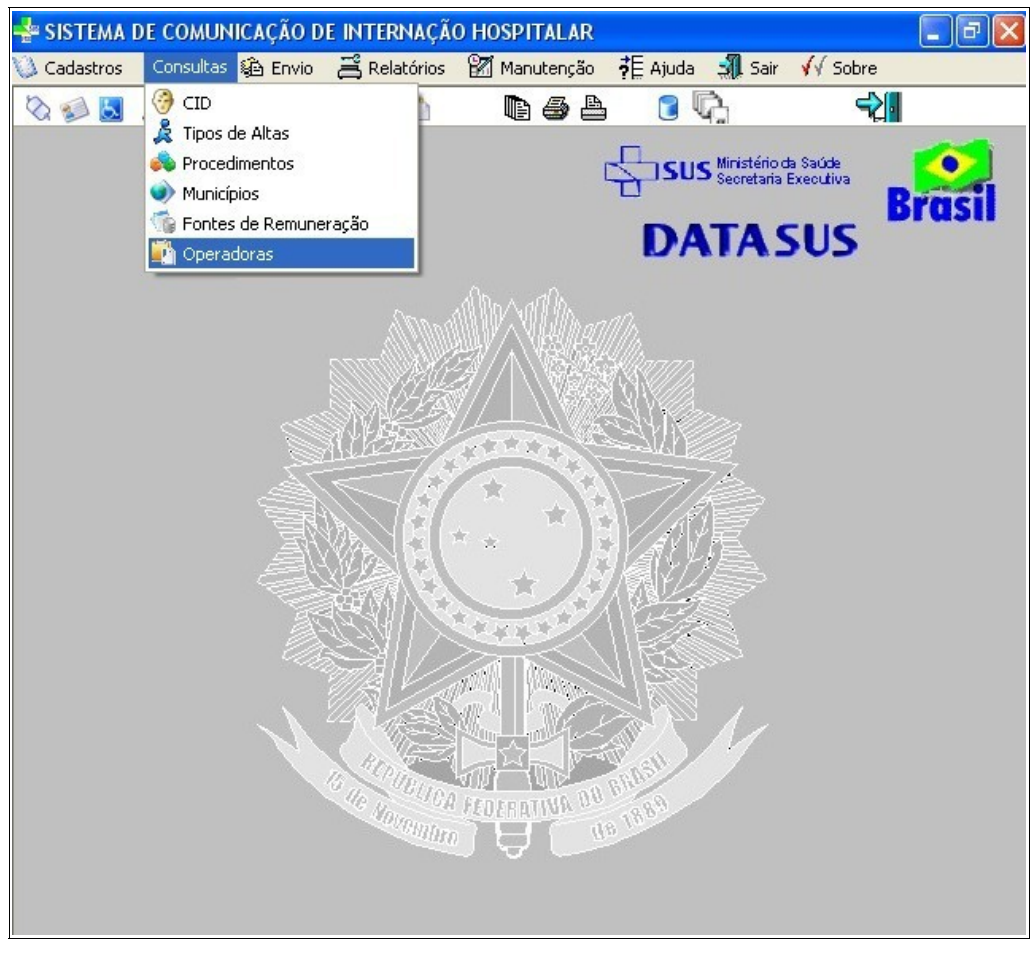

**Figura 24. Tela — Tabelas operadoras**

| SISTEMA DE COMUNICAÇÃO DE INTERNAÇÃO HOSPITALAR                                 | _    코 |
|---------------------------------------------------------------------------------|--------|
| 《3 Cadastros Consultas 编 Envio 3 Relatórios ■ Manutenção 花 Ajuda 3 Sair V Sobre |        |
| $\overline{\phantom{a}}$<br><b>CADASTRO DE OPERADORA</b>                        |        |
| Digite o Valor da Chave                                                         |        |
| $\frac{1}{2}$ Sair<br>F<br>C Alterar<br><b>国</b> Listar<br>中 Incluir<br>Deletar |        |
| Código CNPJ<br>Razão<br><b>Nome Fantasia</b>                                    |        |
|                                                                                 |        |
|                                                                                 |        |
|                                                                                 |        |
|                                                                                 |        |

**Figura 25. Cadastro de operadoras**

**2.** Digite o nome da operadora e, em seguida, clique em **3**. Surge a tela:

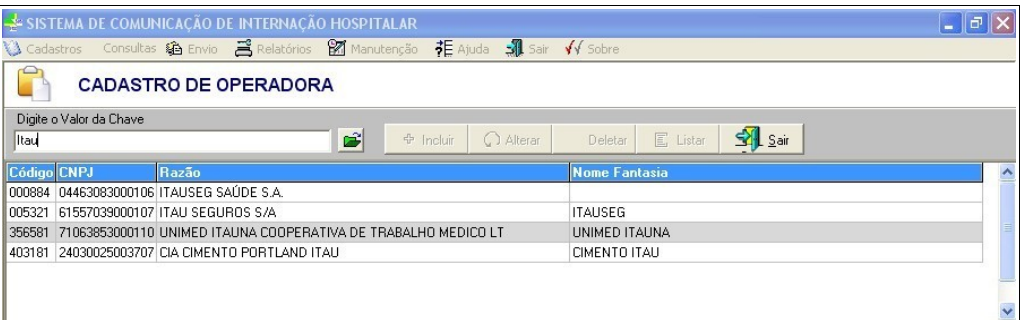

**NOTA** É possível fazer a pesquisa no campo "**Digite a valor da chave**" por parte do nome. Entretanto, quanto mais completo for o nome digitado, mais precisa é a pesquisa.

**3.** Clique em **Sair**. O sistema retorna à tela principal.

# **4. ENVIO**

As opções disponíveis são:

- **■** Importar arquivo
- Gerar arquivos para envio

## **4.1 Importar arquivo**

Descreve como importar arquivos textos, gerados por outros programas.

**NOTA** Essa rotina vai apagar a base de dados já existente no sistema, para receber a nova base de dados.

### **Procedimentos:**

**1.** Clique em **Envio Importar Arquivo**.

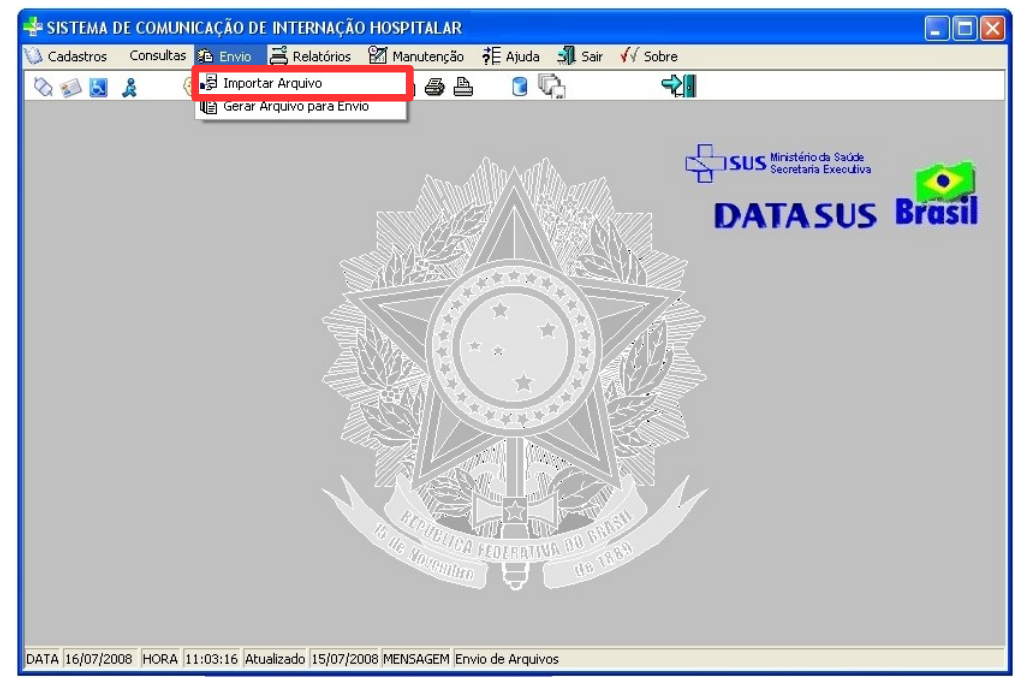

**Figura 26. Tela — Importar arquivos**

Surge a tela:

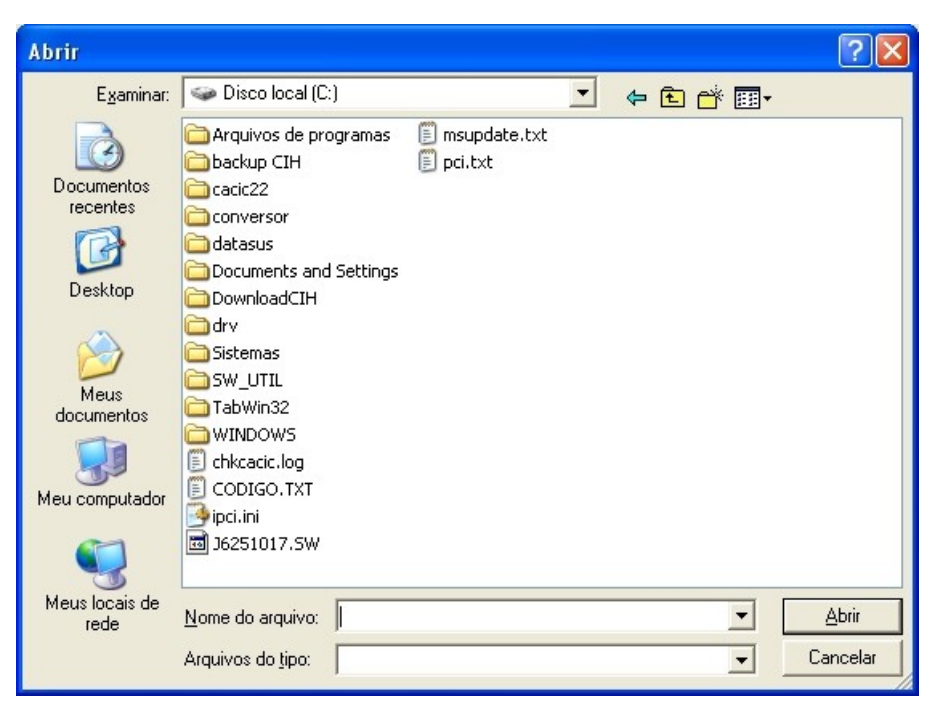

**2.** Selecione a pasta que contém o arquivo com a extensão .cih.

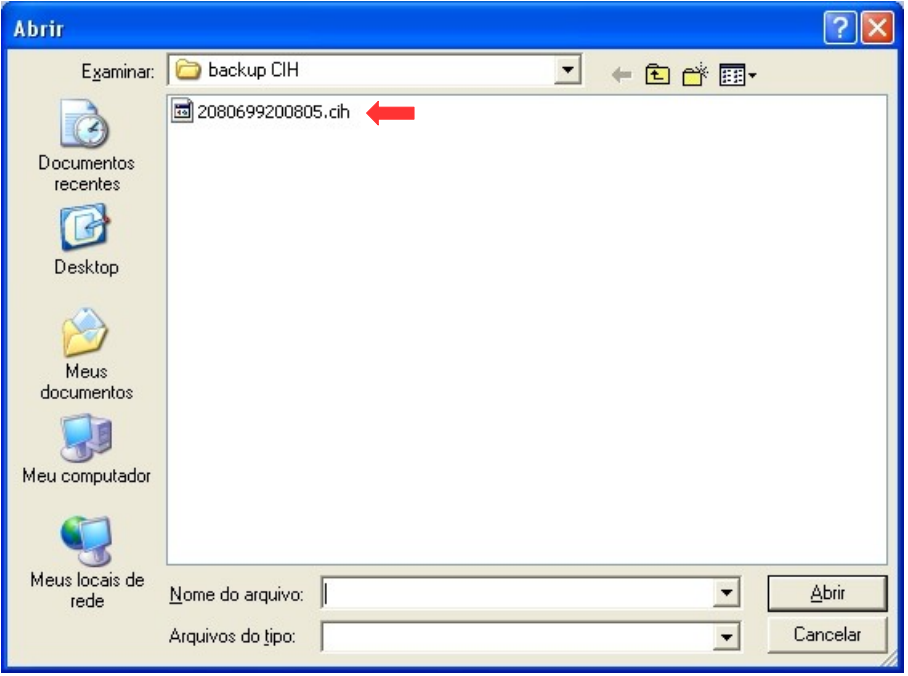

- **3.** Selecione o arquivo e, em seguida, clique em **Abrir**. O sistema inicia a importação.
	- **NOTA** Esta funcionalidade verifica o arquivo importado e faz uma crítica dos dados contidos no mesmo, para posterior envio ao gestor.

O sistema retorna à tela principal.

**NOTA** Quando há erros no cadastro dos pacientes importados, o sistema apresenta uma tela com o resumo dos erros, listados por pacientes.

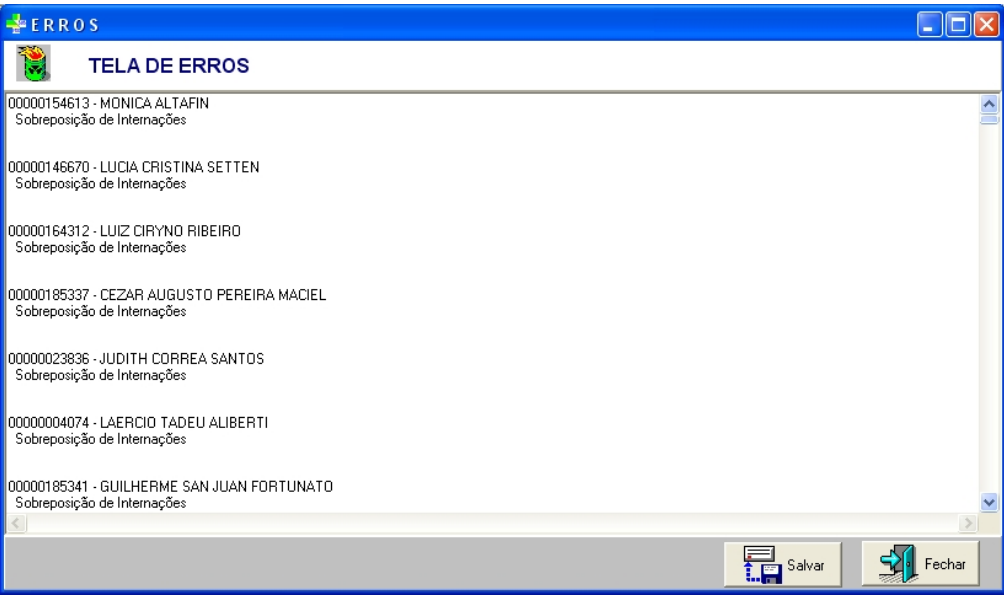

**Figura 27. Tela de erros**

**4.** Clique em **Fechar**. O sistema retorna à tela principal.

## Salvar relatórios de erros

**NOTA** O procedimento **Salvar relatório de erros** é opcional.

### **Salvar relatório de erros:**

1. Na tela **Erros**, clique em **1. Fillips and Surge a tela:** 

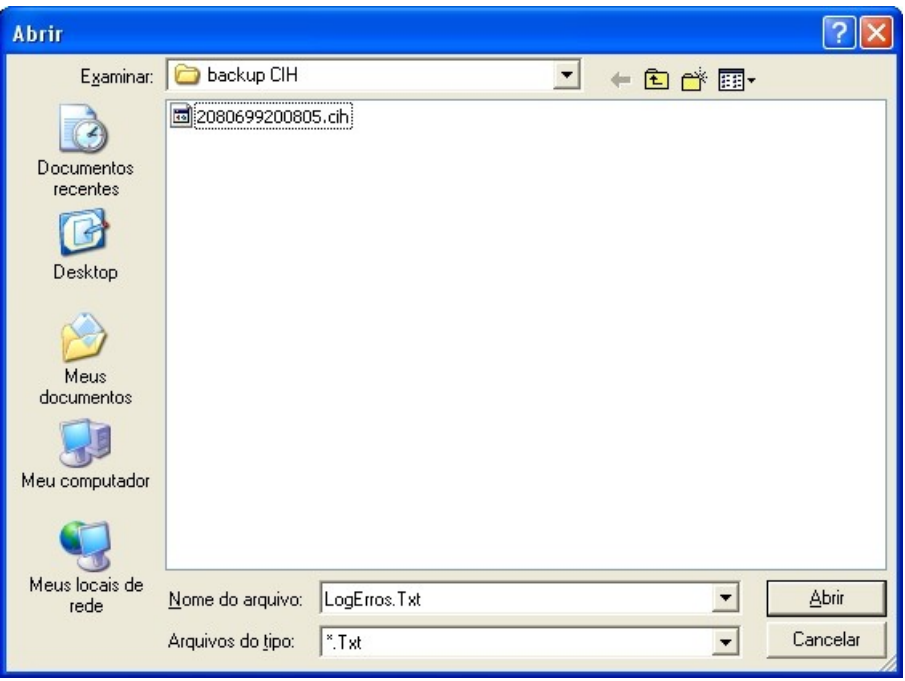

- **2.** Selecione a pasta onde vai ser salvo o arquivo e, em seguida, clique em **Abrir**. O sistema retorna à tela **Tela de erros**.
- **3.** Clique em **Fechar**. O sistema retorna à tela principal.

## **4.2 Gerar arquivo**

Descreve como gerar um arquivo compactado, para posterior envio ao gestor.

### **Procedimentos:**

**1.** Clique em **Envio Gerar Arquivo para Envio**.

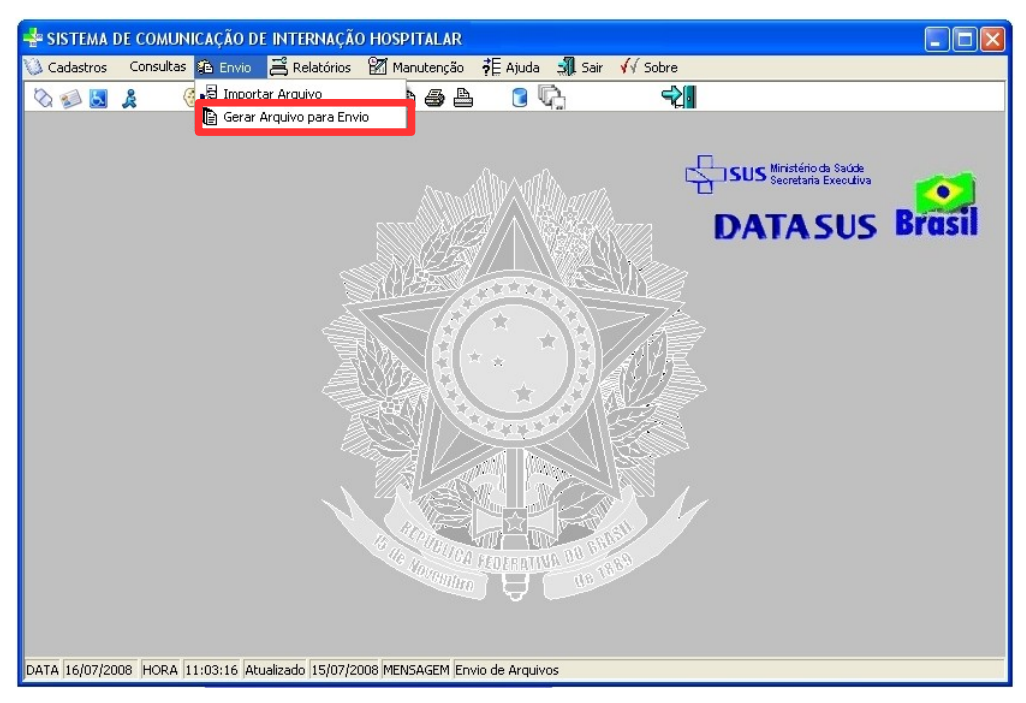

**Figura 28. Tela — Gerar arquivos para envio**

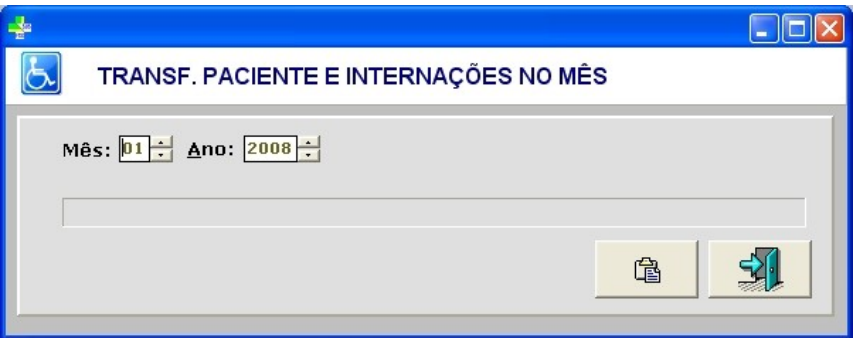

**Figura 29. Transferência de pacientes e internações no mês**

- **2.** Selecione o mês e o ano das transferências dos pacientes e das internações a serem exportadas.
- **3.** Clique em **a** para gerar o arquivo.

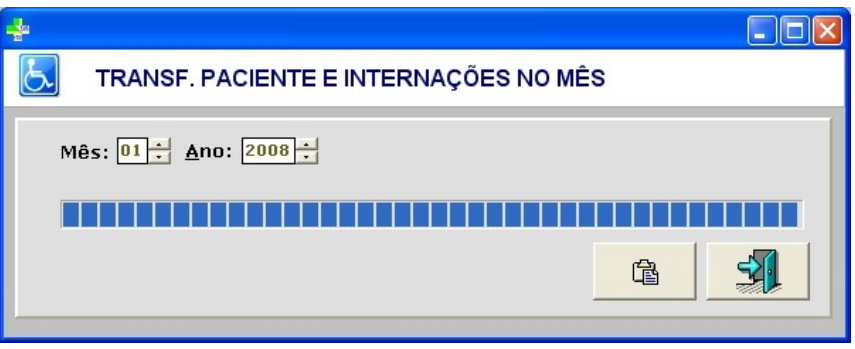

Surge a tela:

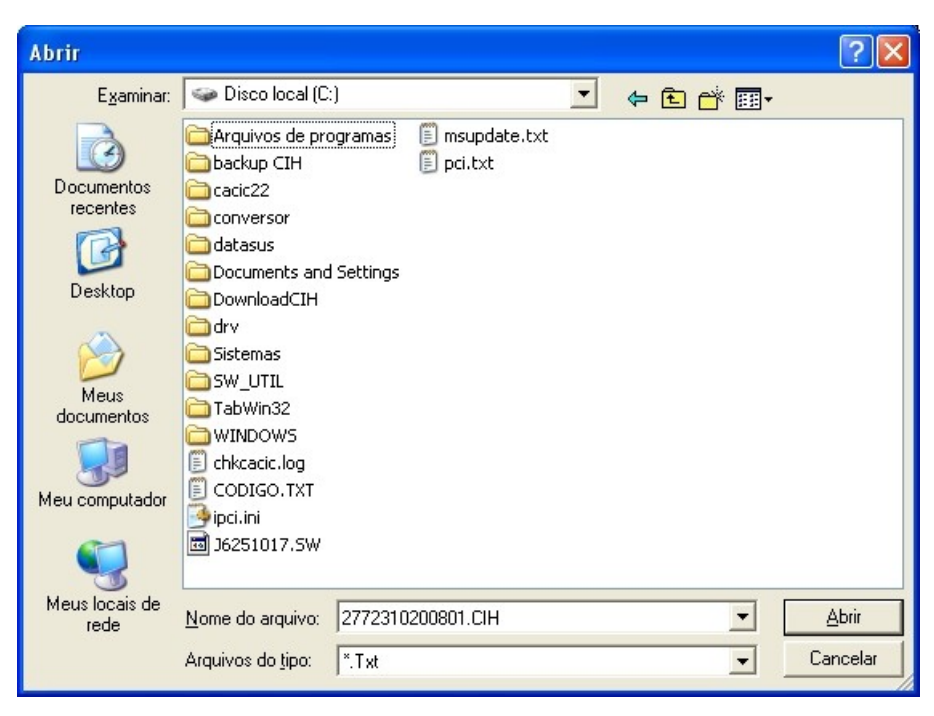

**4.** Selecione a pasta para salvar o arquivo gerado.

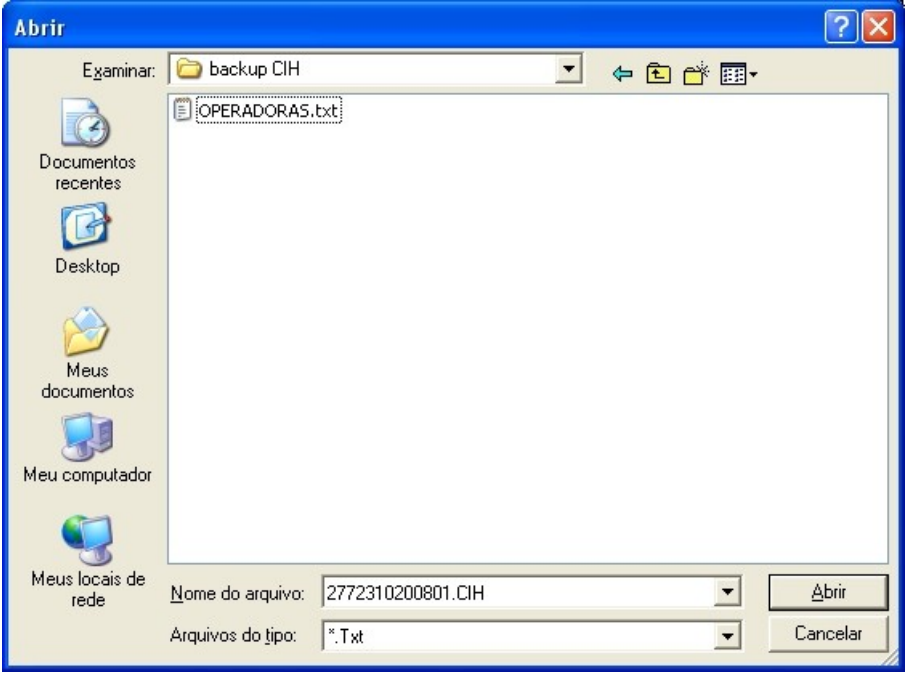

**5.** Clique em **Abrir**. Surge a mensagem:

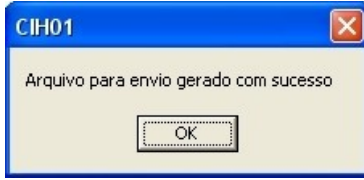

- **6.** Clique em **OK**. O sistema retorna à tela **Transferência de pacientes e internações no mês**.
- **7.** Clique em **Sair**. O sistema retorna à tela principal.

# **5. RELATÓRIOS**

Descreve como imprimir relatórios referentes ao sistema. Os relatórios são:

- **■** Internações
- **■** Pacientes

## **5.1 Internações**

Gera relatório com as internações em uma dada competência.

### **Procedimentos:**

**1.** Clique em **Relatórios Internações**.

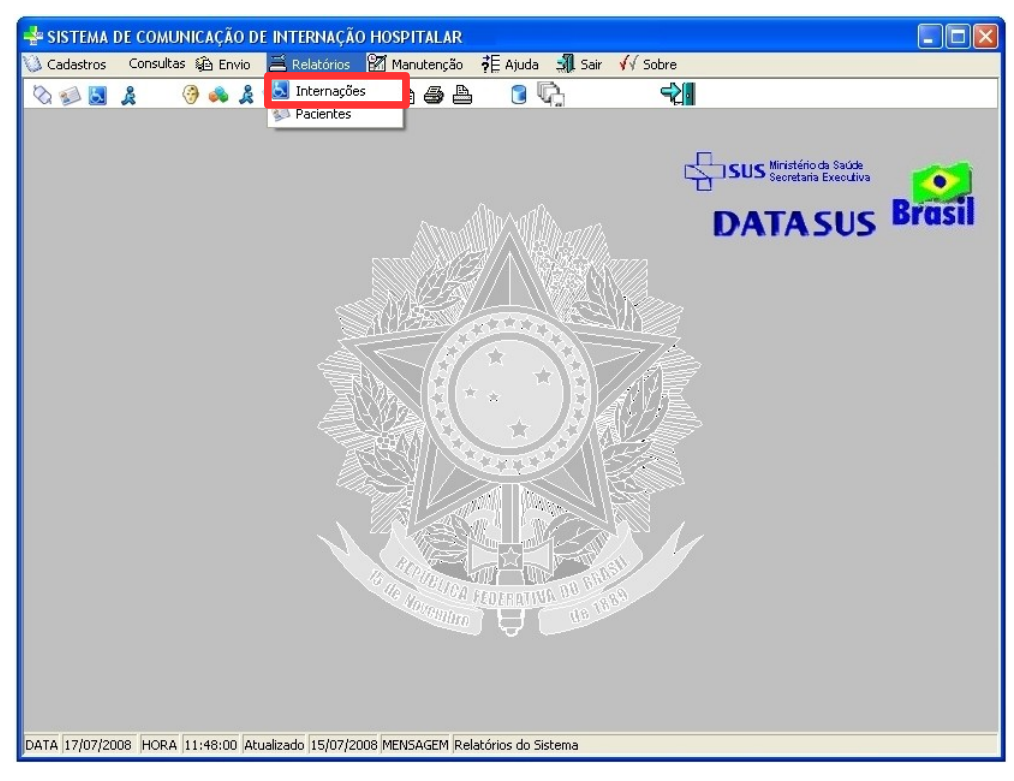

**Figura 30. Tela relatórios — Internações**

Surge a tela:

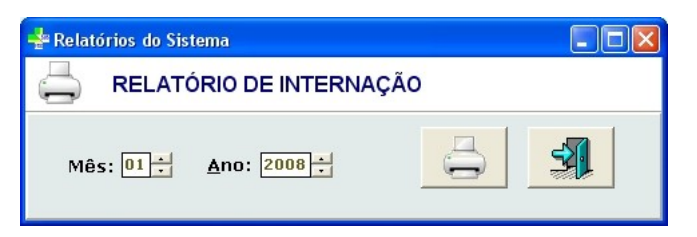

**Figura 31. Impressão de relatório de internações**

### **2.** Selecione mês e o ano.

**3.** Clique em  $\overline{\bigoplus}$ . Surge o relatório:

| <b>es</b><br>Salvar<br>Enviar                                                                                                    | « ← Página  1                                                                                                    | de 67<br>⇒ * | 图(4) 100%               |                                                  | $-1 +$<br><b>A</b>      | Fechar |  |  |
|----------------------------------------------------------------------------------------------------|----------------------------------------------------------------------------------------------------|--------------|-------------------------|--------------------------------------------------|-------------------------|--------|--|--|
|                                                                                                    |                                                                                                    |              |                         |                                                  |                         |        |  |  |
|                                                                                                    |                                                                                                    |              |                         |                                                  |                         |        |  |  |
| <b>HOSPITAL TESTE</b>                                                                                                    |                                                                                                    |              |                         |                                                  |                         |        |  |  |
| <b>RELATORIO DE INTERNACÕES</b><br>10:32:56                                                                                        |                                                                                                    |              |                         |                                                  |                         |        |  |  |
| Prontuário 00721524 - IVAN OSVINO VITTI<br>Dt.Nascimento 04/10/1966<br>Logradouro PEDRO SACONE 30 nº SP<br>Sexo M CNS 010133611099 |                                                                                                    |              |                         |                                                  |                         |        |  |  |
| Data da Internação 30/01/2008<br><b>Diag.Principal</b><br>Diag.Secundário                                                          | K409 - HERNIA INGUINAL UNILATERAL OU NAO ESPECIFICADA SEM                                                                                |              | Data da Alta 31/01/2008 |                                                  | Dias UTI 000            |        |  |  |
| Procedimento<br><b>Tipo Alta</b><br><b>Fonte Remu</b>                                                                              | 0407040102 - HERNIOPLASTIA INGUINAL / CRURAL (UNILATERAL)<br>12 - ALTA MELHORADO<br>1 - PAGAMENTO POR CONVENIO - PLANO PRIVADO           |              |                         |                                                  |                         |        |  |  |
|                                                                                                    | Prontuário 00615323 - MARILUCIA ALVES DE SOUZA<br>Logradouro R. JANETE CLAIR 14 nº SP                                                    |              |                         | Dt.Nascimento 30/11/1965                         | Sexo F CNS 879000101000 |        |  |  |
| Data da Internação 30/01/2008<br><b>Diag.Principal</b><br>Diag.Secundário                                                          | 1839 - VARIZES DOS MEMBROS INFERIORES SEM ULCERA OU INFLA                                                                                |              | Data da Alta 31/01/2008 |                                                  | Dias UTI 000            |        |  |  |
| Procedimento<br><b>Tipo Alta</b><br><b>Fonte Remu</b>                                                                              | 0303060301 - TRATAMENTO DE VARIZES DOS MEMBROS INFERIORES C/ ULCERA<br>12 - ALTA MELHORADO<br>1 - PAGAMENTO POR CONVENIO - PLANO PRIVADO |              |                         |                                                  |                         |        |  |  |
| Prontuário 00903356 - DALVANA SANTIM                                                                                               |                                                                                                    |              |                         |                                                  |                         |        |  |  |
|                                                                                                    | Logradouro RUA FELICIO NALIN, 1152 nº SP                                                                                                 |              |                         | Dt.Nascimento 21/08/1987<br>Sexo F<br><b>CNS</b> |                         |        |  |  |
| Data da Internação 30/01/2008<br><b>Diag.Principal</b><br>Diag.Secundário                                                          | J359 - DOENCAS DAS AMIGDALAS E DAS ADENOIDES NAO ESPECIFI                                                                                |              | Data da Alta 30/01/2008 |                                                  | Dias UTI nnn            |        |  |  |
| Procedimento<br><b>Tipo Alta</b><br><b>Fonte Remu</b>                                                                              | 0404010032 - AMIGDALECTOMIA C/ ADENOIDECTOMIA<br>12 - ALTA MELHORADO<br>1 - PAGAMENTO POR CONVENIO - PLANO PRIVADO                       |              |                         |                                                  |                         |        |  |  |
|                                                                                                    | Prontuário 00903355 - JOICE JENNIFER RAIMUNDO<br>Logradouro MARIA FURLAN PIZZINATO 96 nº SP                                              |              |                         | Dt.Nascimento 04/08/1997<br>Sexo F               | CNS 1001000250040       |        |  |  |
| Data da Internação<br>Diag.Principal<br>Diag.Secundário                                                                            | 30/01/2008<br>J359 - DOENCAS DAS AMIGDALAS E DAS ADENOIDES NAO ESPECIFI                                                                  |              | Data da Alta 30/01/2008 |                                                  | Dias UTI 000            |        |  |  |
| Procedimento<br><b>Tipo Alta</b><br><b>Fonte Remu</b>                                                                              | 0404010032 - AMIGDALECTOMIA C/ ADENOIDECTOMIA<br>12 - ALTA MELHORADO<br>1 - PAGAMENTO POR CONVENIO - PLANO PRIVADO                       |              |                         |                                                  |                         |        |  |  |

**Figura 32. Relatório de internações**

**Botões utilizados no relatório**

### **BOTÕES UTILIZADOS DESCRIÇÃO**

Imprimir

Imprime o relatório diretamente da impressora padrão configurada.

| Salvar            | Salva o relatório.                               |
|-------------------|--------------------------------------------------|
| Enviar            | Envia o relatório via e-mail.                    |
| 鹤                 | Configura o tamanho e o local para<br>impressão. |
| ⇎                 | Visualiza a primeira página do<br>relatório.     |
| $\Leftrightarrow$ | Visualiza a página anterior do<br>relatório.     |
|                   | Visualiza a página seguinte do<br>relatório.     |
|                   | Visualiza a última página do<br>relatório.       |
| ß                 | Diminui o zoom do relatório.                     |
| 嗥                 | Aumenta o zoom do relatório.                     |
| $+$               | Divide a tela em dois relatórios.                |
| Eechar            | Sai do relatório.                                |

**Tabela 6. Botões utilizados nos relatórios**

- **4.** Clique no **X** de fechar a tela. O sistema retorna à tela **Relatório de internação**.
- **5.** Clique em **Sair**. O sistema retorna à tela principal.

## **5.2 Pacientes**

Gera relatório dos pacientes cadastrados no sistema.

### **Procedimentos:**

**1.** Clique em **Relatórios → Pacientes**.

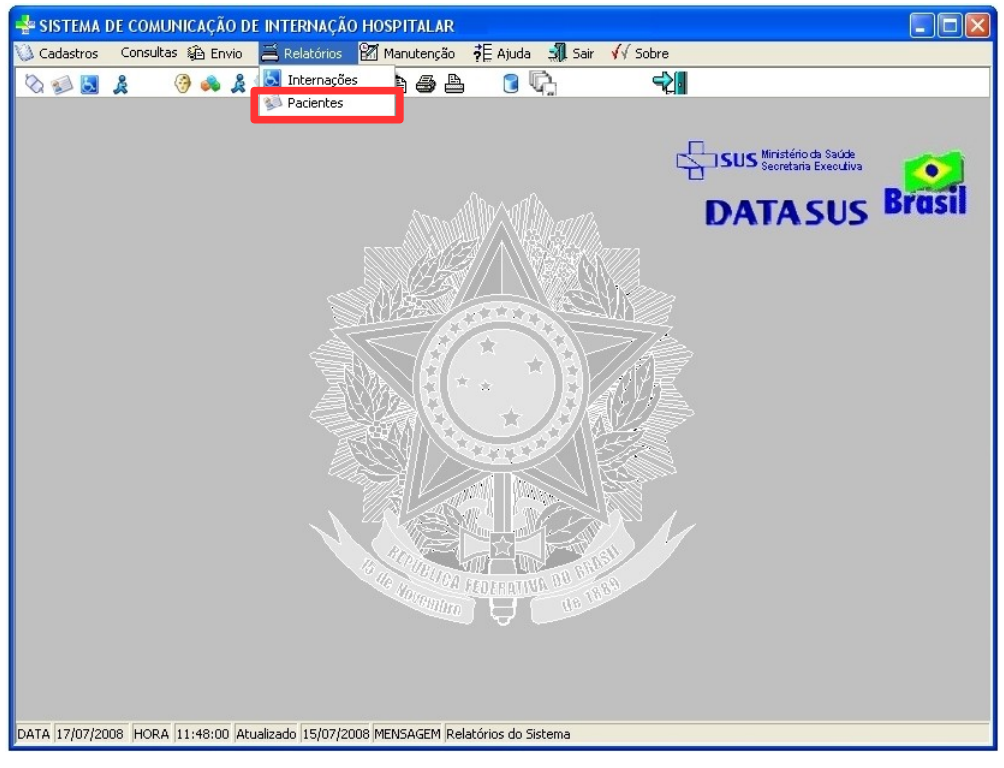

**Figura 33. Tela relatórios — Pacientes**

Surge o relatório:

|                 | <b>HOSPITAL TESTE</b>              |                            |                           |                |            |
|-----------------|------------------------------------|----------------------------|---------------------------|----------------|------------|
|                 | <b>RELATÓRIO DE PACIENTES</b>      |                            |                           | Hora: 11:57:09 |            |
| Prontuário Nome |                                    | Endereço                   | Número Complemento UF CEP |                | Dt.Nasc.   |
| 0032996         | ADELIA TORREZAN DE MORI            | INGA N. 40                 | S₽                        | 13400000       | 27/04/1932 |
| 00899435        | ADEMAR GARCIA ARRABAL              | MARCOLINO ROCHA, 281       | ℠                         | 13402115       | 03/06/1974 |
| 00117545        | ADRIANO DE SOUZA                   | DONA ESTELA N.749          | SP.                       | 13400000       | 17/02/1980 |
| 0063325         | AGENOR DA SILVA PEREIRA            | CAPITAO RICARDO MAZONETO,  | S₽                        | 13400000       | 30/05/1961 |
| 00449212        | AGENOR MONTEBELO FILHO             | GOMES CARNERO, 530 APTO    | SP.                       | 13400053       | 28/08/1947 |
| 0086142         | AGOSTINHO MARTINI NETTO            | MORAES BARROS.1510 APTO 6  | SP                        | 13400000       | 16/11/1915 |
| 03106250        | ALCIDES ZATARIN                    | RUA DR PAULO PINTO, 1917   | <b>SP</b>                 | 13400000       | 08/08/1933 |
| 00894122        | ALEXANDER RAMOS DA SILVA           | UCHOA, 500                 | <b>SP</b>                 | 13423470       | 07/12/1978 |
| 00819302        | ALEXSANDRE WASHINGTON TONEZ        | RIO DAS PEDRAS, 496        | <b>SP</b>                 | 13400000       | 02/02/1976 |
| 0025345         | ALFREDO JOSE DUARTE                | CORDEROPOLIS 314           | <b>SP</b>                 | 13400000       | 25/07/1932 |
| 00902256        | ALINE CRISTINA PEREIRA MEDRADO     | BARÃO DO PIRACICAMRIM, 4   | SP                        | 13416150       | 03/03/1986 |
| 00654772        | ALINE PRISCILA CASARIM             | R. ANGELO FLORINDO 651     | SP                        | 13408204       | 18/12/1988 |
| 02902384        | AMERICO JACON                      | VOLUNTARIOS DE PIRACICABA  | SP.                       | 13400000       | 01/04/1925 |
| 008031          | AMERICO TASCARI                    | URUGUAI, 150               | SP                        | 13400000       | 02/01/1929 |
| 0091184         | ANA GABRIELE PEREIRA GOMES         | AV. AGUA BRANCA 121 CASA/  | SP                        | 13400000       | 11/04/1988 |
| 0079778         | ANA GEORGINA PEREZ CAMPOS          | BARÃO DO PIRACICAMRIM, 1   | SP                        | 13400000       | 21/10/1957 |
| 00902403        | ANA PAULA DA SILVA F. M. DE CAMPOS | MARIA TARCIA, 51 APTO. 3   | SP                        | 13417440       | 07/07/1972 |
| 00832701        | ANA PAULA DOS S. M. SILVA          | MARIO PETRIN 279           | SP                        | 13390000       | 05/10/1976 |
| 0096057         | ANA PAULA RIBEIRO                  | ANA DIAS GUIMARAES N.175   | SP                        | 13400000       | 29/08/1981 |
| 00879296        | ANA ROSILEI RODRIGUES ARALUO       | R.ARMANDO FABRETTI 71      | <b>SP</b>                 | 13432000       | 03/07/1963 |
| 0022520         | ANDERSON HERLING MENDES            | <b>HIGIENOPOLIS N.31</b>   | SP                        | 13400000       | 28/02/1980 |
| 00641669        | ANDREIA DE FATIMA FERREIRA TIETZ   | SITIO SÃO JOSE, S/Nº       | <b>SP</b>                 | 13515000       | 22/06/1976 |
| 00902401        | ANDREIA MARIA MEDEIROS RIBEIRO     | ANGELO STENICO 296         | <b>SP</b>                 | 13400000       | 11/05/1982 |
| 00897473        | ANDRESSA CALDEIRA SANTOS           | BENJAMIN CONSTANT 2310 CS  | <b>SP</b>                 | 13400000       | 19/09/1989 |
| 00738282        | ANDRESSA DE ALMEIDA SALES          | R. ELIAS FALISTO 366       | SP.                       | 13400000       | 04/10/1994 |
| 00646169        | ANEIS NEIFE HIJAZI                 | R. HEROTIDES VENDEMIATRI   | SP <sub></sub>            | 13403304       | 18/09/1944 |
| 00654063        | ANGELINA GALLO FONSECA             | MARIETE DE TOLEDO MENDES   | SP                        | 13520000       | 18/07/1933 |
| 00902474        | ANGELO ALBERTO ZEPPELINI SILVA     | PEDRO CESARIM 243          | SP                        | 13390000       | 04/10/1974 |
| 0066298         | ANGELO JOSE C CREVELARI            | R BARONESA DE REZENDE 34   | SP                        | 13400000       | 15/04/1947 |
| 00650807        | ANNA MARIA STURION SANDALO         | BENJAMIN CONSTANT N 2611   | SP                        | 13400000       | 09/04/1924 |
| 006345          | ANNA RIBAS SANTOS ROSA             | RIJA DOM PEDRO I Nº 1234   | $\mathbb{S}^{p}$          | 13400000       | 22/08/1917 |
| 00653278        | ANTONIO CARLOS BERALDO             | RUA AMABILE RAVELI, 285    | <b>SP</b>                 | 13400000       | 29/03/1956 |
| 001721          | ANTONIO FERNANDO FAGANELLO         | RIJA JOAO ANTONIO MENDES 1 | <b>SP</b>                 | 13430000       | 17/06/1957 |
| 00455925        | ANTONIO FRANCISCO CASAROTI         | JOSE BASILIO DE CAMARGO N  | <b>SP</b>                 | 13416355       | 13/12/1942 |
| 0083108         | ANTONIO MARCIANO                   | JOSE ELIAS DE MORAES 261   | SP.                       | 13425057       | 01/03/1950 |
| 00683445        | ANTONIO PINHEIRO                   | RAPOSO TAVARES, 808        | <b>SP</b>                 | 13400000       | 05/12/1953 |
| 0058223         | ANTONIO PREZOTTO                   | AV. EDGAR CONCEICAO N.742  | SP.                       | 13400000       | 24/12/1927 |
| 00888413        | APARECIDA DELLA VALLE GOSSER       | HUMBERTO PROVENZANO 64     | <b>SP</b>                 | 13403347       | 22/10/1934 |
|                 | terça-feira, 1 de julho de 2008    |                            |                           | Página         | 1          |

**Figura 34. Relatório de pacientes**

**2.** Clique no **X** de fechar a tela. O sistema retorna à tela principal.

# **6. MANUTENÇÃO**

Descreve as funcionalidades relacionadas a manutenção do sistema, com o objetivo de garantir o seu funcionamento, bem como a integridade da base de dados.

As funcionalidades são:

- **■** Backup
- **■** Restore
- **■** Atualizações
- **Exibe a Barra de Ferramentas**
- **■** Exportação
- **■** Configurações

## **6.1 Backup**

Descreve como efetuar uma cópia dos arquivos do CIH01 em uma mídia. Esta cópia deve ser feita com freqüência, para recuperar as informações em caso de perda dos dados.

**NOTA** Os procedimentos descritos neste manual fora feitos numa pasta criada chamada BackupCIH. Estas rotinas pode ser feitas neste caminho: C:\Arquivos de programas\DATASUS\CIH01V4.0.1.1\Db.

### **Procedimentos:**

**1.** Clique em **Manutenção Backup**.

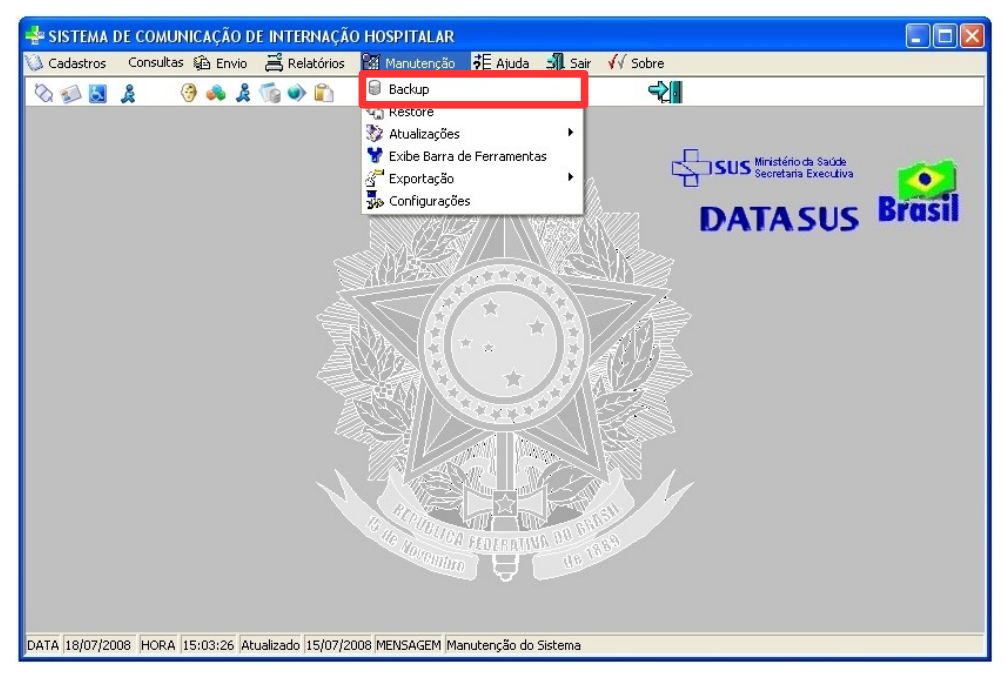

**Figura 35. Tela manutenção — Backup**

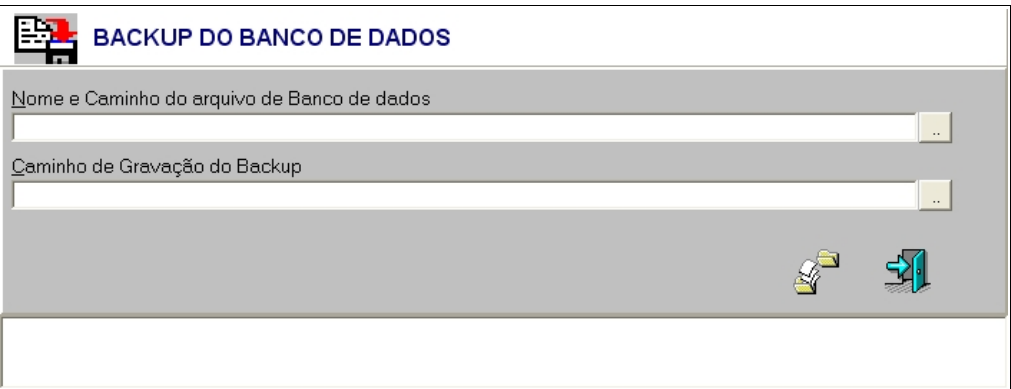

**Figura 36. Backup do banco de dados**

**2.** Clique em para selecionar o nome e o caminho de gravação do arquivo. Surge tela:

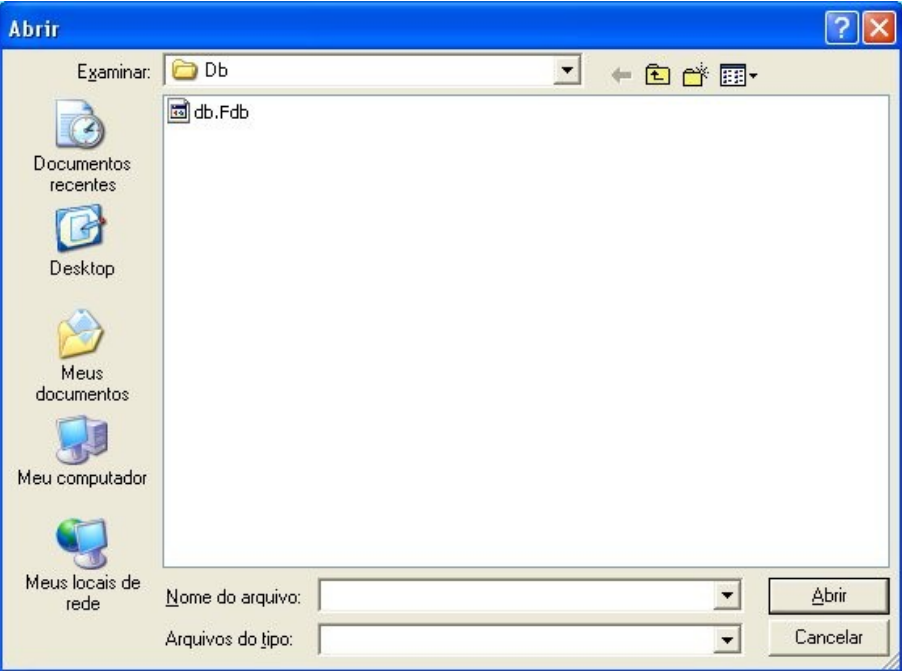

**3.** Selecione o arquivo db.Fdb e, em seguida, clique em **Abrir**. Surge a tela:

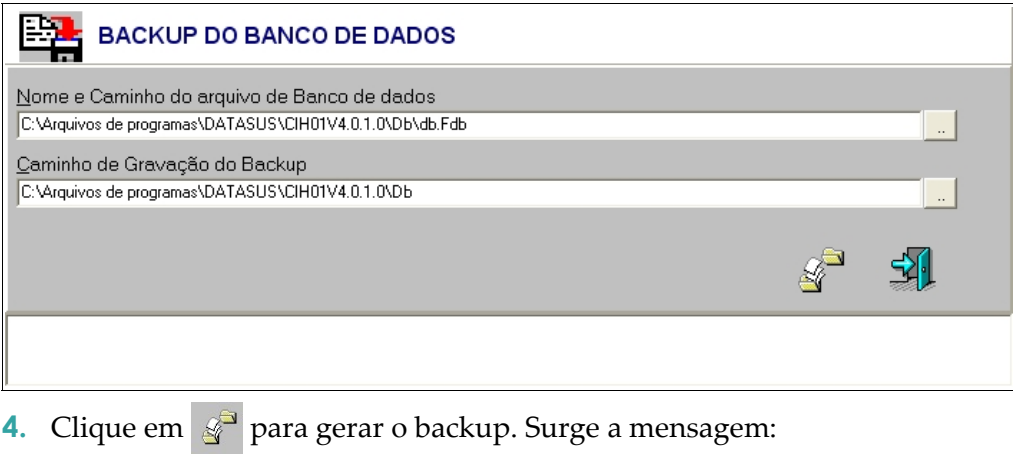

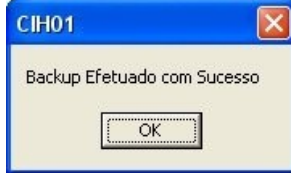

- **5.** Clique em **OK**. O sistema retorna à tela **Backup do banco de dados**.
- **6.** Clique em **Sair**. O sistema retorna à tela principal.

## **6.2 Restore**

Descreve como recuperar a base de dados.

### **Procedimentos:**

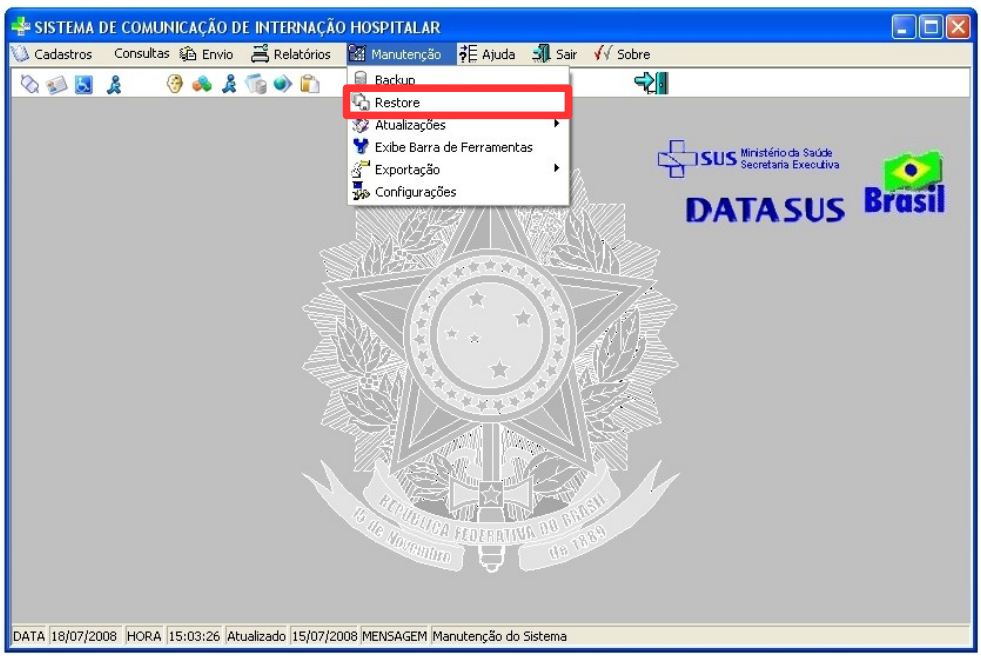

**1.** Clique em **Manutenção Restore**.

**Figura 37. Tela manutenção — Restore**

Surge a tela:

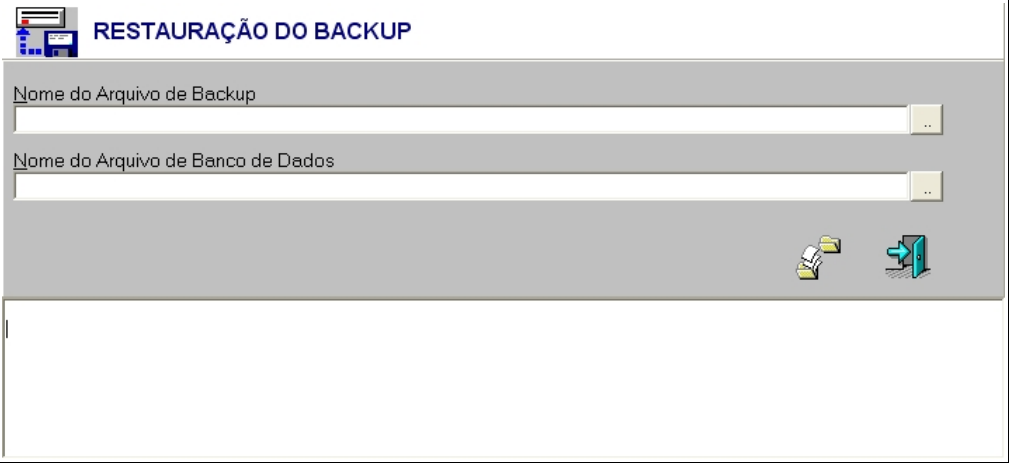

**Figura 38. Restauração de backup**

**2.** Clique em **para selecionar o caminho do arquivo.** Surge a tela:

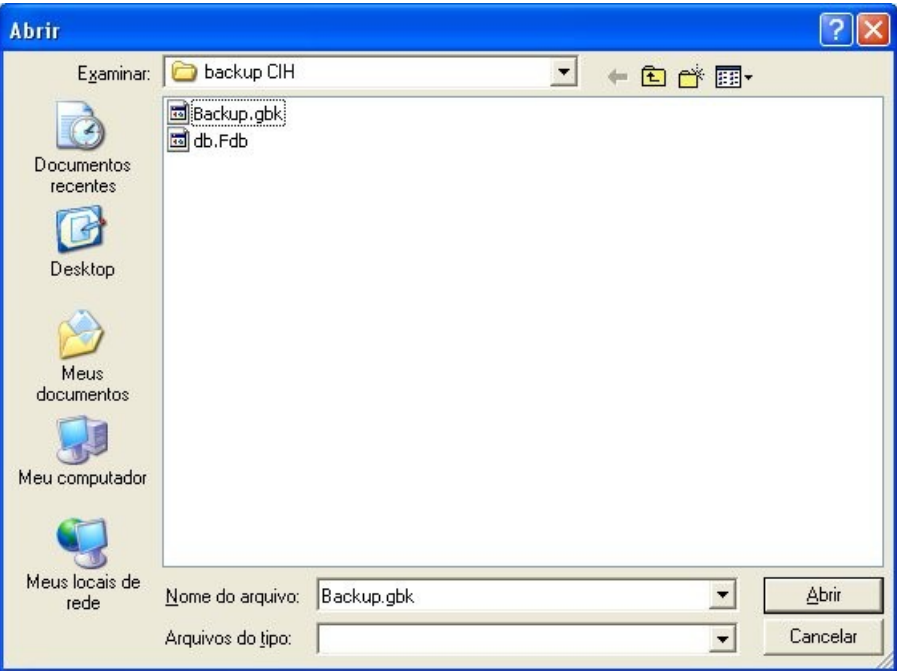

**3.** Selecione Backup.gbk e, em seguida, clique em **Abrir**. O sistema apresenta o caminho no campo **Nome do Arquivo de Backup**.

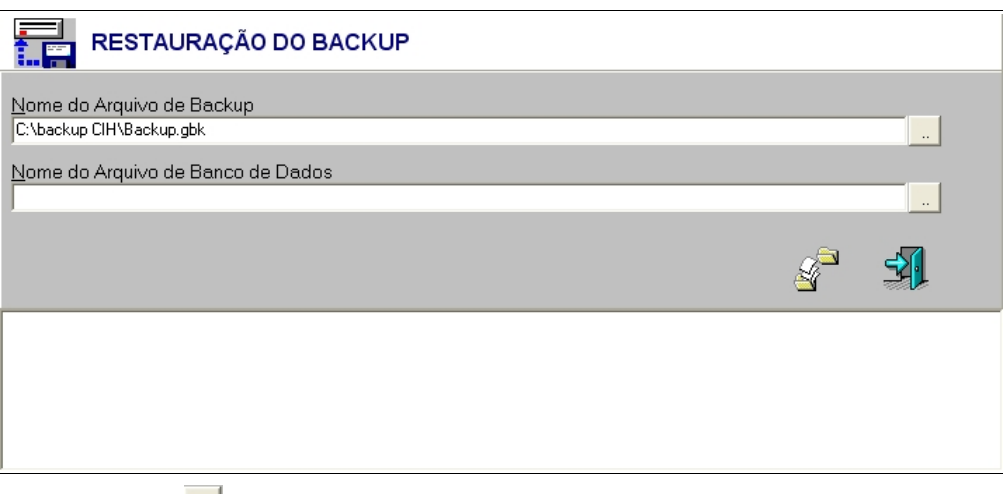

**4.** Clique em **para selecionar o nome do arquivo do banco de dados.** Surge a tela:

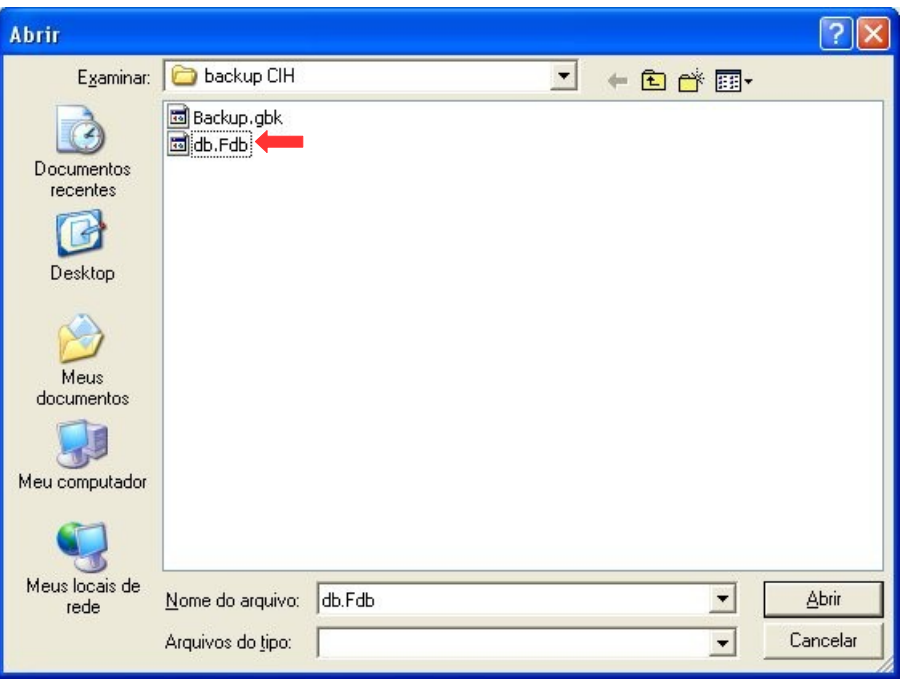

**5.** Selecione um arquivo de banco de dados com extensão Fdb e, em seguida, clique em **Abrir**. Surge a tela:

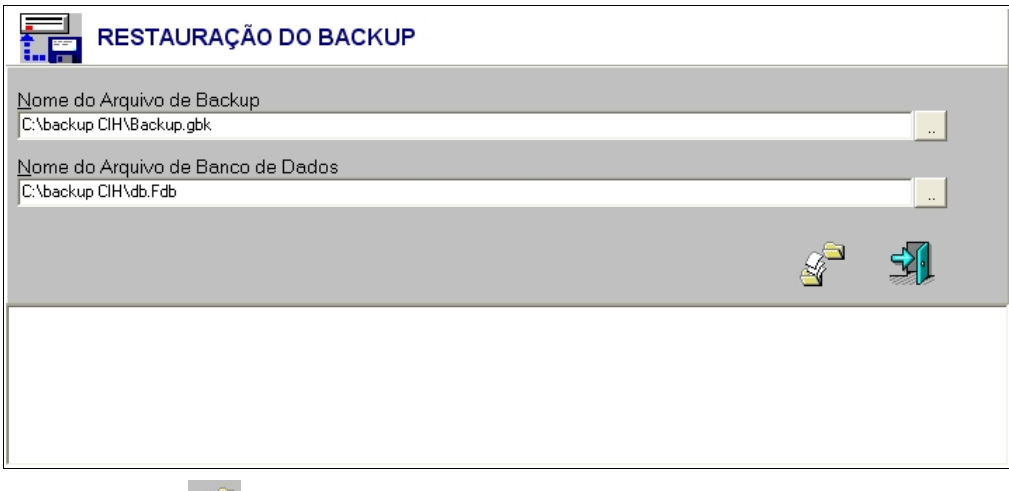

**6.** Clique em  $\mathcal{L}^3$  para restaurar o backup. Surge a mensagem:

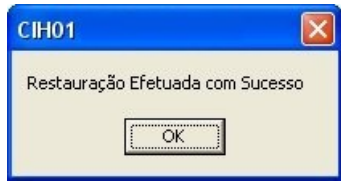

- **7.** Clique em **OK**. O sistema retorna à tela **Restauração de backup**.
- **8.** Clique em **Sair**. O sistema retorna à tela principal.

## **6.3 Atualizações**

Descreve como atualizar as tabelas do CIH. As tabelas são:

- **■** Procedimentos
- **■** Operadoras
- **■** CID
- **■** Municípios
- **■** Versão 4010/4011

## Procedimentos

Descreve como atualizar a tabela de procedimentos.

**NOTA** A tabela de procedimento está no arquivo TabelaProcedimentos.zip que, é disponibilizado no site [http://cih.datasus.gov.br](http://cih.datasus.gov.br/) como o nome de **Tabela Unificada**.

### **Procedimentos:**

**1.** Clique em **Manutenção Atualizações Procedimentos**.

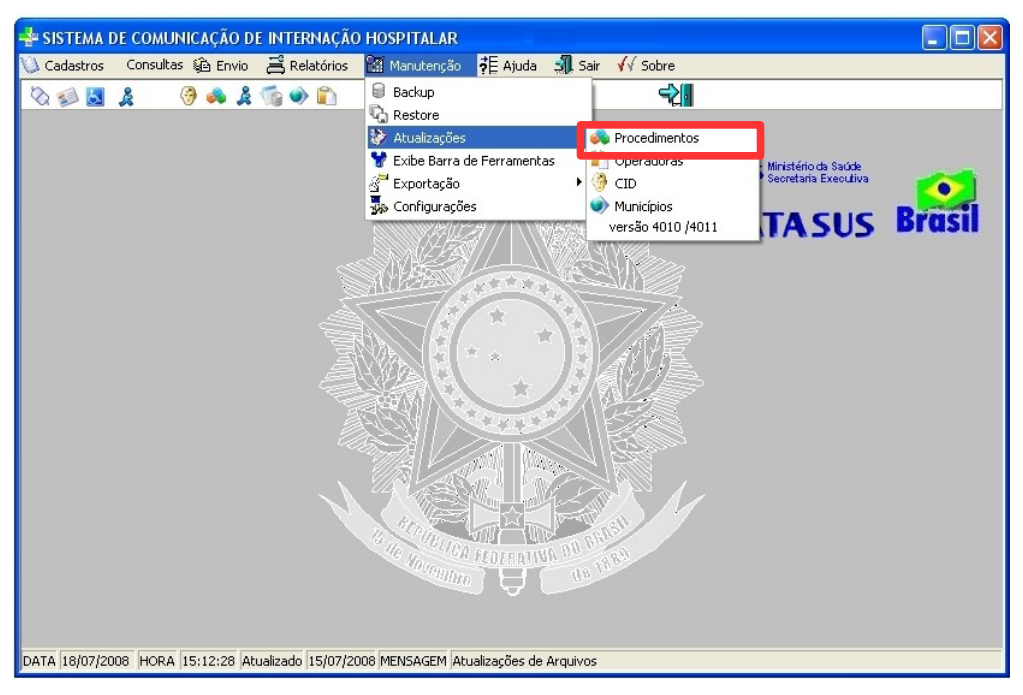

**Figura 39. Tela manutenção — Atualização da tabela de procedimentos**

Surge a tela:

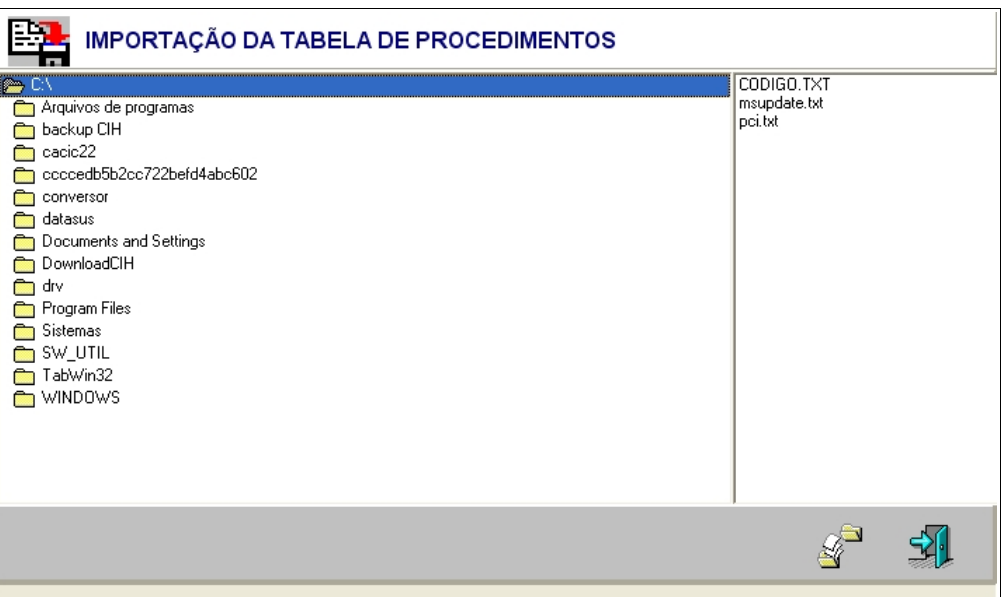

**Figura 40. Importação da tabela de procedimentos**

**2.** Selecione a pasta onde se encontra o arquivo tb procedimento.txt.

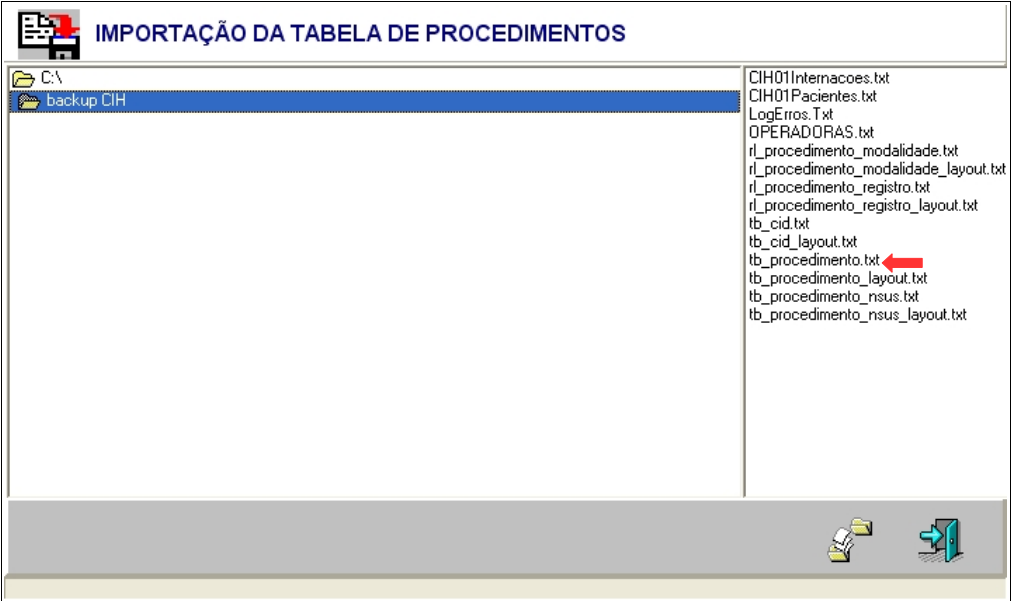

**3.** Selecione o arquivo tb\_procedimento.txt e, em seguida clique em  $\overline{\mathscr{L}}$  .Surge a mensagem:

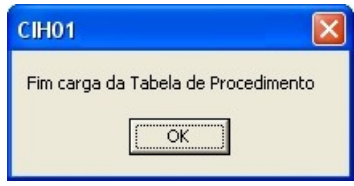

- **4.** Clique em **OK**. O sistema retorna à tela **Importação da tabela de procedimentos**.
- **5.** Clique em **Sair**. O sistema retorna à tela principal.

## **Operadoras**

Descreve como atualizar a tabela de operadoras.

**NOTA** A tabela de operadoras está disponível no site [http://](http://cih.datasus.gov.br/) [cih.datasus.gov.br.](http://cih.datasus.gov.br/)

### **Procedimentos:**

**1.** Clique em **Manutenção Atualizações Operadoras**.

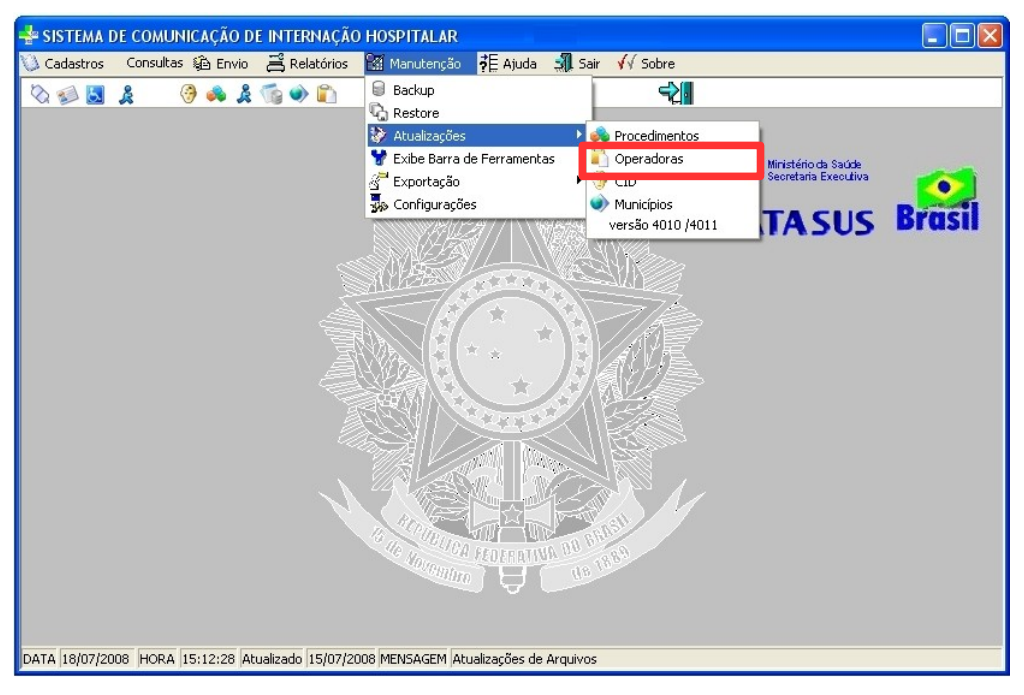

**Figura 41. Tela manutenção — Atualização da tabela de operadoras**

Surge a tela:

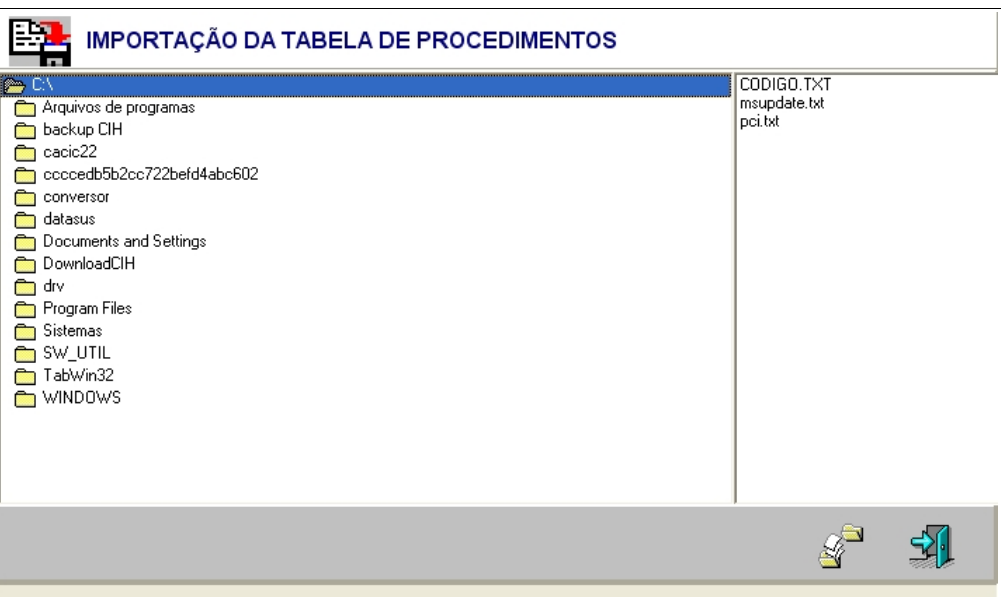

**Figura 42. Importação de operadoras**

**2.** Selecione a pasta onde se encontra o arquivo operadoras.txt.

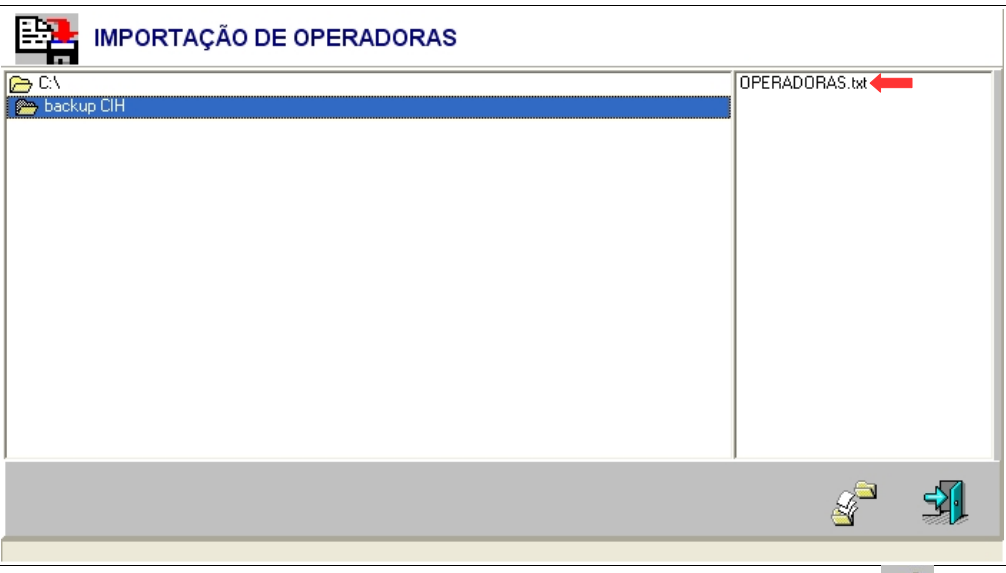

**3.** Selecione o arquivo operadoras.txt e, em seguida, clique em  $\mathbb{S}$  O sistema inicia a importação.

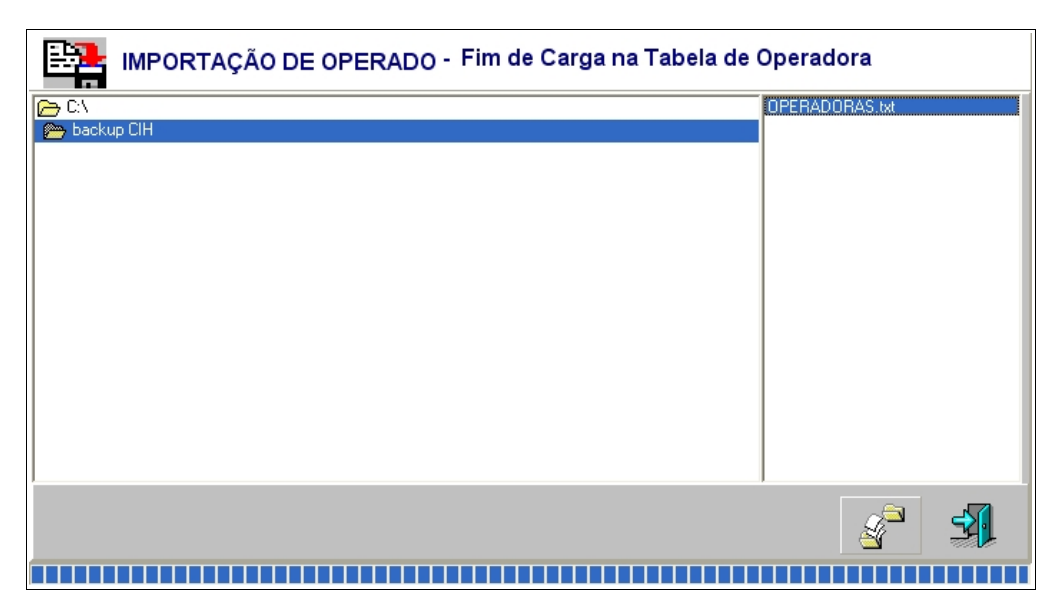

**4.** Clique em **Sair**. O sistema retorna à tela principal.

## CID

Descreve como atualizar a tabela de CID.

**NOTA** A tabela de CID está no arquivo TabelaProcedimentos.zip que é disponibilizada no site [http://cih.datasus.gov.br.](http://cih.datasus.gov.br/)

### **Procedimentos:**

**1.** Clique em **Manutenção Atualizações CID**.

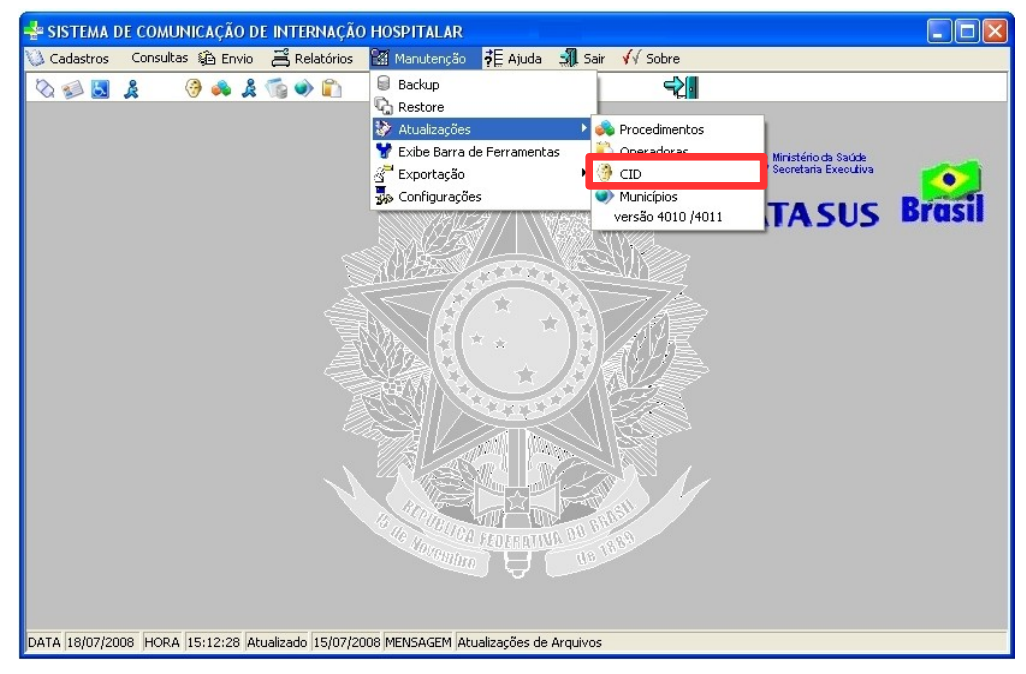

**Figura 43. Tela manutenção — Atualização da tabela de CID**

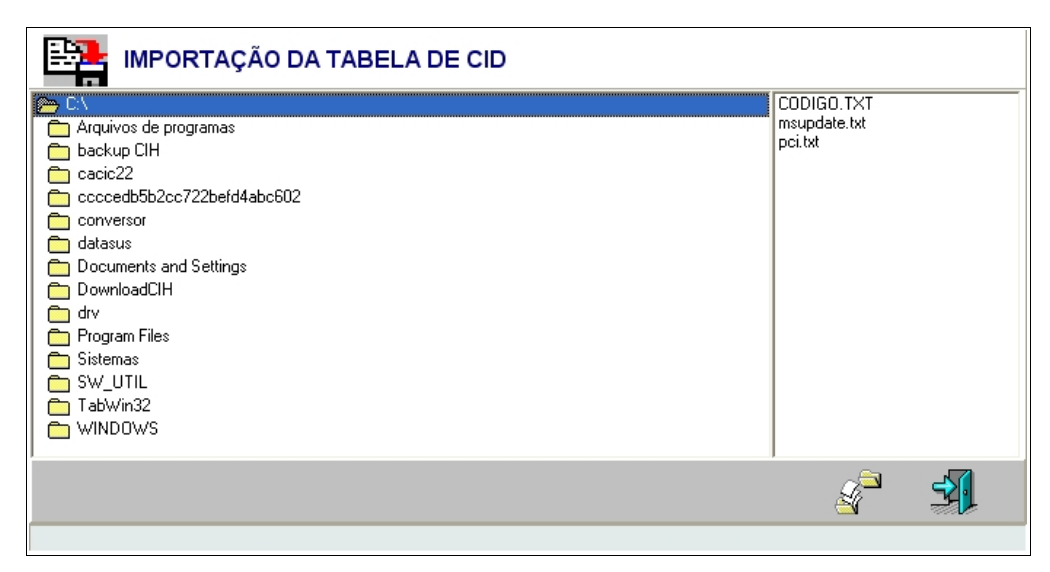

**Figura 44. Importação de CID**

**2.** Selecione a pasta onde se encontra o arquivo tb cid.txt.

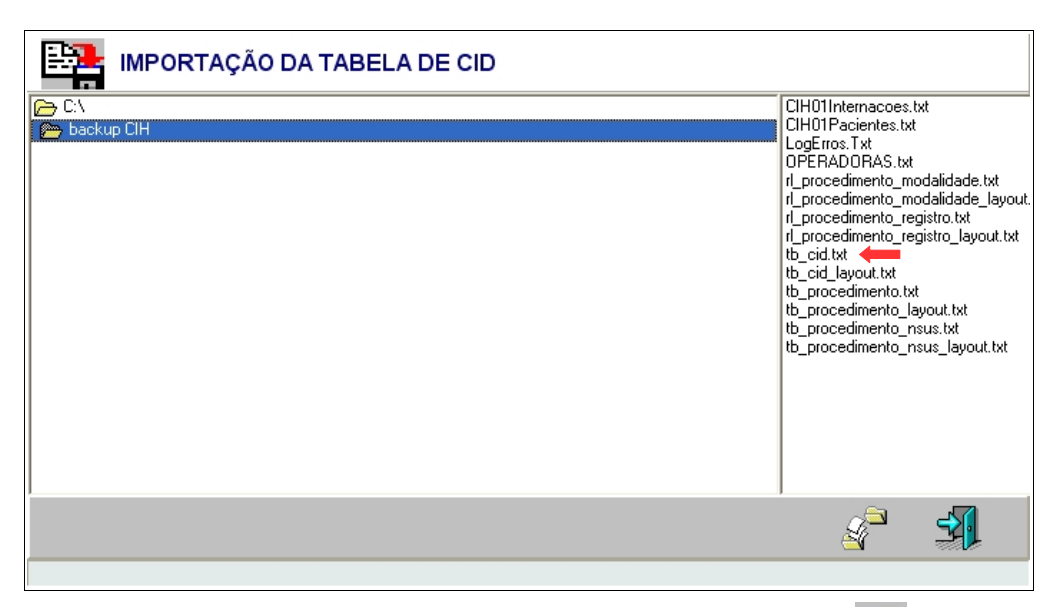

**3.** Selecione o arquivo tb cid.txt e, em seguida, clique em  $\mathbb{R}^3$ . O sistema inicia a importação:

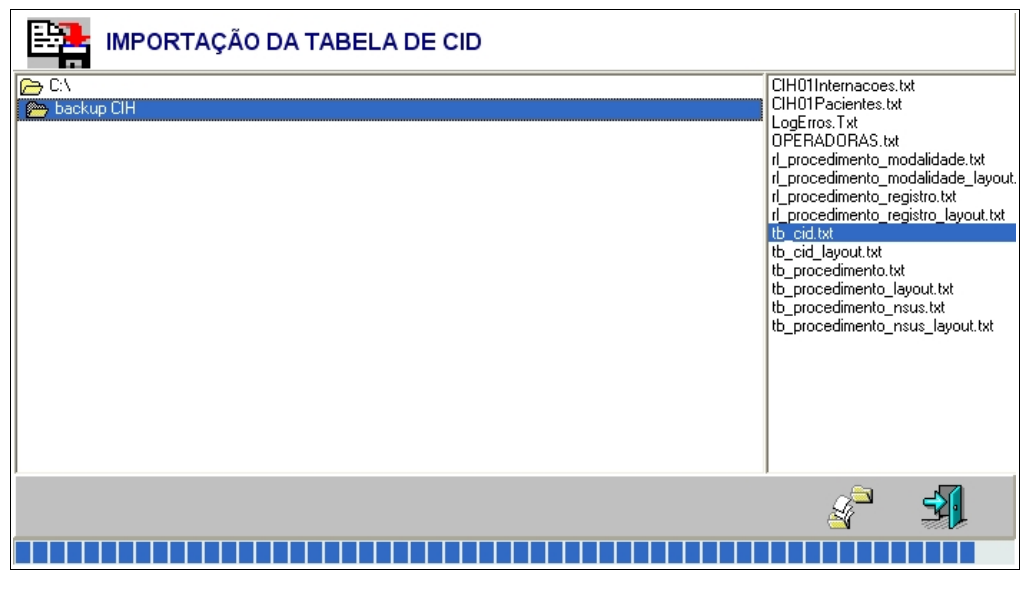

**4.** Clique em **Sair**. O sistema retorna à tela principal.

## Versão 4010/4011

Descreve como restaurar o banco de dados da versão CIH01V4.0.1.0 ou anterior.

### **Procedimentos:**

**1.** Clique em **Manutenção Atualizações versão 4010/4011**.

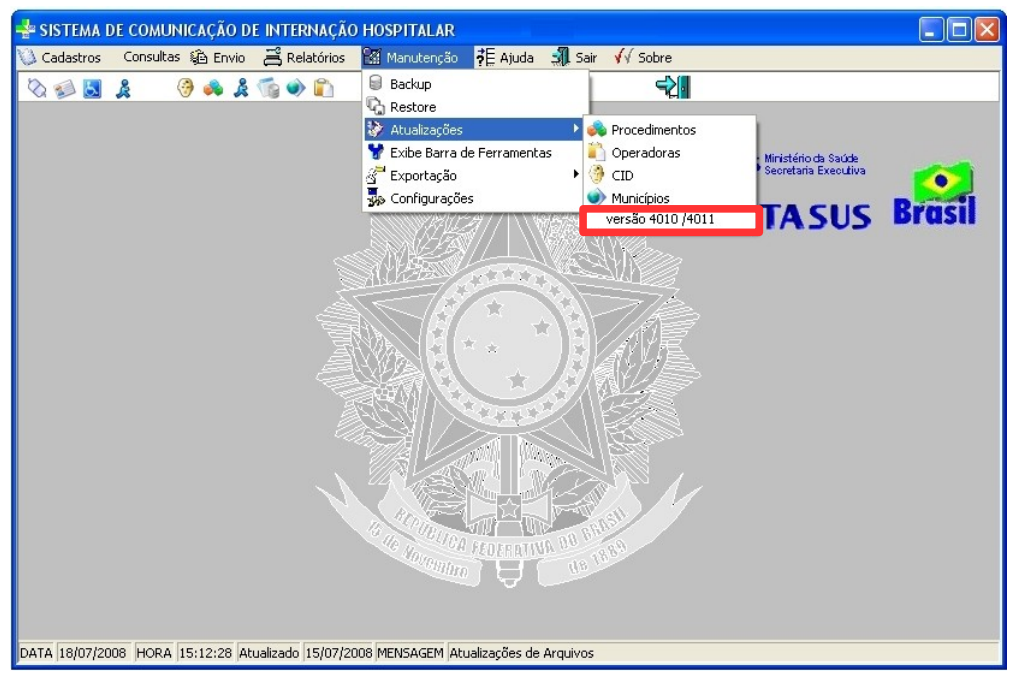

**Figura 45. Tela manutenção — Atualização da versão do sistema**

| IMPORTAÇÃO - VERSÃO 4.0.1.0 PARA 4.0.1.1                 |  |
|----------------------------------------------------------|--|
| Diretório da Versão 4.0.1.0                              |  |
| C:\Arquivos de programas\DATASUS\CIH01V4.0.1.1\Db\DB.FDB |  |
|                                                          |  |
|                                                          |  |
|                                                          |  |

**Figura 46. Importação — Versão 4.0.1.0 para 4.0.1.1**

**2.** Clique em **...** para selecionar o nome do arquivo do banco de dados. Surge a tela:

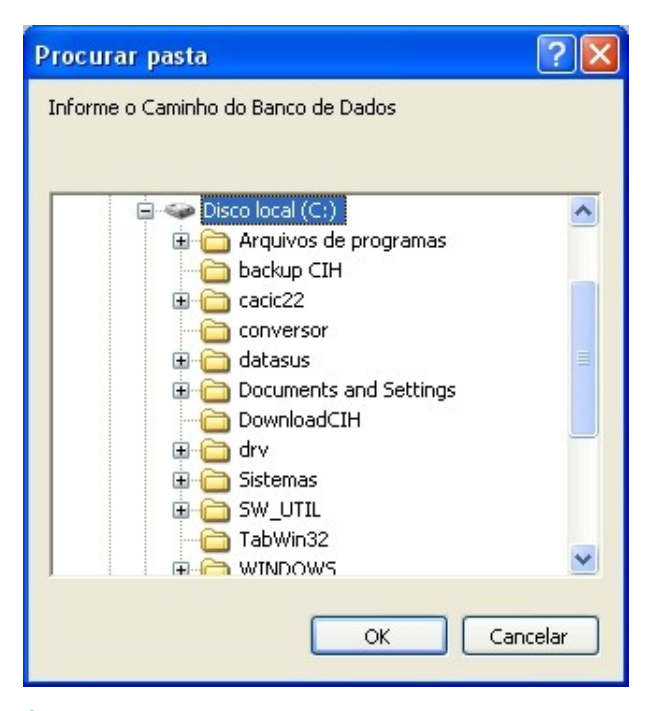

**3.** Selecione a pasta C:\Arquivos de programas\DATASUS\CIH01V4.0.1.0\Db.

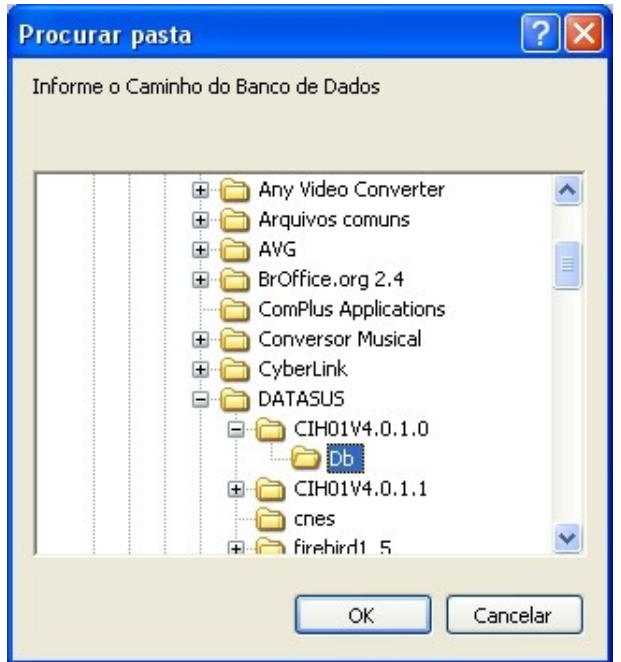

**4.** Clique em **OK**. O sistema apresenta o caminho na tela:

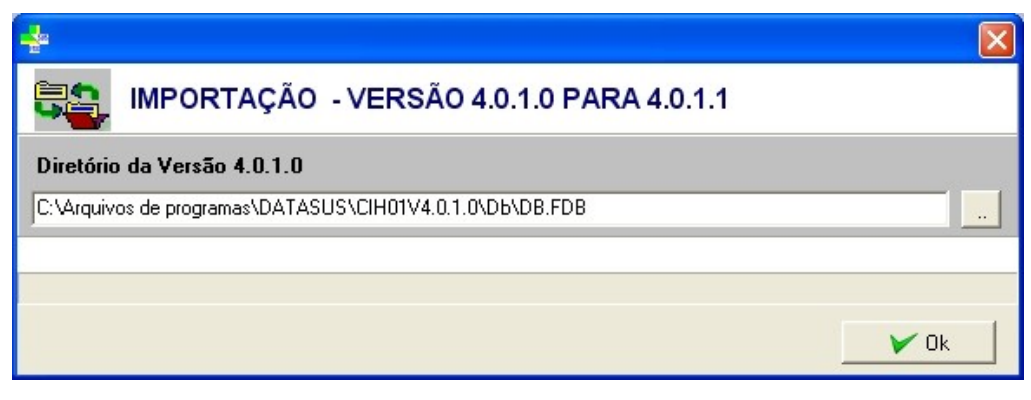

**5.** Clique em **Ok**. O sistema retorna à tela principal.

## **6.4 Exibe a barra de ferramentas**

Descreve como ativar e desativar a barra de ferramentas.

## **Desativar**

### **Procedimentos:**

**1.** Clique em **Manutenção Exibe Barra de Ferramentas**.

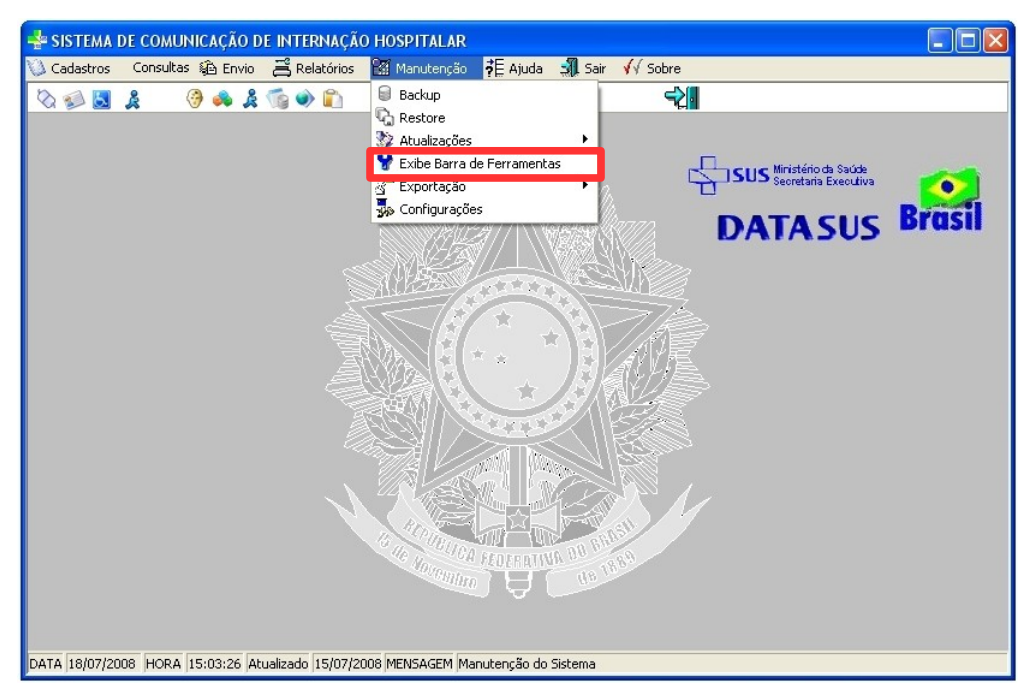

**Figura 47. Tela manutenção — Exibição da barra de ferramentas**

A barra de ferramentas é desativada.
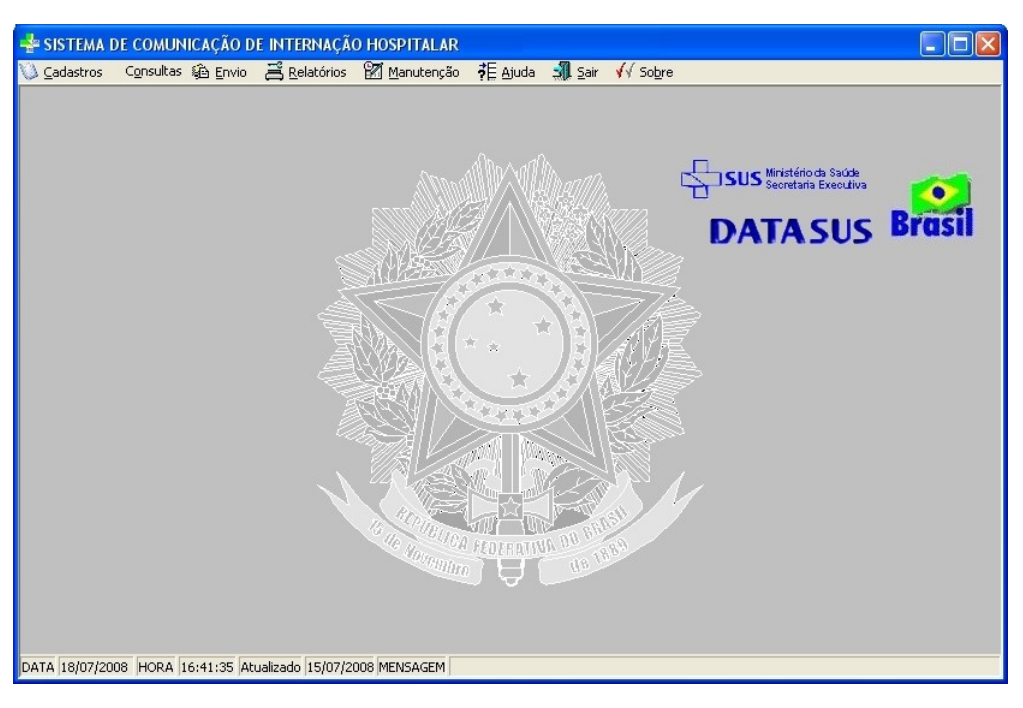

### **Ativar**

#### **Procedimentos:**

**1.** Clique em **Manutenção → Exibe Barra de Ferramentas**. A barra de ferramentas é ativada.

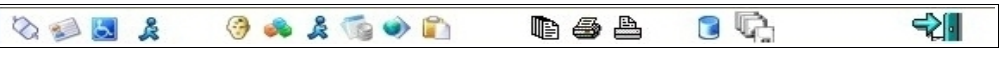

**Figura 48. Barra de ferramentas**

#### **Funções dos ícones da barra de ferramentas**

A barra de ferramentas do CIH têm ícones de atalhos que são tipos especializados de redirecionamentos que podem ser usados para acessar uma tela ou tabela do sistema mais rapidamente. Encontram-se na parte superior da tela principal do sistema.

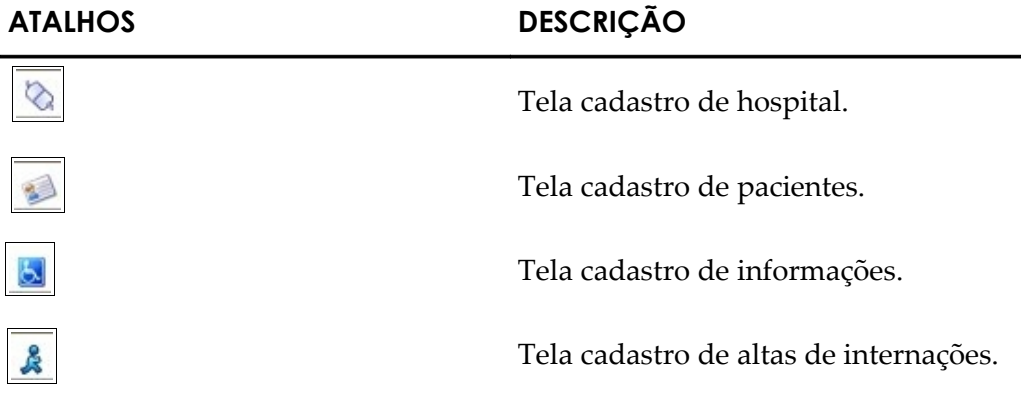

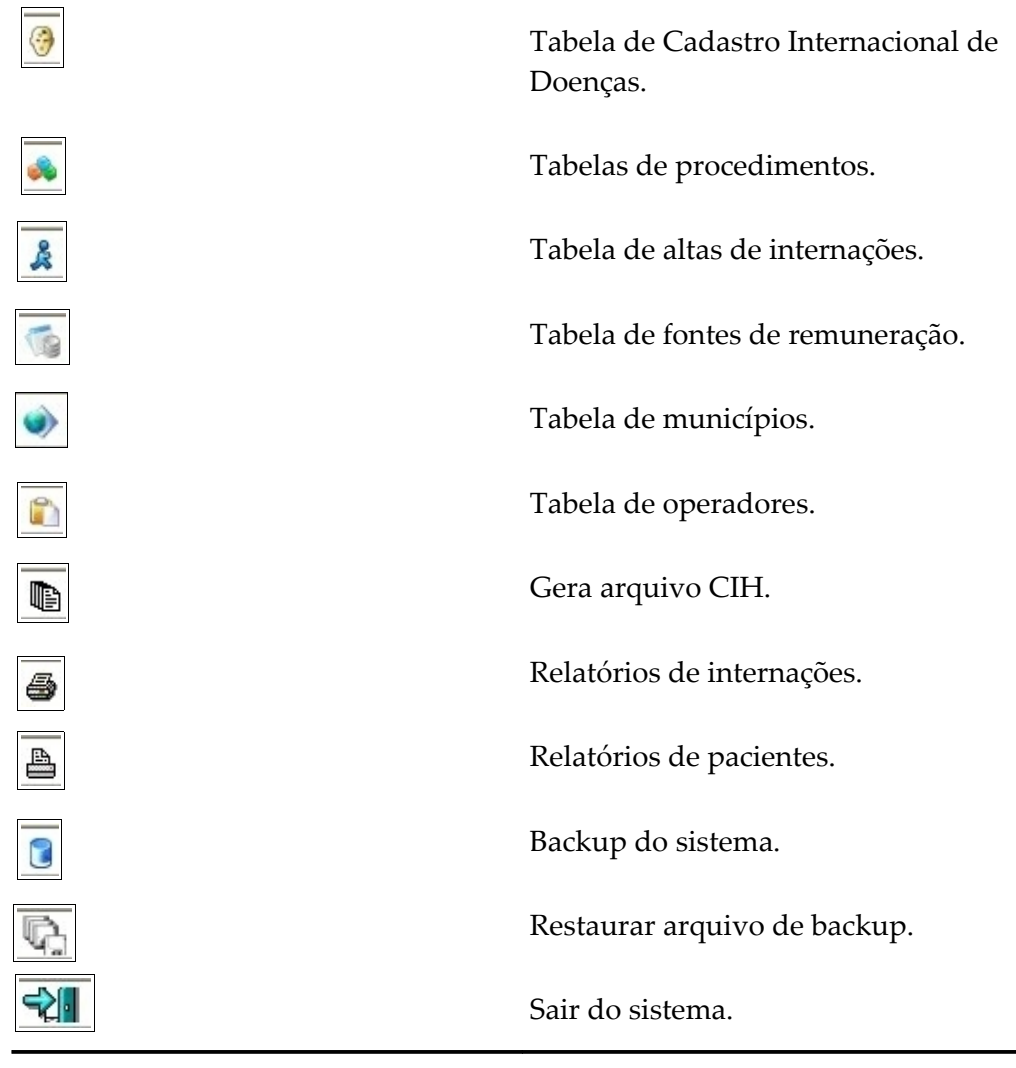

**Tabela 7. Barra de ferramentas**

# **6.5 Exportação**

Descreve como exportar os dados do CIH. É possível gerar os arquivos para carregar os dados em outros sistemas.

As funcionalidades são:

- **■** Pacientes
- **■** Internações

## **Pacientes**

Exportar dados do cadastro de pacientes.

#### **Procedimentos:**

**1.** Clique em **Manutenção Exportação Pacientes**.

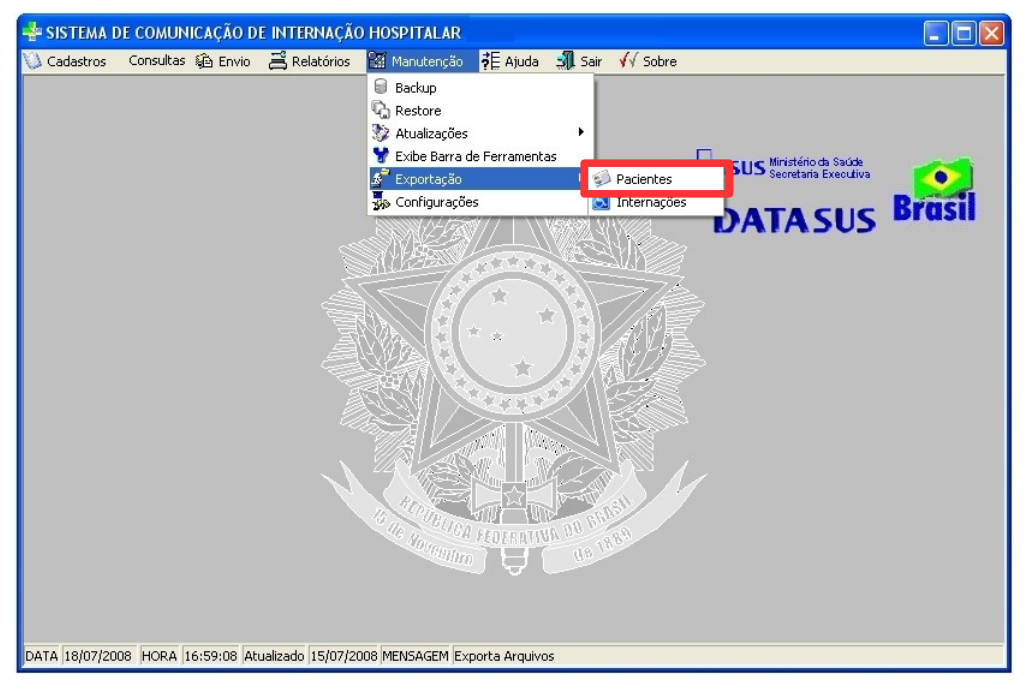

**Figura 49. Tela manutenção — Exportação dos dados dos pacientes**

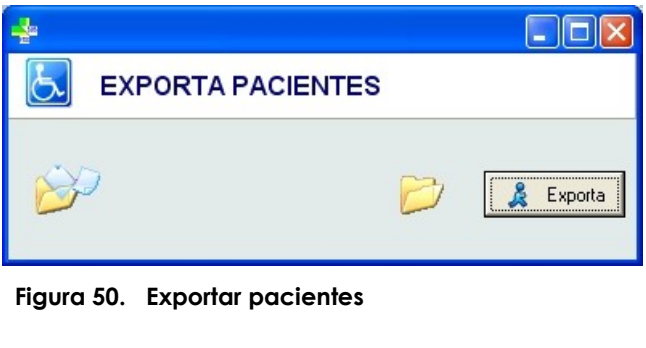

2. Clique em **&** Exporta Surge a tela:

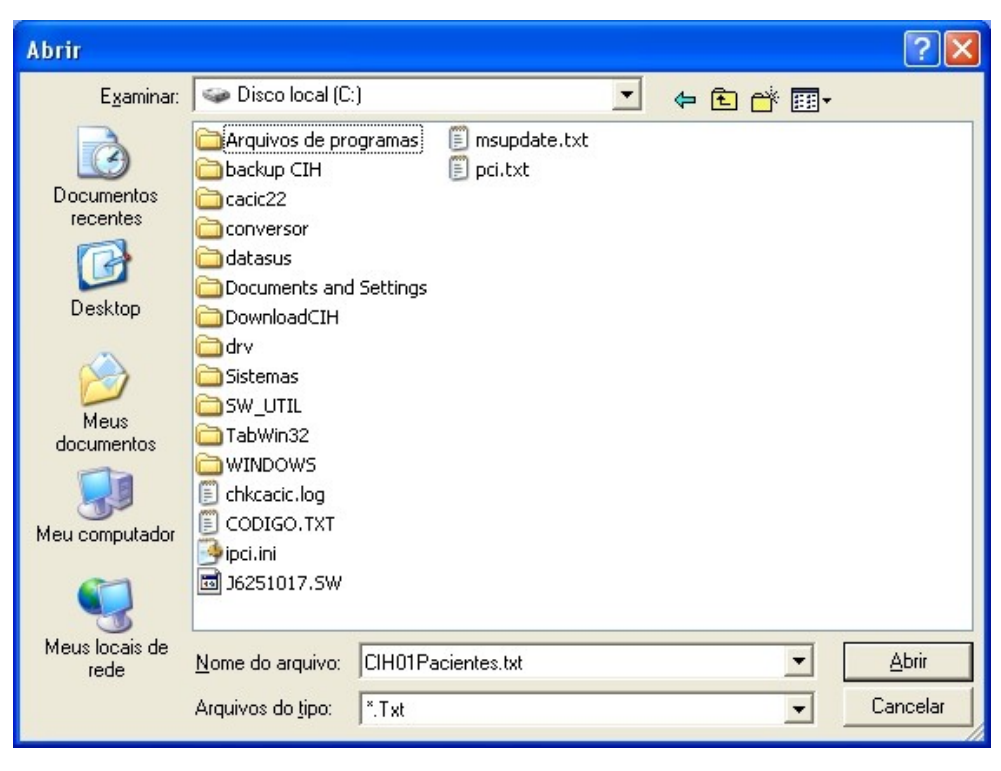

**3.** Selecione a pasta onde será salvo o arquivo CIH01Pacientes.txt.

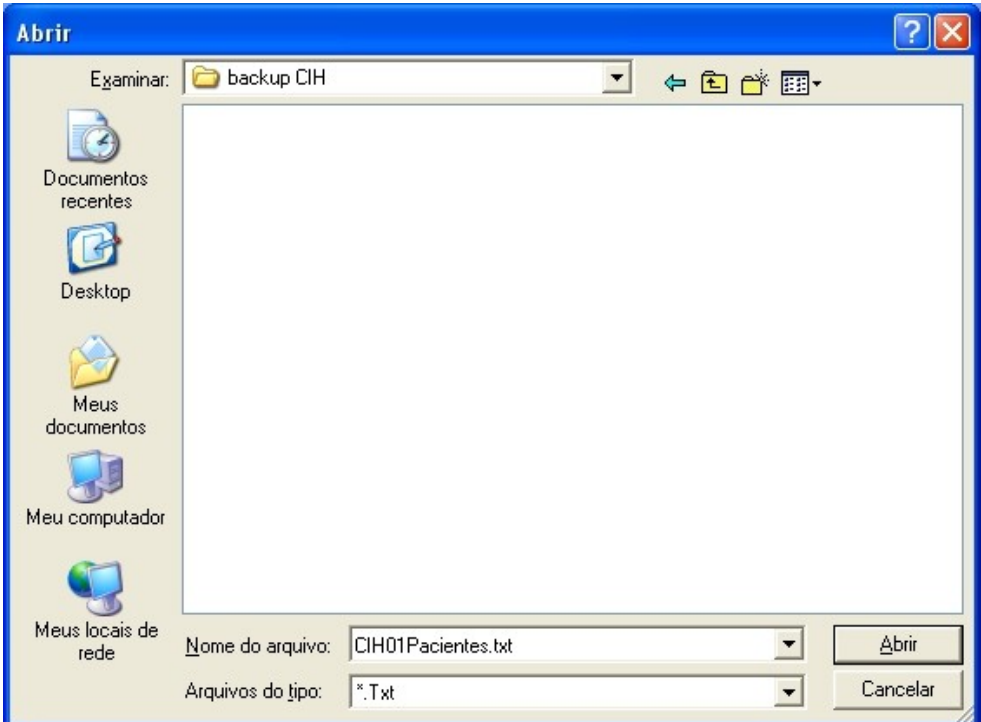

**4.** Clique em **Abrir**. O sistema retorna à tela principal.

## Internações

Exportar dados do cadastro de internações.

#### **Procedimentos:**

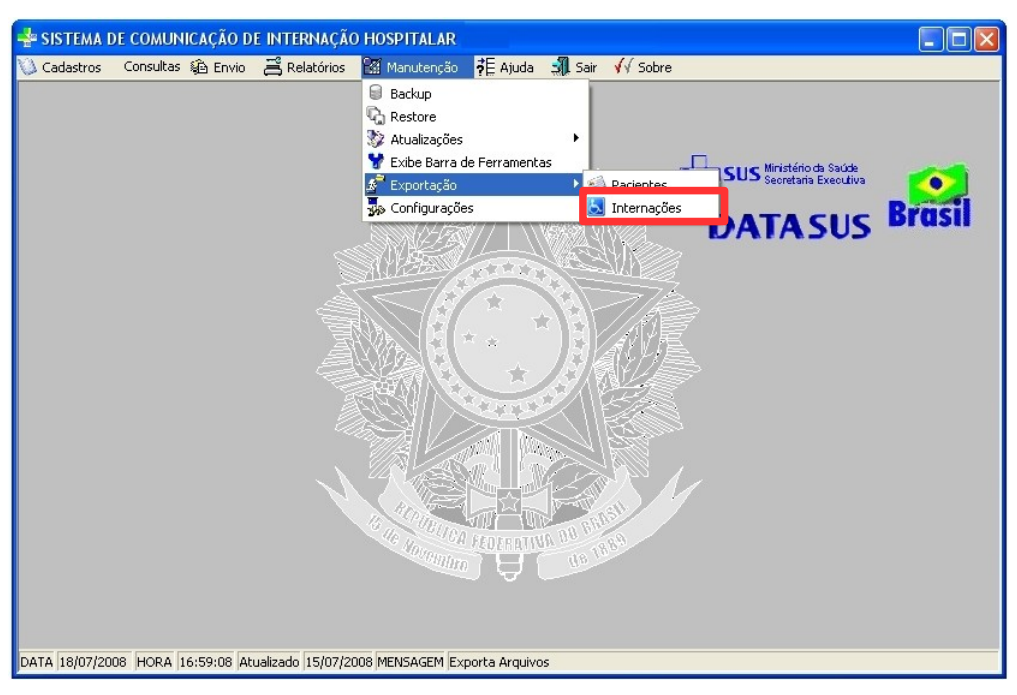

**1.** Clique em **Manutenção Exportação Internações**.

**Figura 51. Tela manutenção — Exportação dos dados das internações**

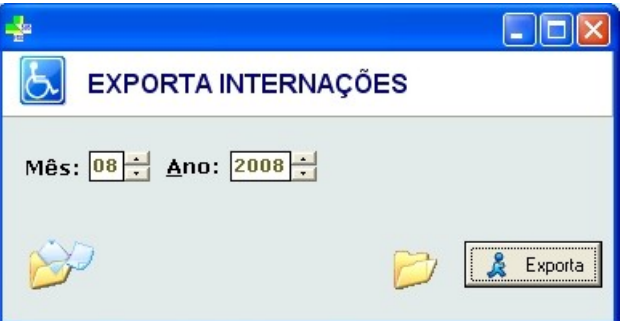

**Figura 52. Exporta dados das internações**

**2.** Selecione o mês e o ano das internações a serem exportadas.

**3.** Clique em  $\frac{8}{16}$  Exports Surge a tela:

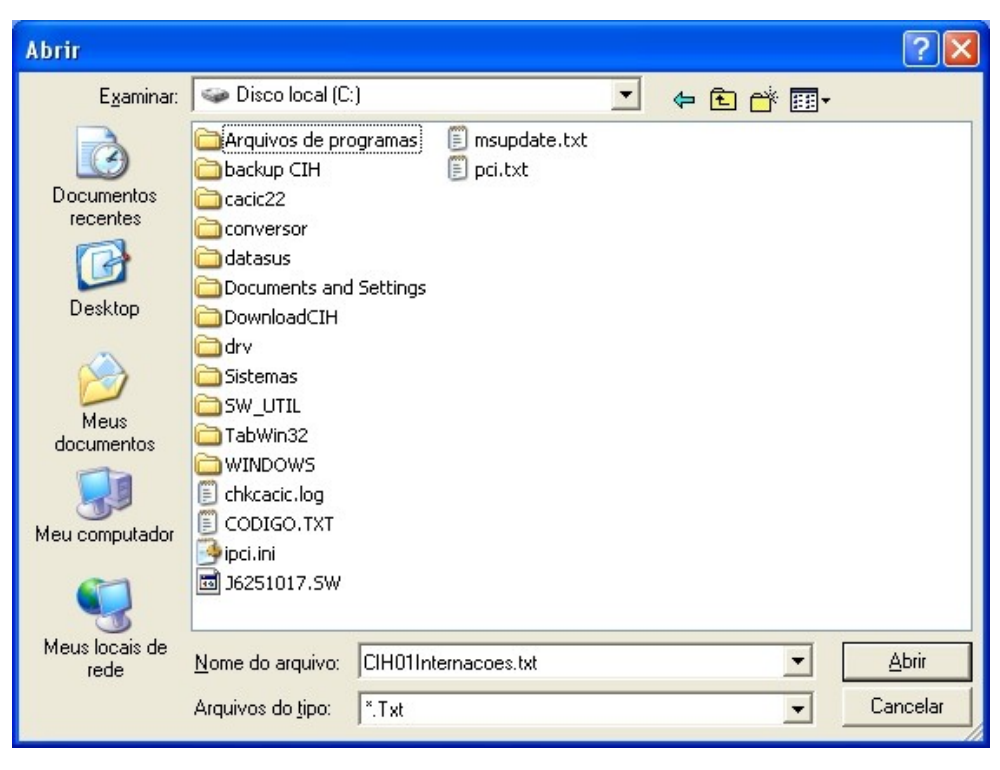

**4.** Selecione a pasta onde será salvo o arquivo CIH01Internacões.txt.

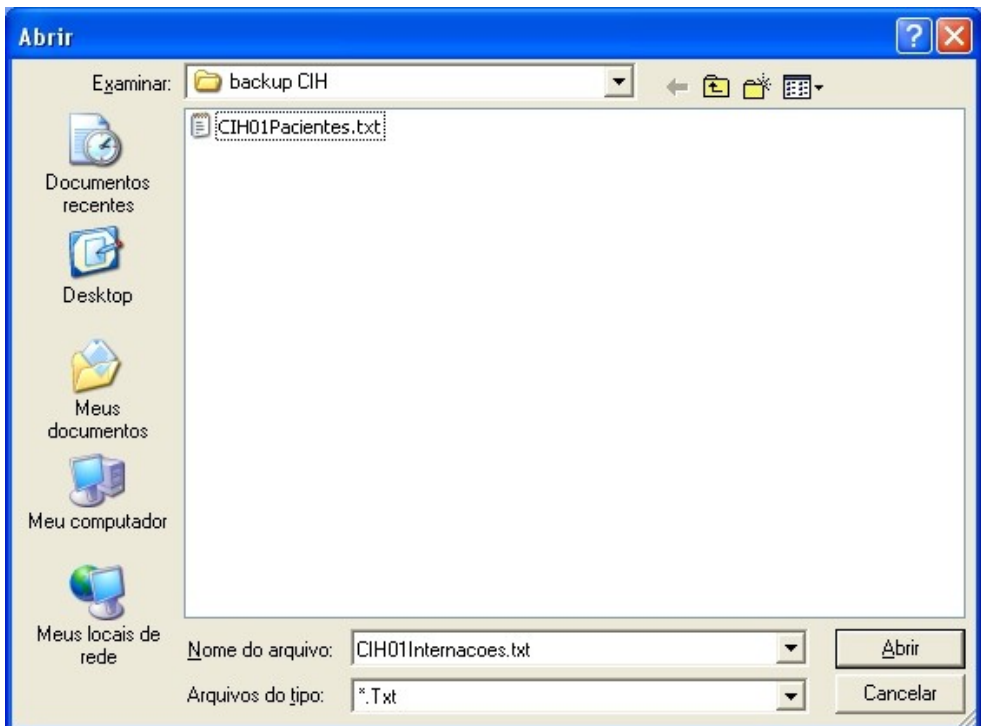

**5.** Clique em **Abrir**. O sistema retorna à tela principal.

## **6.6 Configurações**

Descreve como configurar o sistema. As opções são:

**■** Configurações do banco de dados

- **■** Mudar a cor do formulário
	- **NOTA** Os procedimentos de configuração são opcionais.

### Configurações do banco de dados

Descreve como acessar o banco de dados em outra máquina.

#### **Procedimentos:**

**1.** Clique em **Manutenção Configurações**.

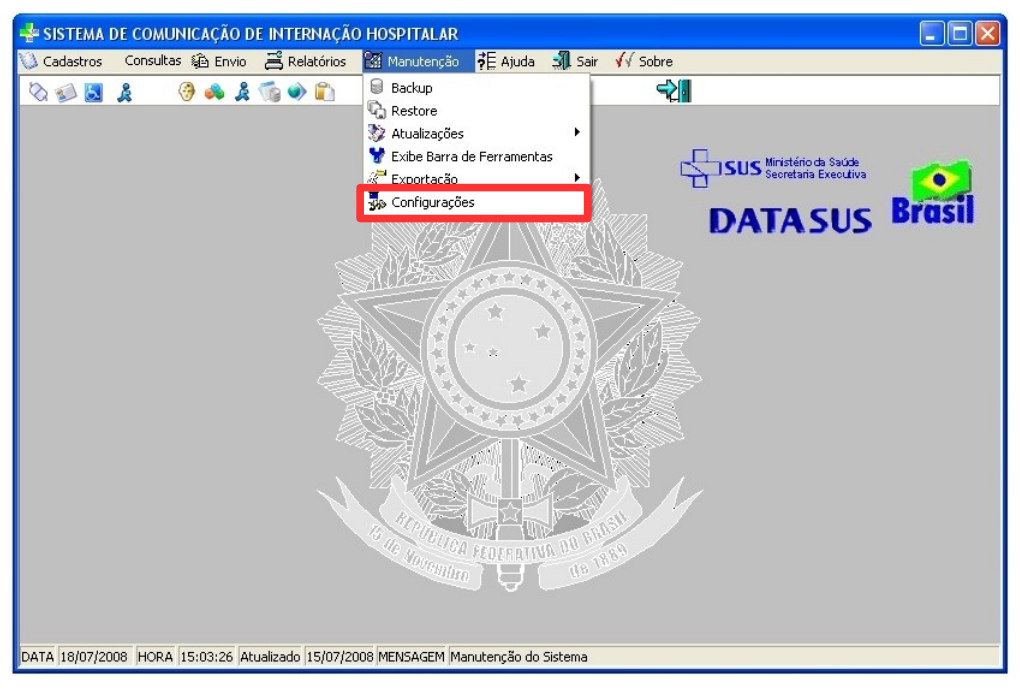

**Figura 53. Tela manutenção — Configurações do banco de dados**

Surge a tela:

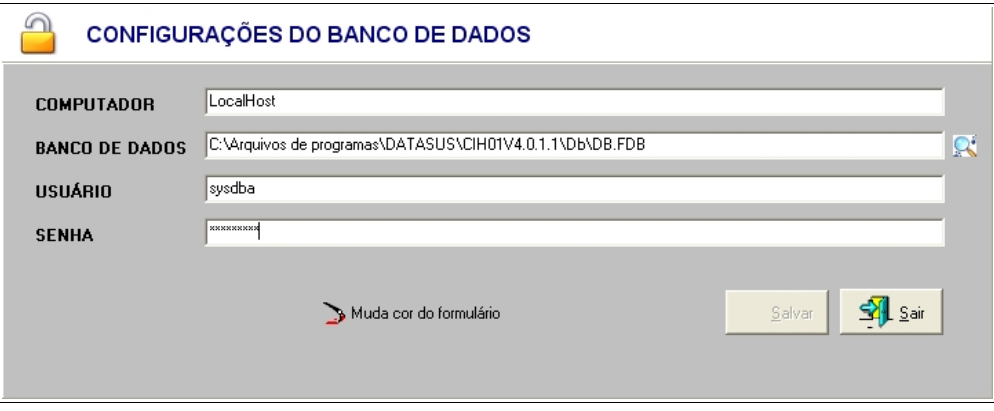

**Figura 54. Configurações do banco de dados**

**2.** Preencha os campos:

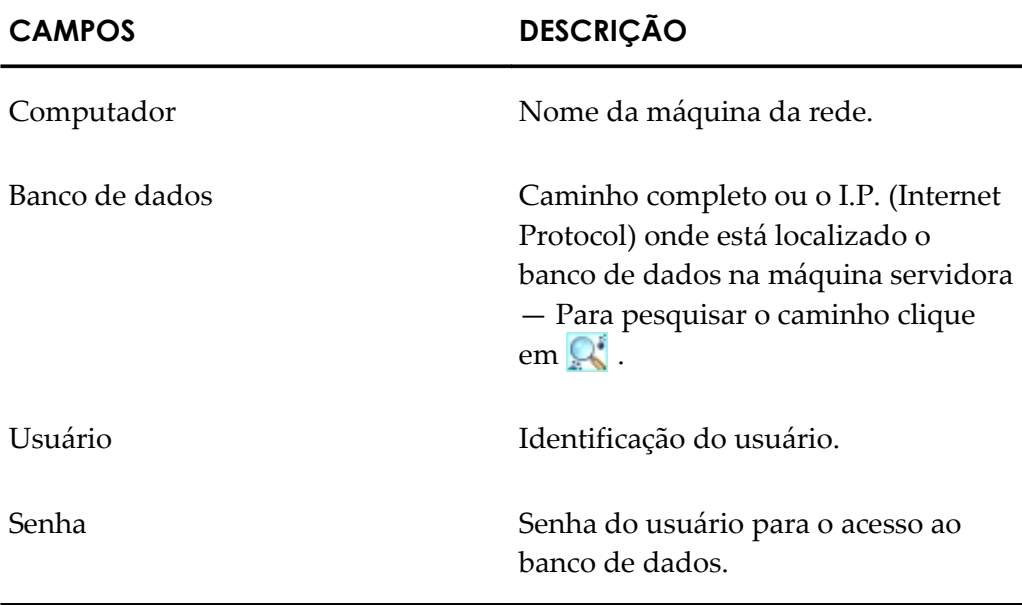

**Tabela 8. Configurações do banco de dados**

- **NOTA** O nome de usuário utilizado para acessar o banco de dados é a palavra "**sysdba**" e a senha de acesso é "**masterkey**". Não é necessária a alteração destes campos.
- **3.** Clique em **Salvar** e, em seguida, clique em **Sair**. O sistema retorna à tela principal.

### **Mudar a cor do formulário**

Descreve como alterar a cor do formulário.

#### **Procedimentos:**

**1.** Clique em **Manutenção Configurações**. Surge a tela:

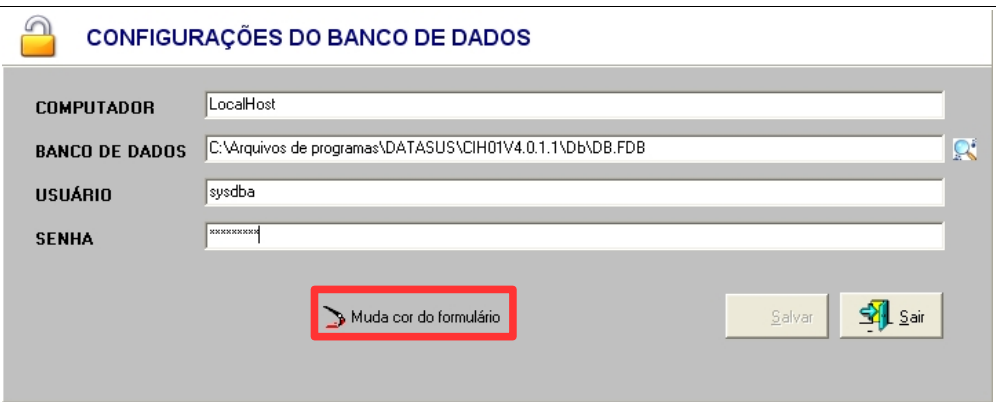

Configurações de Cores ۷ Digite o Valor da Chave B Listar 9 Sair Alterar Deletar ← Incluir  $\mathbf{r}$ Endereço Bairro Edmilson ludovico Rua TAI Posse Painel Grid Form Gravar

**2.** Clique em **Muda cor do formulário**. Surge a tela:

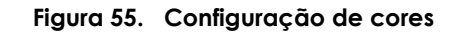

**3.** Faça as alterações no CIH.

#### **Funções dos botões da tela configurações de cores**

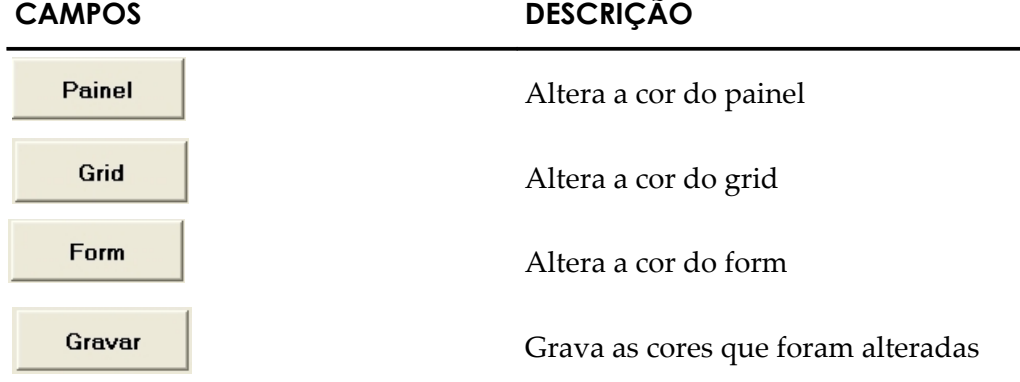

#### **Componentes:**

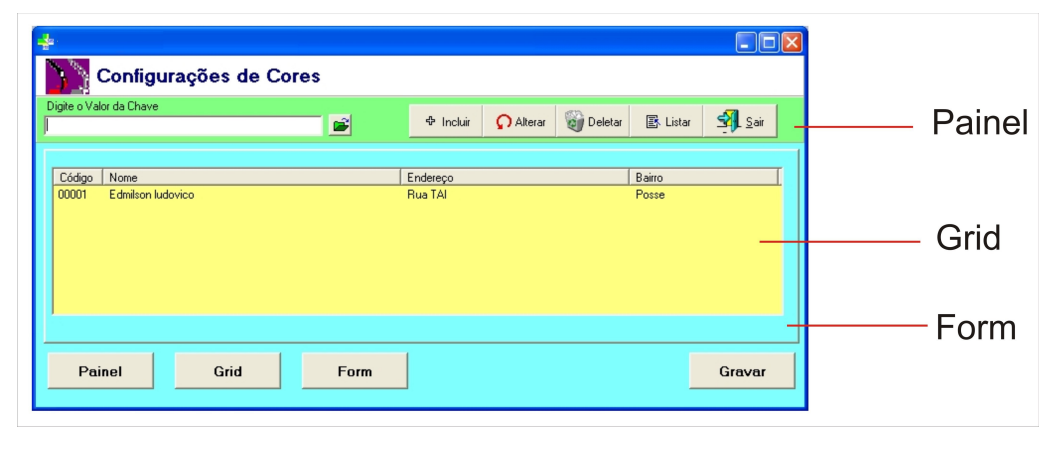

**4.** Clique em **Gravar**. Surge a mensagem:

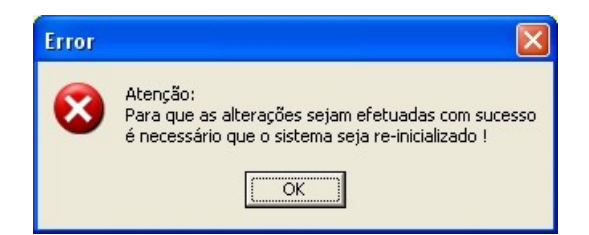

- **5.** Clique em **OK**. O sistema retorna à tela **Configuração de cores**.
- **6.** Clique em **Sair**. O sistema retorna à tela **Configurações do banco de dados**.
- **7.** Clique em **Sair**. O sistema retorna à tela principal.

# **7. INFORMAÇÕES TÉCNICAS**

# **7.1 Ajuda**

Fornece informações sobre o sistema. As operações disponíveis são:

- **■** Layout da CIH
- **■** Ultimas Alterações

## Layout da CIH

Apresenta as especificações do sistema.

#### **Procedimentos:**

**1.** Clique em Ajuda  $\rightarrow$  Layout da CIH.

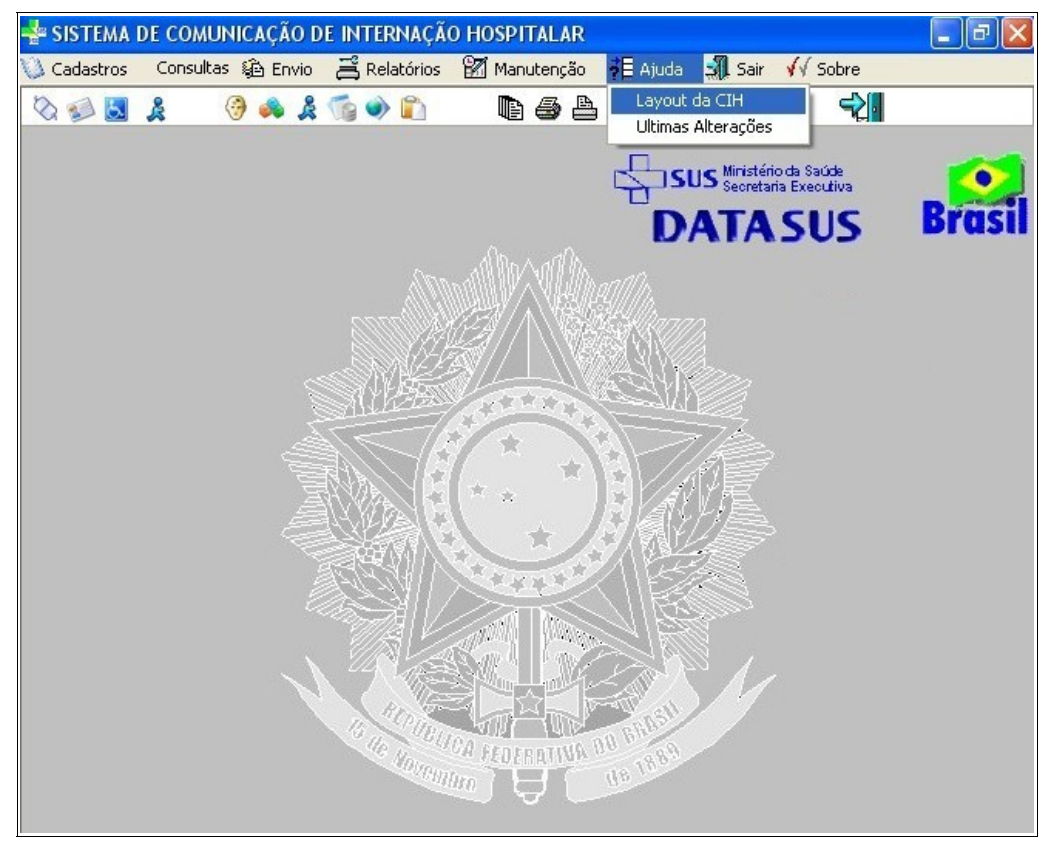

**Figura 56. Tela ajuda — Layout da CIH**

| <b>Lay-Out dos Arquivos</b>                                                                                                    |
|----------------------------------------------------------------------------------------------------|
| ESPECIFICAÇÕES - GERAÇÃO DE ARQUIVO DE CIHS                                                                                                    |
| 1) Nome do Arquivo: CNES+ANO+MES.CIH                                                                                                    |
| Ex. 1234567200610.CIH (cnes = 1234567, ano = 2006, mes = 10)                                                                                                    |
| 2) LABEL                                                                                                    |
| Toda Linha terá no início um caracter de Label para indicar o tipo de registro na l<br>1- cabeçalho<br>2- Dados de Internação + Dados do(s) DNs (documentos de nascidos vivos)<br>3- Indicacao de arquivo sem movimento |
| 3) Lay-out do arquivo                                                                                                    |
| a) Linha de Cabecalho:                                                                                                    |
| LABEL<br>$-$ C(1)<br>CNES<br>$-$ C(7)<br>VERSAO<br>$- C(7)$                                                                                                    |
| Ex.                                                                                                    |
| 1555555504.0.1.1                                                                                                    |
| $(ches = 5555555 - versão = 4.0.1.1)$                                                                                                    |
| b) Registro de Internação                                                                                                    |
| TAM<br><b>TP</b><br><b>TNT</b><br>CAMPO<br>FTM.<br>DESCR                                                                                                    |
| Fechar                                                                                                    |

**Figura 57. Layout dos arquivos**

**2.** Clique em **Fechar**. O sistema retorna à tela principal.

# Últimas alterações

Descreve as últimas alterações do sistema.

#### **Procedimentos:**

**1.** Clique em **Ajuda Últimas Alterações**.

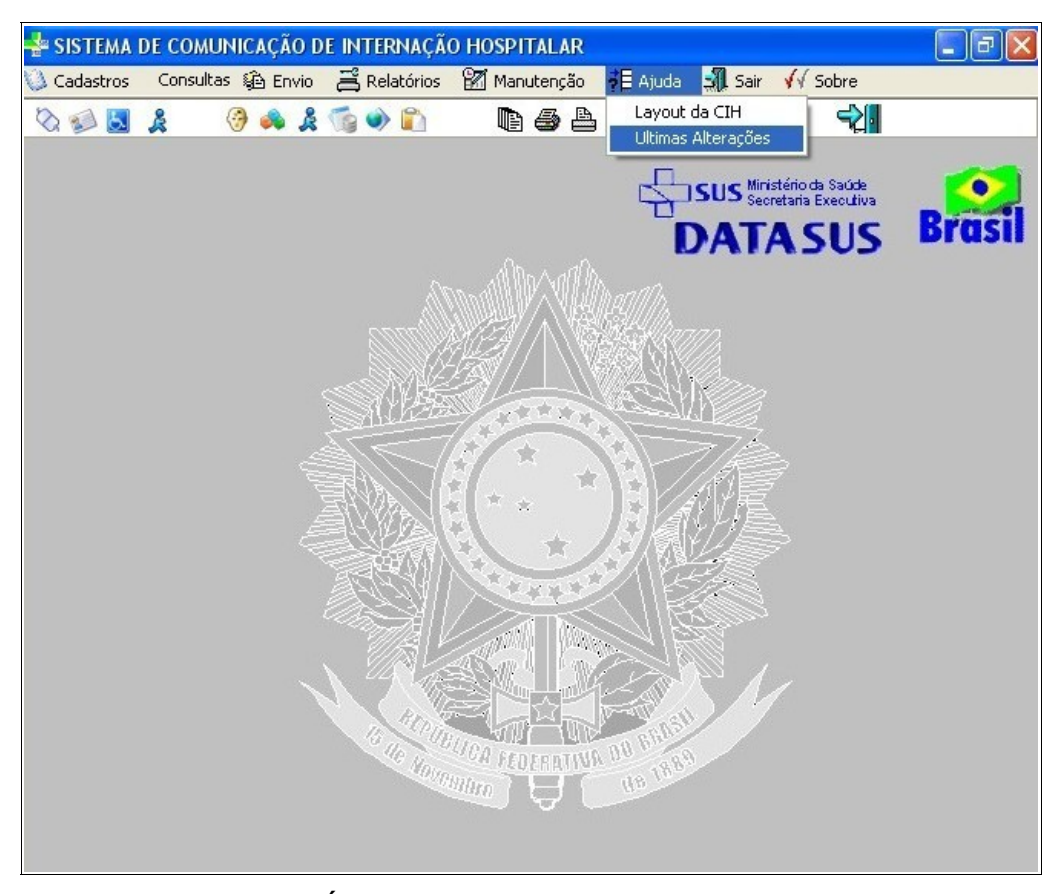

**Figura 58. Tela ajuda — Últimas alterações**

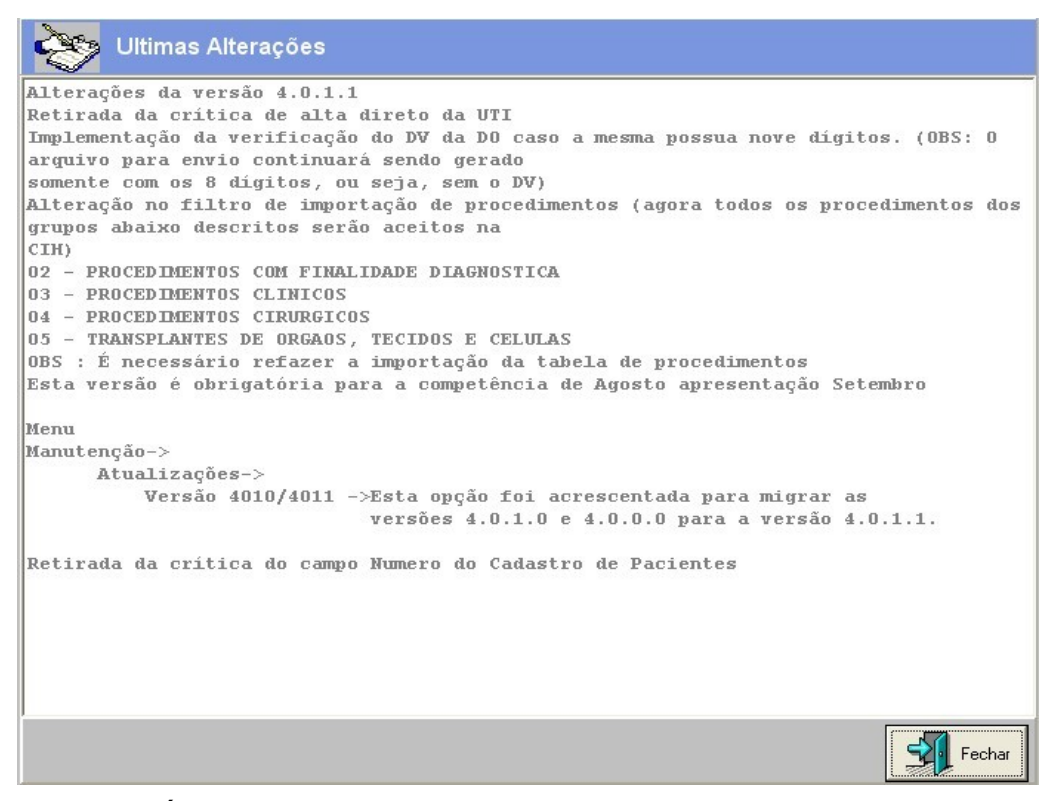

**Figura 59. Últimas alterações**

**2.** Clique em **Fechar**. O sistema retorna à tela principal.

# **7.2 Sobre**

Informações do sistema, inclusive o link do endereço eletrônico do suporte técnico, para esclarecimento de dúvidas.

#### **Procedimentos:**

**1.** Clique em **Ajuda**  $\rightarrow$  **Sobre.** 

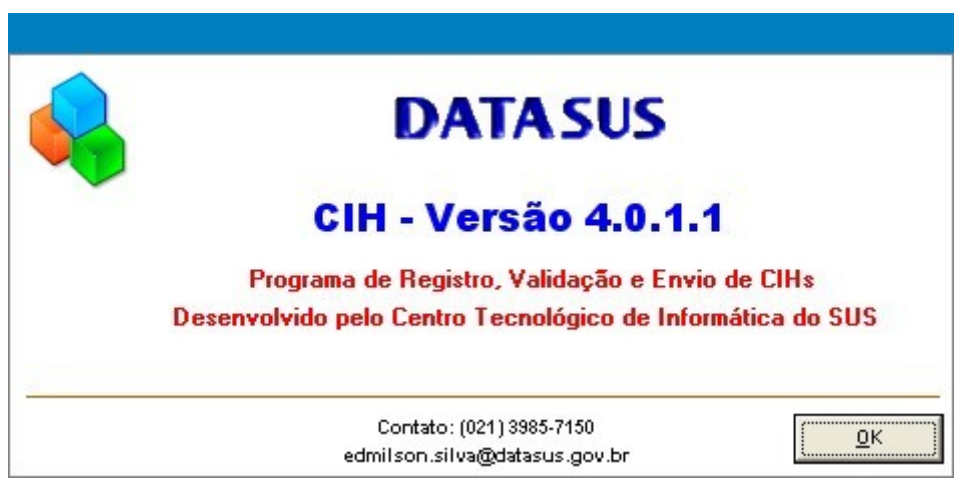

**2.** Clique em **OK**. O sistema retorna à tela principal.

# **8. MENSAGENS DE ERROS**

Apresenta as possíveis causas para o entendimento de alguns erros que podem surgir durante o funcionamento do sistema. Com isso, é possível tratar ou contornar a situação de forma segura.

# **8.1 Mensagens de erros do CIH01 versão 4.0.1.1**

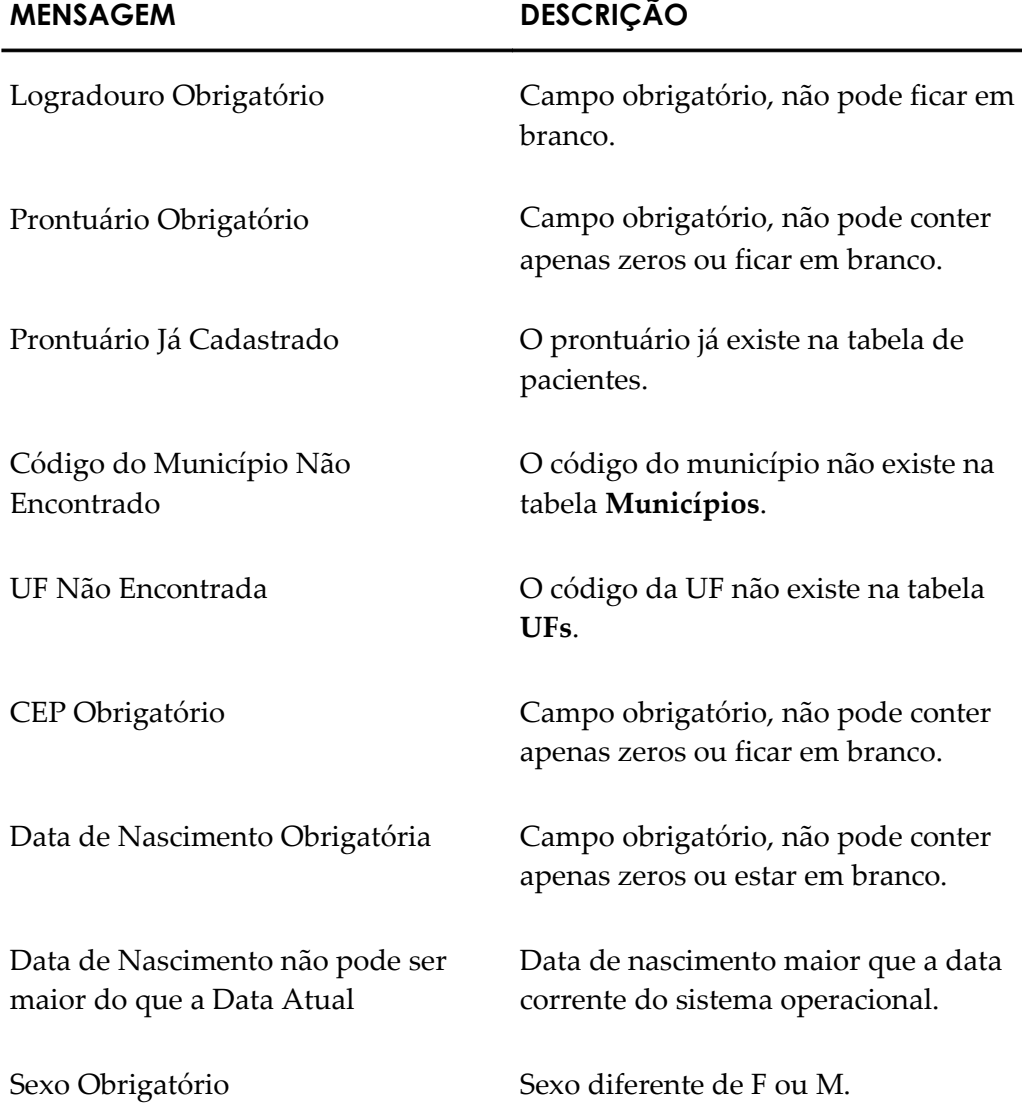

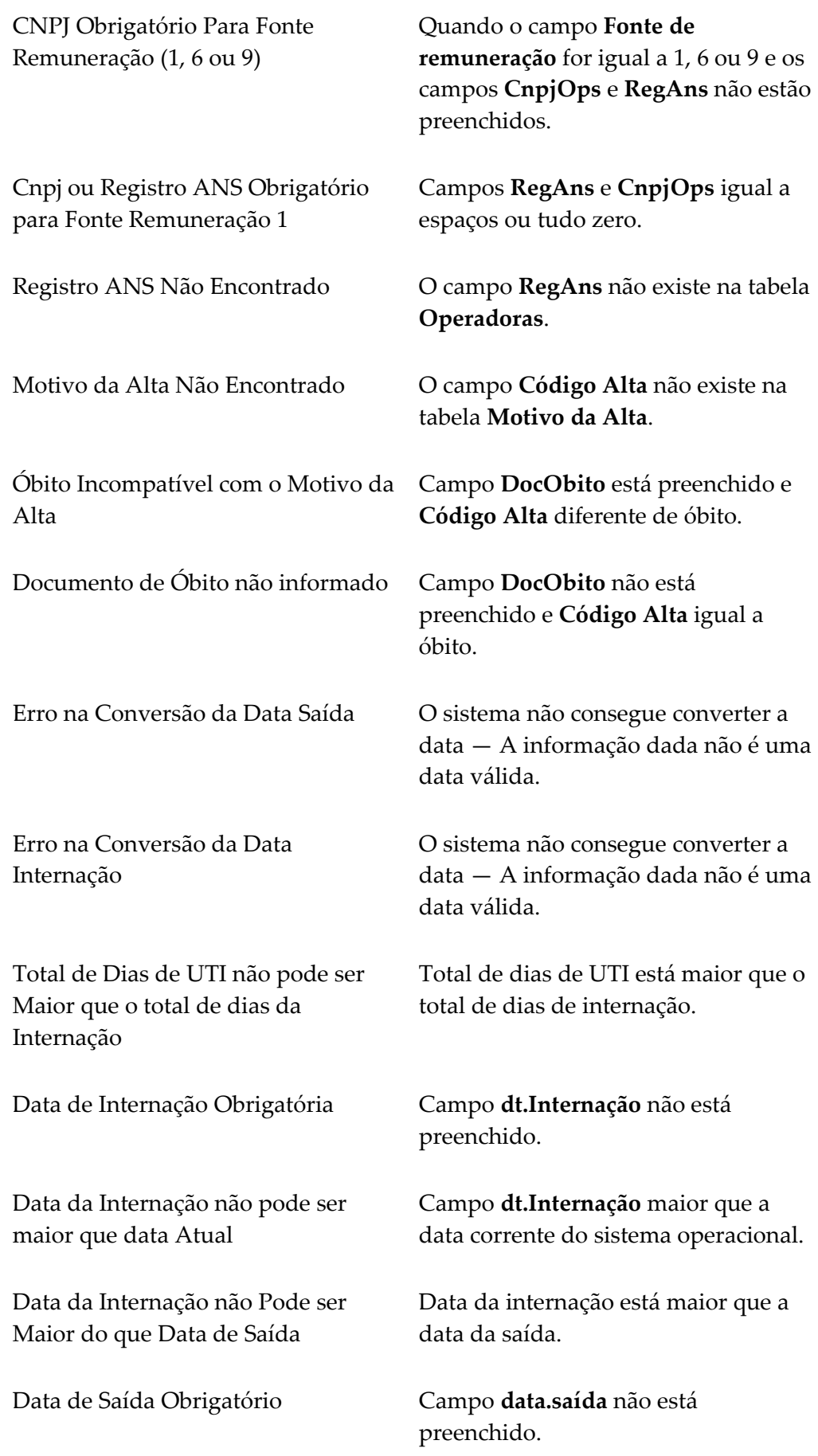

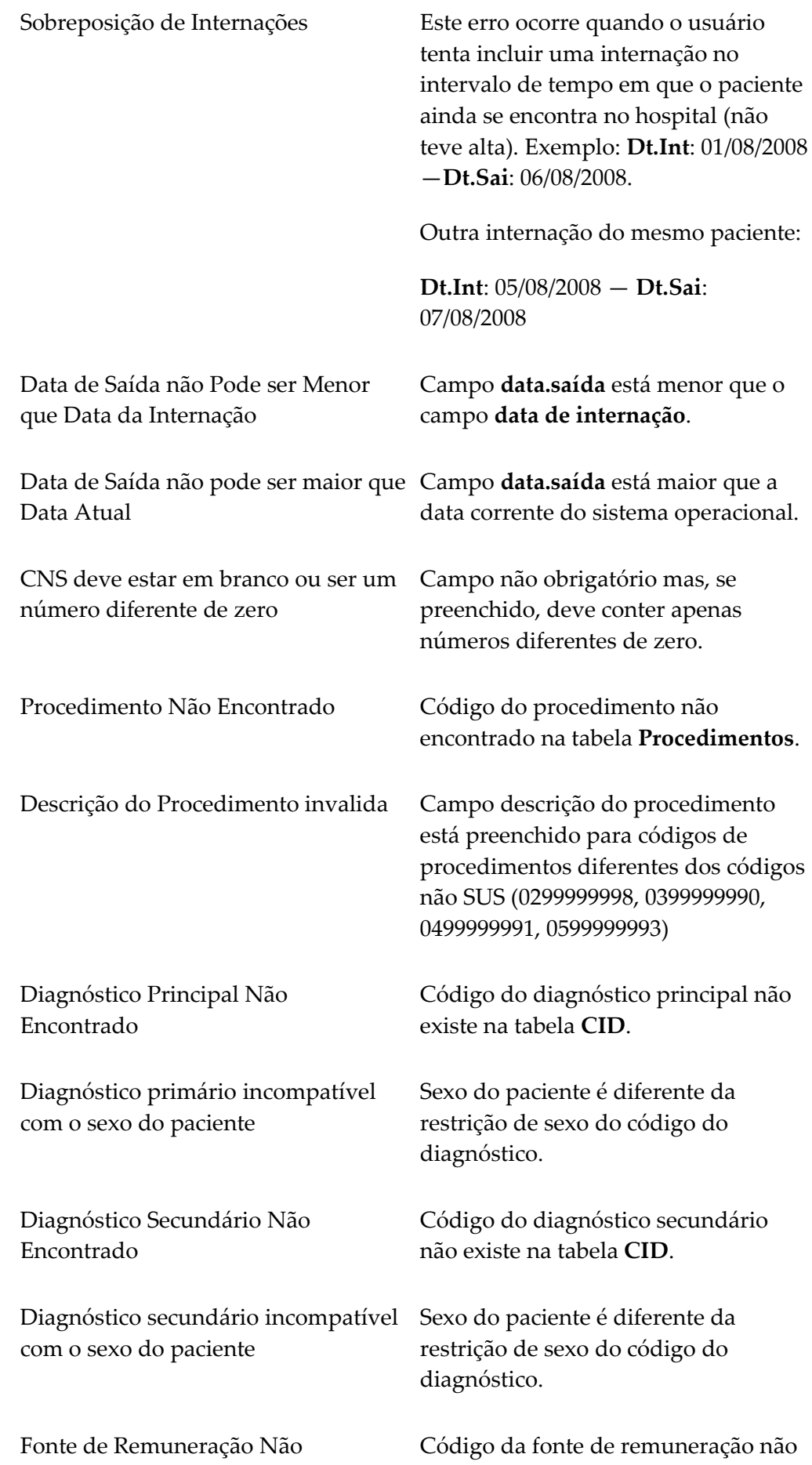

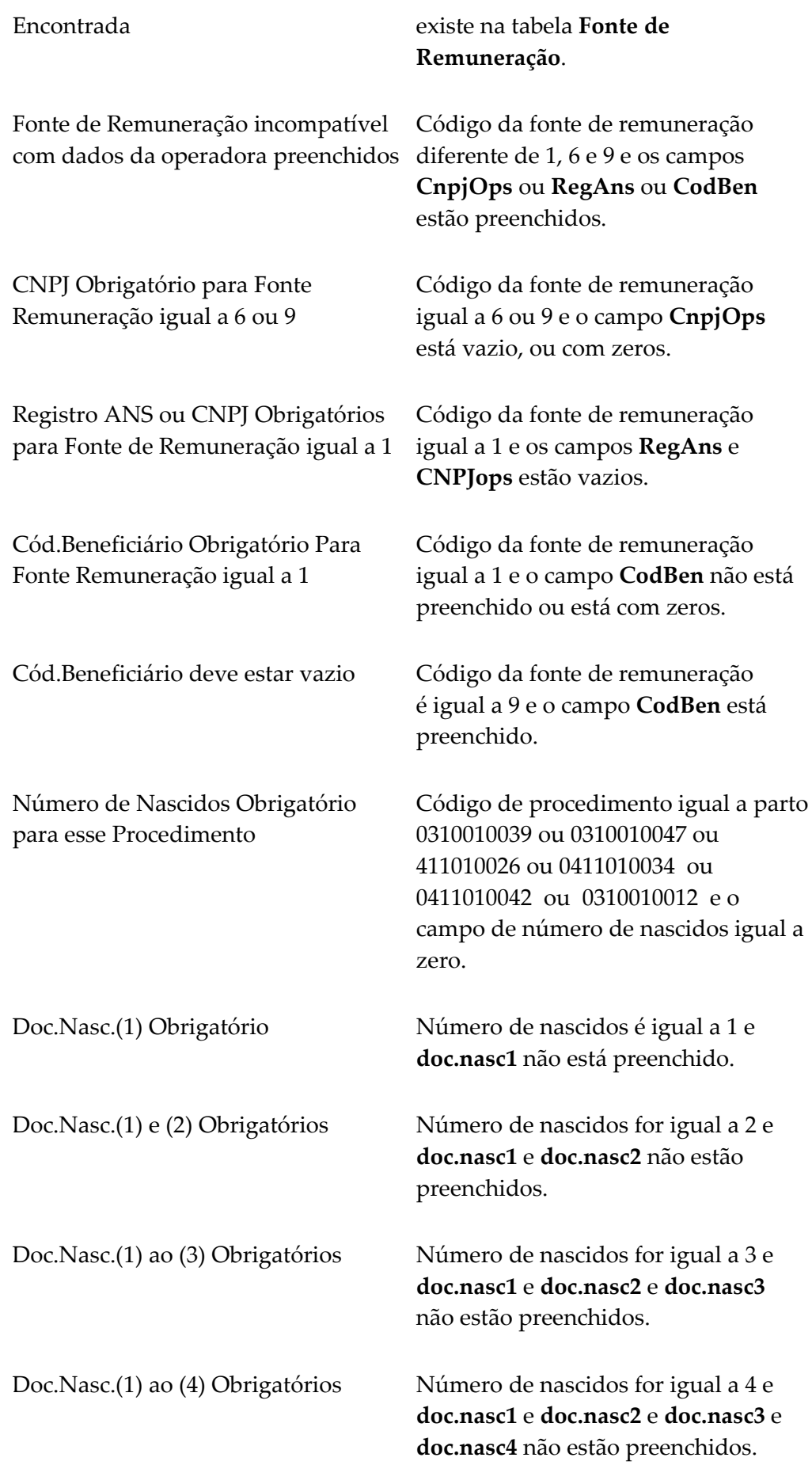

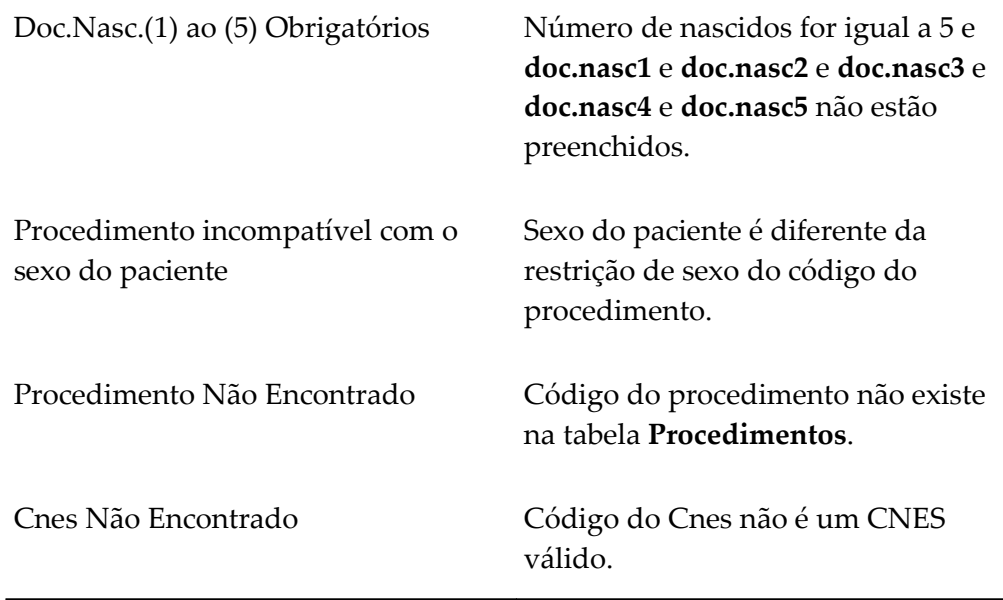

**Tabela 9. Mensagens de erros**